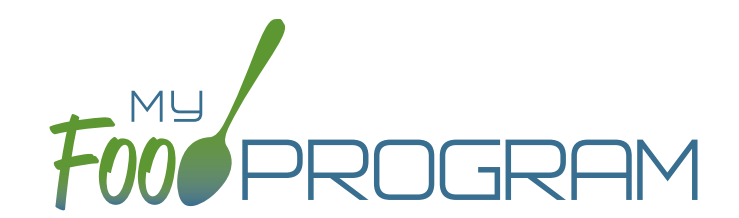

### Adult Care Sponsor Admin: User Guide

**Welcome to My Food Program!** This User Guide will help you navigate your way through the My Food Program website. You will find a section for each area of the website which includes instructions for getting up and running. This is meant to be the optimal method of setting up My Food Program. Certain features work better if you input data in a specific order, as it allows you to match up certain data fields. While there is no "wrong" way to enter data, this guide will walk you through in a way that will minimize your effort. If you still have questions, please don't hesitate to contact us at info@myfoodprogram.com or 651-433-7345.

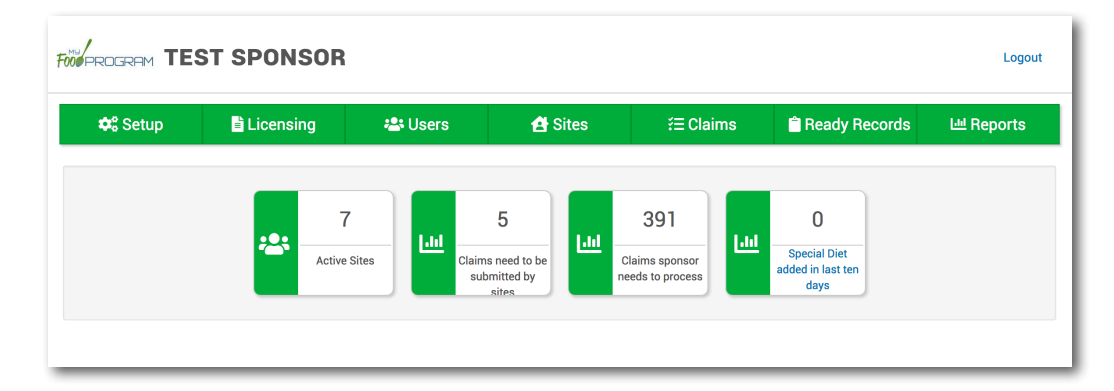

Above is a sample of your My Food Program dashboard. You are able to add your company logo to further personalize this page by going to the Setup tab.

1

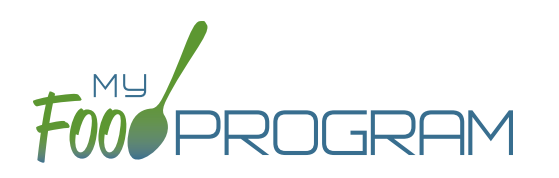

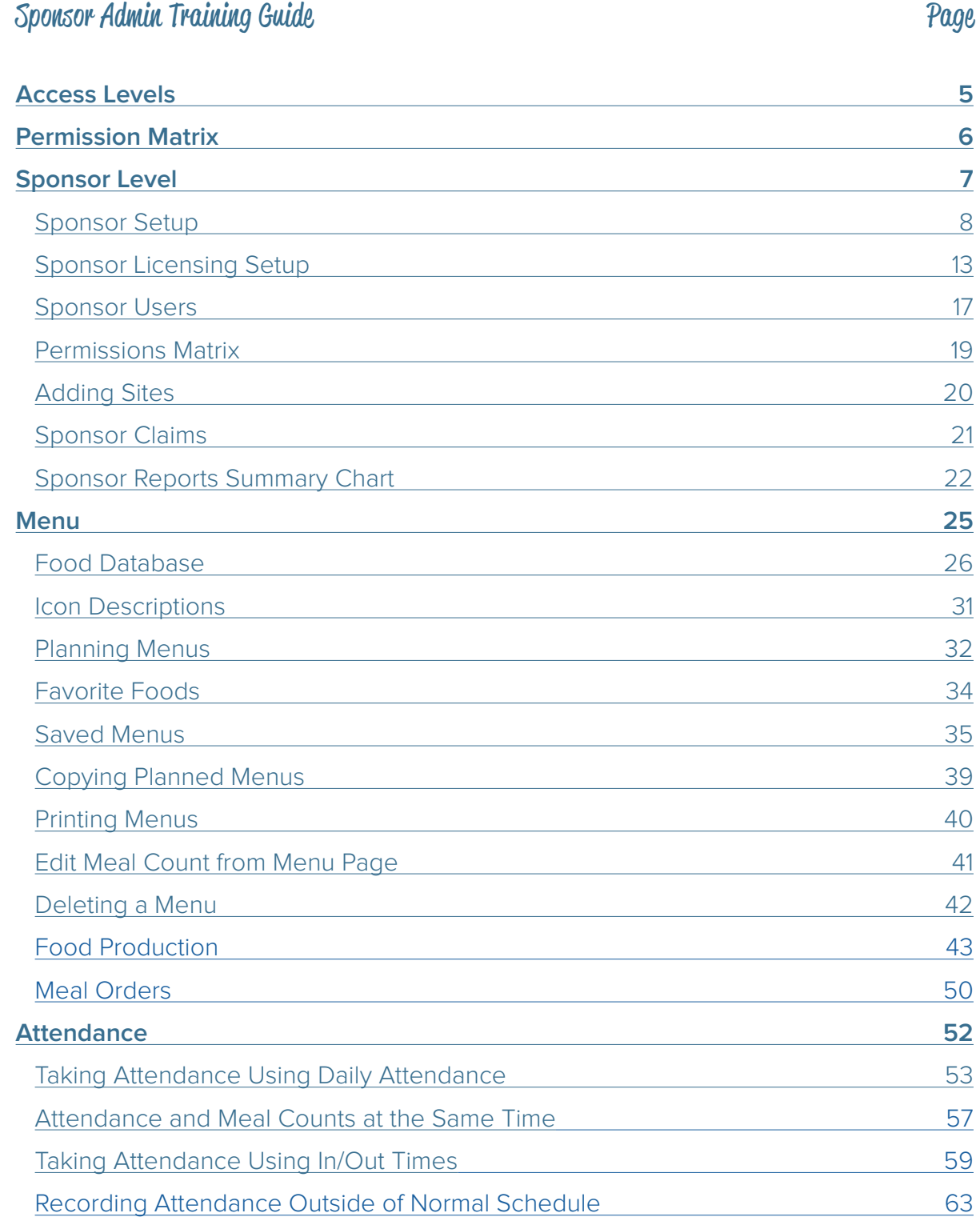

# Table of Contents

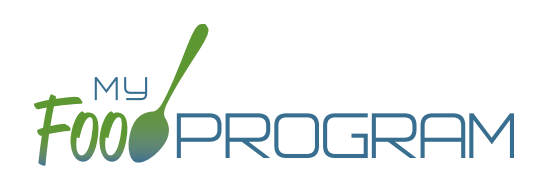

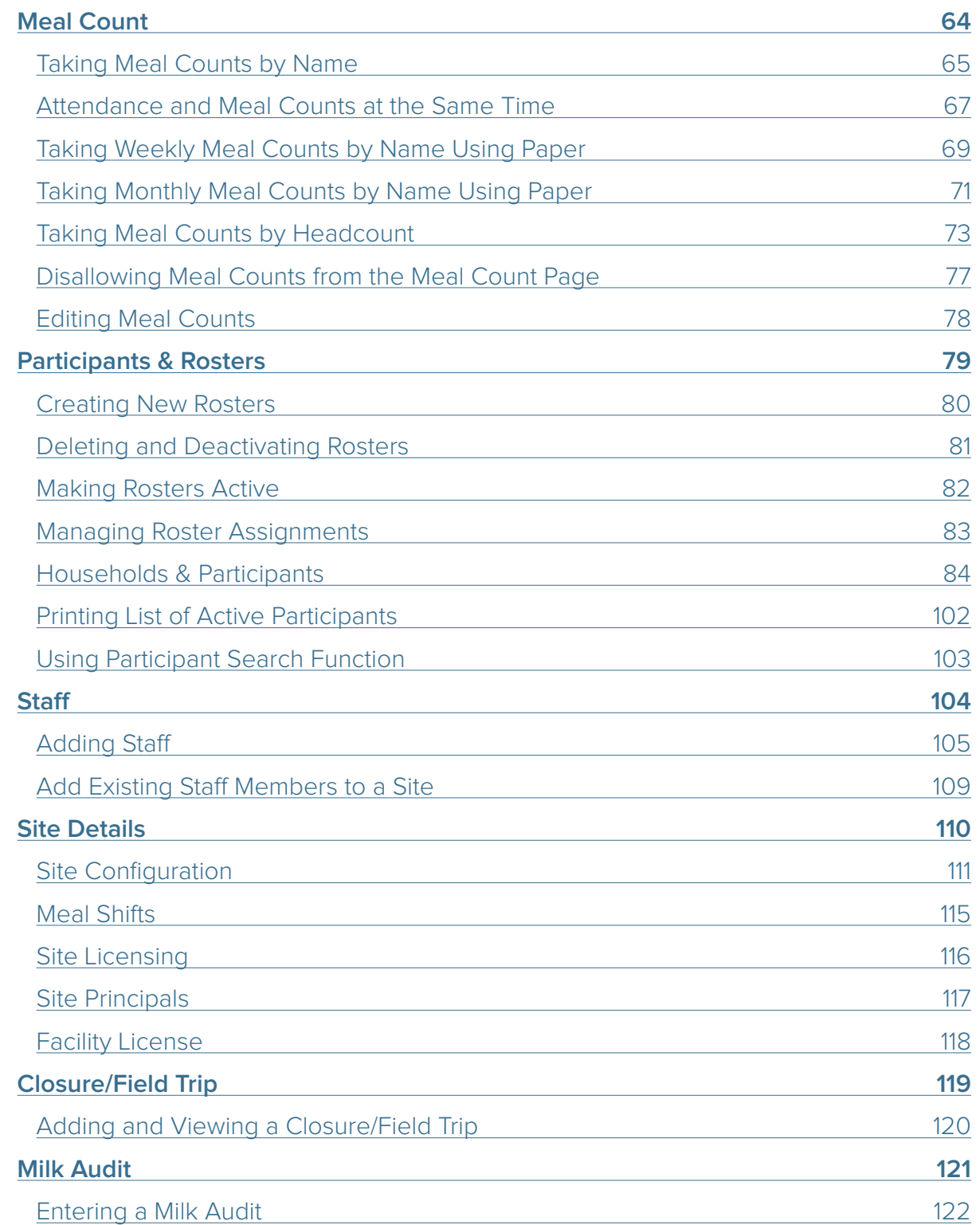

# Table of Contents

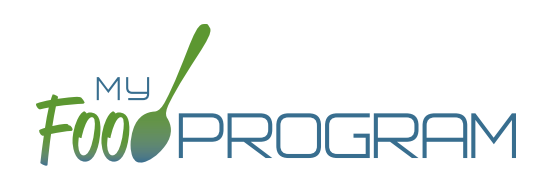

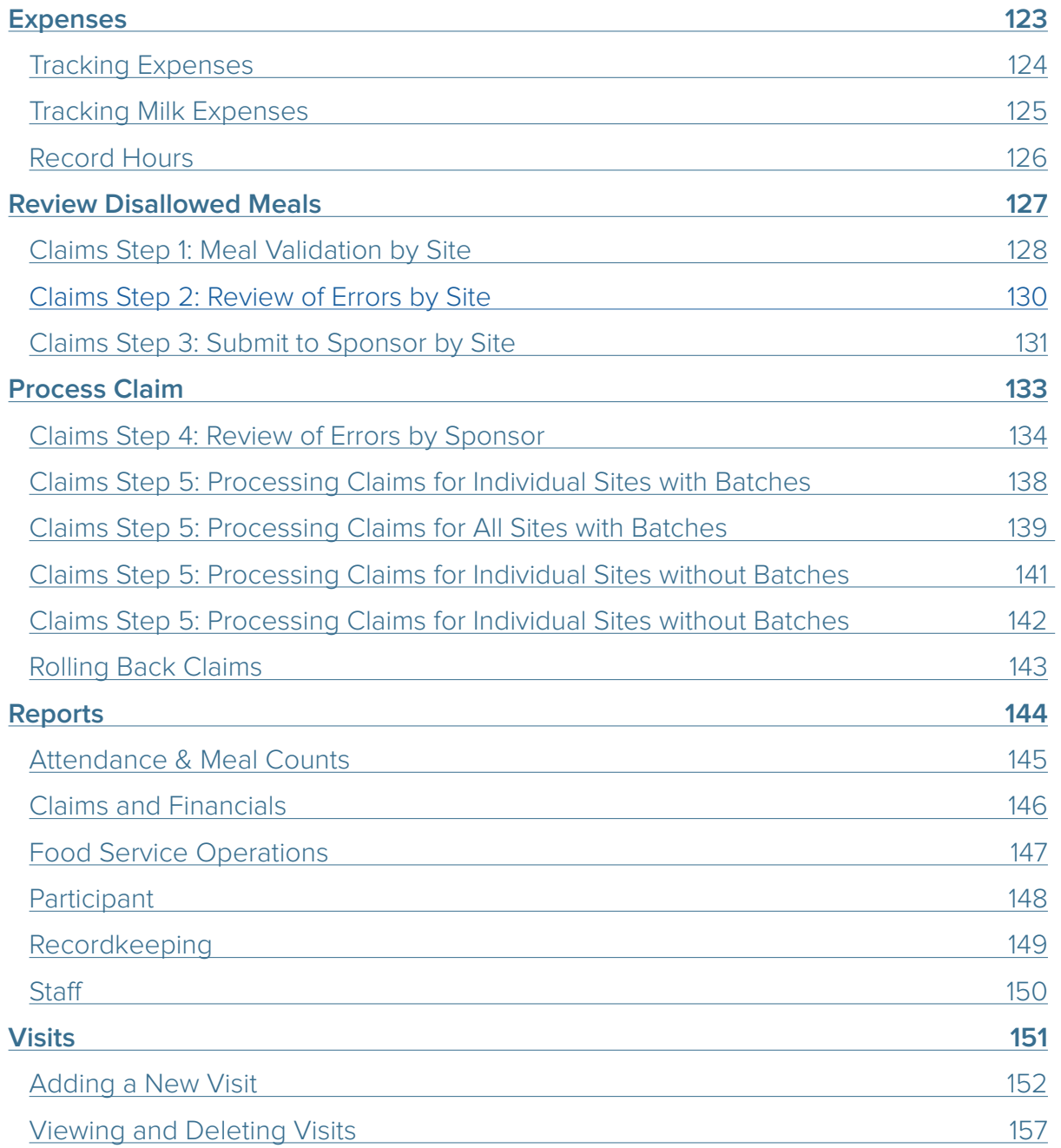

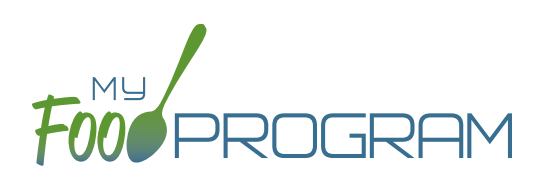

<span id="page-4-0"></span>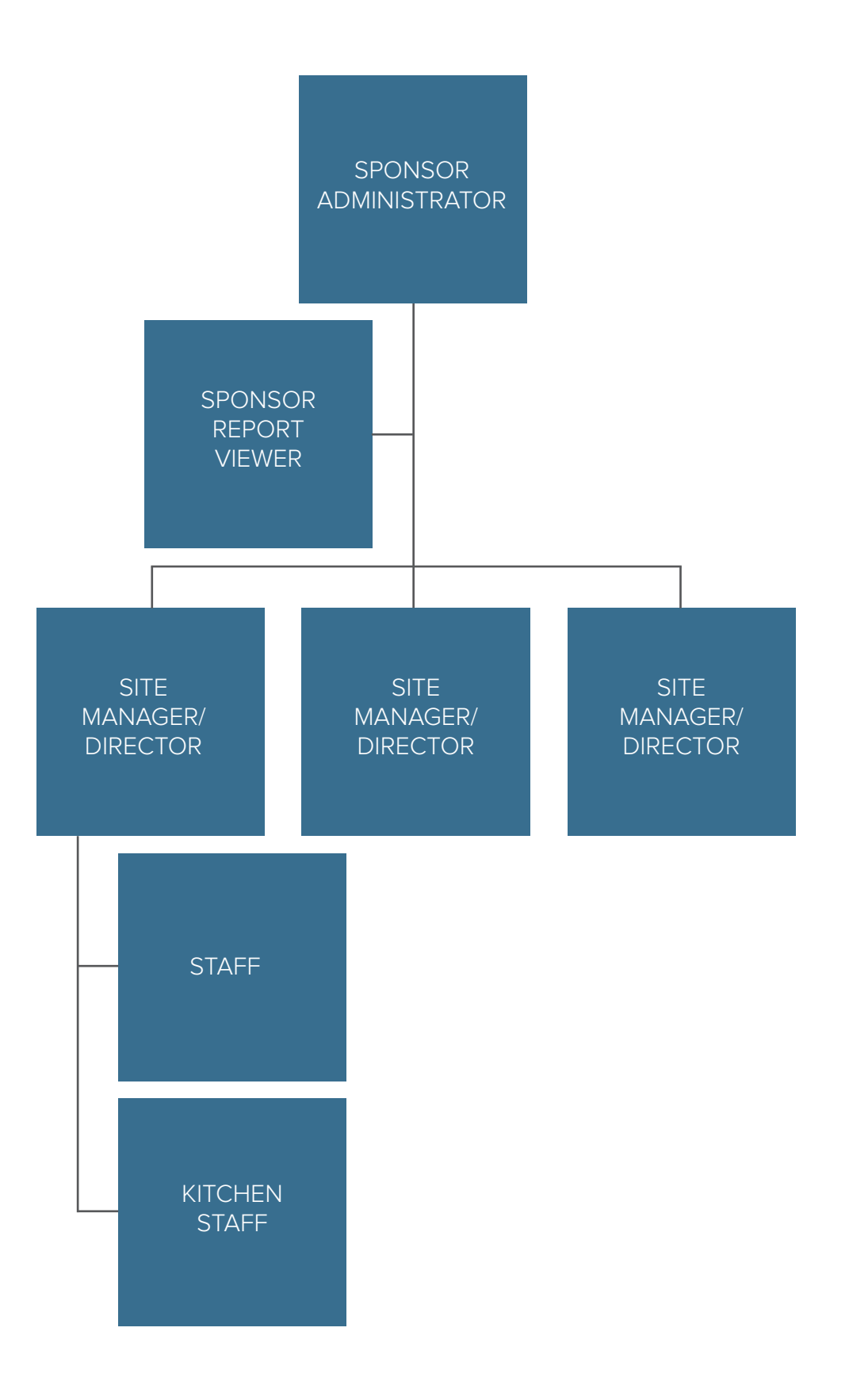

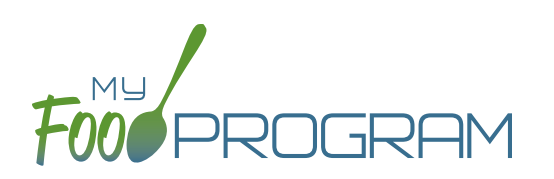

<span id="page-5-0"></span>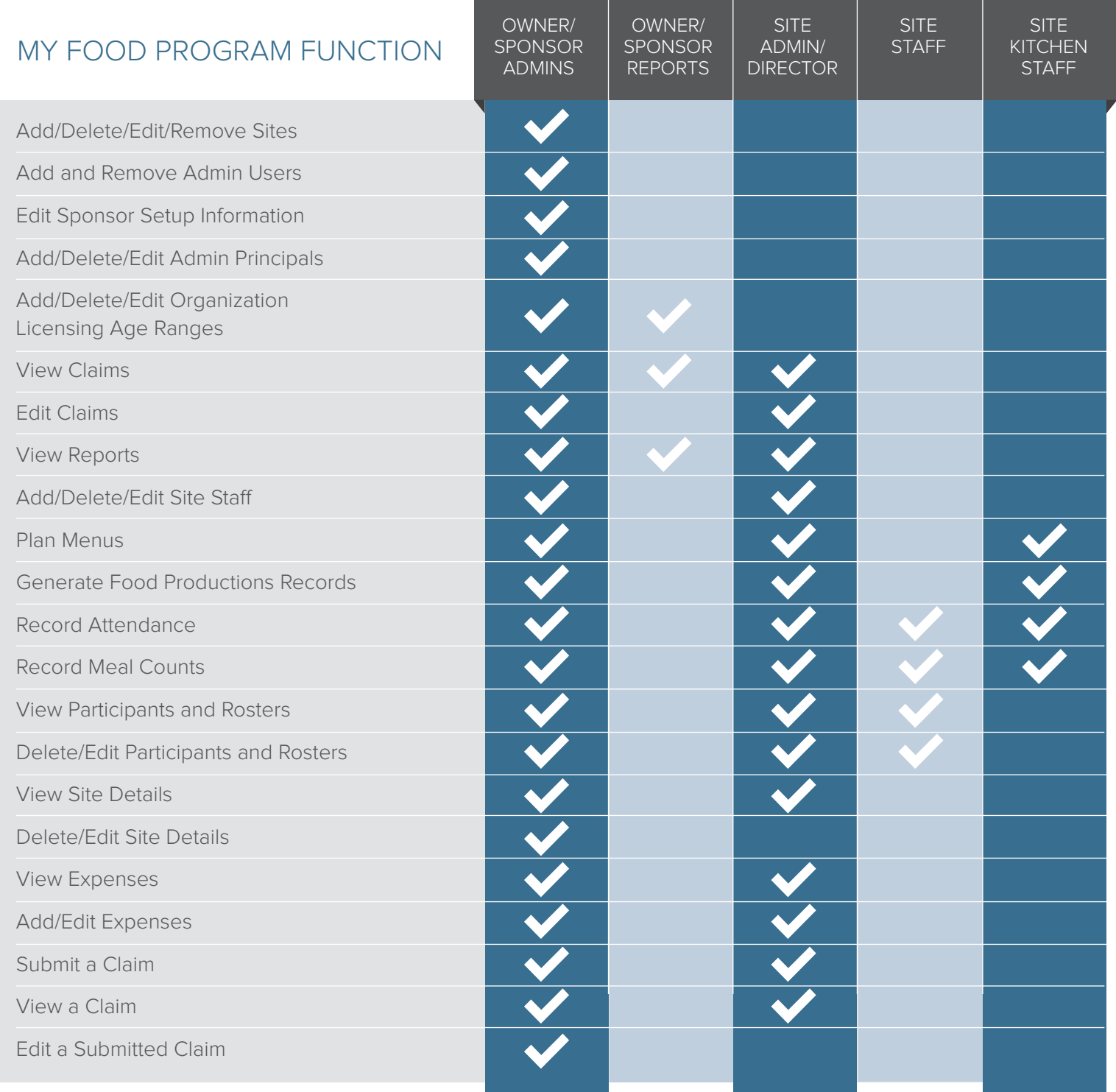

<span id="page-6-0"></span>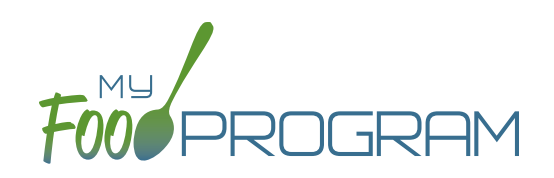

# Sponsor Level

### <span id="page-7-0"></span>Setup**:** Sponsor Setup

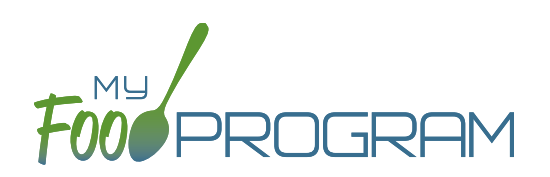

The Sponsor Setup tab has all the essential information about your sponsorship.

#### **All fields below are required:**

- Name: the name that you would like to appear on all forms
- Legal Name
- Sponsor Identification Number: typically assigned by the state agency
- Status: active/inactive
- Address, City, State, ZIP
- Email Address: this is the primary email contact for the sponsorship
- Phone
- Disallow Meals Outside of Schedule: check here if you want meals for participants attending outside of their normal schedule to be disallowed.
- Require parent/guardian name, contact information, schedule and race and ethnicity information for participants: All sites are required to enter first name, last name, birthdate and start date. By checking here, sponsors can now ALSO require sites to enter this information as well.
- Batch Claims: select here if you would like to process your claims in batches.
- FRP Classification: select from these options:
	- º Include any participant that attended at least once during the month
	- <sup>o</sup> Include any participant that attended at least once during the month AND had an enrollment form that was valid for at least one day in the month
	- º Include any participant that ate a meal or snack at least once during the month
	- º Include any participant that ate a meal or snack at least once during the month AND had an enrollment form that was valid for at least one day in the month
	- º Include any participant that had an enrollment form that was valid for at least one day in the month (it doesn't matter if the participant attended or ate a meal or snack during the month)
- Enrollment Form Effective Date Policy: select from these options:
	- º First day of calendar month in which the form was signed by the parent
	- <sup>o</sup> First day of calendar month in which the form was signed by the sponsor
	- º Parent signature date
	- º Sponsor signature date
- Enrollment Form Expiration Date Policy: select from these options:
	- º One year from effective date
	- º One day prior to one year from effective date
	- <sup>o</sup> End of the month one year from effective date
	- º End of the prior month one year from effective date
	- º Specific date
- Income Eligibility Form Effective Date Policy: select from these options:
	- First day of calendar month in which the form was signed by the parent
	- º First day of calendar month in which the form was signed by the sponsor

### Setup**:** Sponsor Setup

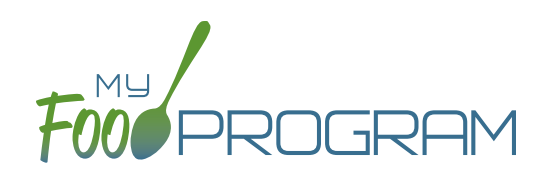

- Income Eligibility Form Expiration Date Policy: select from these options:
	- º 12 months
	- º 13 months
	- º Specific date
- Logo: the logo you upload here will be the one your sites see when they login to My Food Program. If you do not upload a logo here, then your sites will see the My Food Program logo when they login.
- Allowed Meal Types: these are the meal types that are possible to be added by sites. For example, if "Early Snack" is not a meal that is eligible for reimbursement in your state, then leave this box unchecked and no sites can add an early snack in error.
- Allowed Expense Categories: sponsors have the ability to restrict users to specific expense categories. Check the expenses that are allowed and those will be the only ones that will appear for selection at the site level. Expense categories are now sorted into five different groups:
	- Operating (Child Care Center, Adult Day Care, After School, Emergency Shelter, and Summer Food)
		- Allowable Non-Food Supplies
		- Food (Actual Receipts)
		- Food Costs (Contracted and Store Purchases)
		- Food Service Equipment
		- Food Service Salaries and Benefits
		- Labor and Benefits
		- Laundry and Cleaning
		- Milk
		- Operations Labor
		- Other
		- Vended Meals
	- º Administrative (Child Care Center, Adult Day Care, After School, Emergency Shelter, and Summer Food)
		- Administrative Salaries and Benefits
		- Facilities and Space Costs
		- Other Administrative Expenses
		- Overhead
		- Training and Dues
		- Travel/Meals/Entertainment
	- º FDCH Schedule C (Family Day Care Homes)
		- Advertising
		- Business Reports and Maintenance
		- Car and Truck Expenses use Mileage Log
		- Family Daycare Liability Insurance
		- Food Purchases
		- Household Supplies
		- Legal and Professional Services
		- Office Supplies/Postage/Bank Charges

### Setup**:** Sponsor Setup

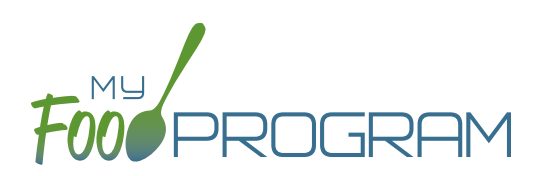

- Other Schedule C
- Program Supplies
- Taxes and Licenses
- Toys and Equipment
- Travel Expenses
- Wages
- º FDCH Form 8829 (Family Day Care Homes)
	- General Home repairs and Maintenance
	- Homeowners Insurance
	- Other House Expenses
	- Real Estate Taxes
	- Rent or Interest on Mortgage
	- Utilities
- º FDCH Form 4562 (Family Day Care Homes)
	- Equipment Purchases over \$2,500
	- Furniture or Appliance Purchases over \$2,500
	- Home Improvements over \$2,500
- Milk Audit Settings: sponsors can customize the following:
	- º Milk Audit Units: select from cups OR gallons.
	- º Calculation Method: select Calculated from Attendance and/or Food Production Amounts
	- º Milk Audit Type: select By Day and/or By Month
	- <sup>o</sup> Milk Audit Delete Permission: select Sponsor Only OR Both Site Staff and Sponsor
	- º Milk Audit Manual Increases: select Opening Balance and/or Purchase
	- º Milk Audit Manual Decreases: select Additional Servings and/or Spoilage/Waste

#### **The following fields are optional and/or not relevant for this site type:**

- Manage Enrollment And Income Form Reminder Emails: only relevant for sponsors that are using Ready Records. Please see the Ready Records training guides for more details.
- Hot Meal Minimum Temperatures: for sponsors that need to disallow meals based on temperature range. Cold Meal Maximum Temperatures: for sponsors that need to disallow meals based on temperature range.

### Setup**:** Sponsor Principals

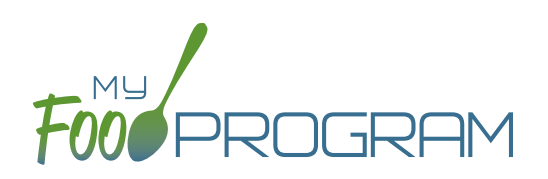

#### **Sponsor Principals:**

**If you wish to track sponsor principal individuals and their training, you can do that here.**

#### **To add a sponsor principal::**

- Click on "Setup" from the main sponsor dashboard.
- Click the blue "Add" button.
- Complete the fields:
	- º **Name (required)**: include the name as it appears on official documents.
	- º **Position (required)**: job title or position on the Board of Directors (for non-profit).
	- º **Birthdate (required)**
	- <sup>o</sup> Term Dates (optional): for members of the Board of Directors.
	- º **Address (required)**: assists with identification.
	- º **Email Address (required)**
	- º Employer (optional): if Board Member.
	- º Job Title at Employer (optional).
	- º Conflicts (optional): record conflicts of interest.
	- º Checkboxes for "Can Vote" and "Receives Compensation" (optional).
- Click "Save".

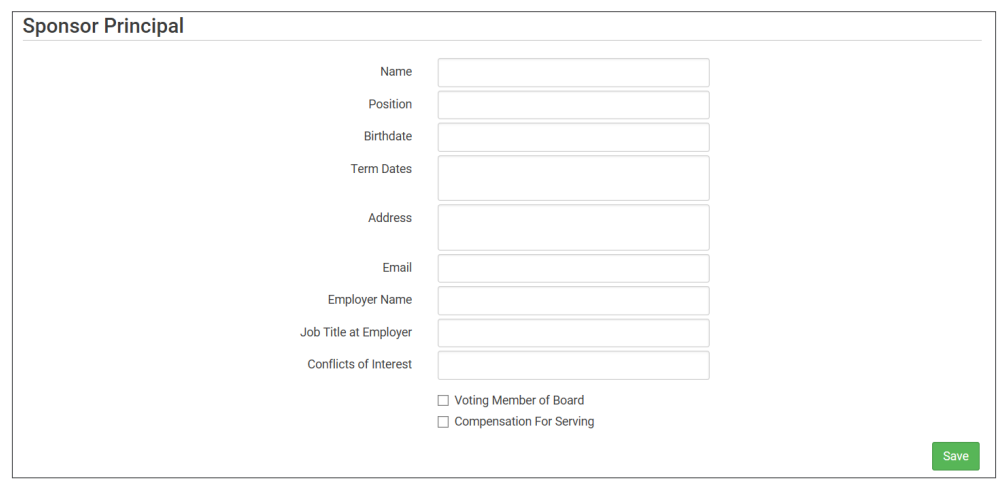

#### **ARAM Release Days:**

**You can ignore this button, as this is not relevant for this site type.**

### Setup**:** Excluded Foods

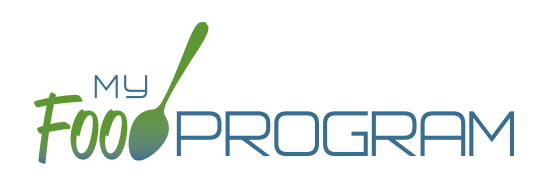

#### **Excluded Foods:**

You have the ability to exclude foods from being included on menus. For example, if your state agency does not allow the breading on chicken nuggets to be counted toward the grain/bread component, you can prevent providers from adding them to their menus. .

#### **To add excluded foods:**

- Click on "Setup" from the main sponsor dashboard.
- Click on "Excluded Foods" button.
- Click the blue "Add" button.
- Select the specific foods that you want to exclude.
- Click "Save".

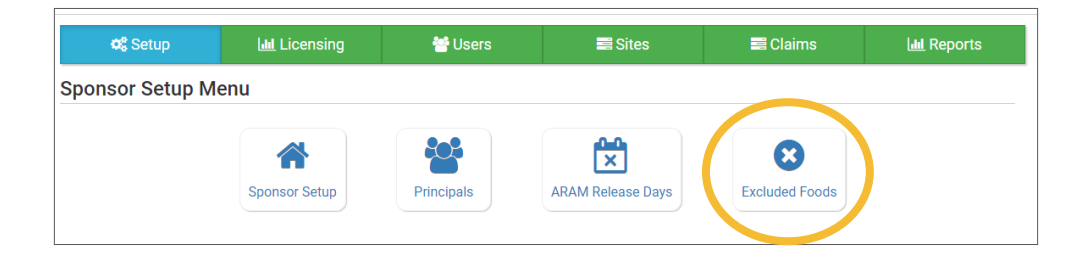

Note that sponsors are not able to add foods to our database - that is a function available only to My Food Program staff. If you need a food added to our database, please contact us and we will get it added right away.

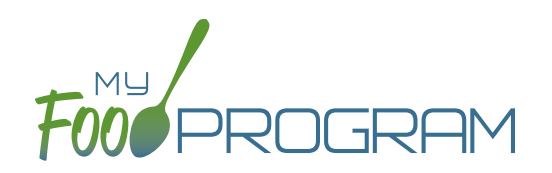

<span id="page-12-0"></span>Sponsors have two choices for checking that meal counts are within a site's licensed capacity:

- 1. Age Ranges: this method is typically used by child care centers, adult daycares, afterschool programs and emergency shelters. Sponsors define the age ranges (such as infant, toddler, preschool) and then a set capacity for each of those age ranges. Sponsors can also have limits on combinations of age ranges, for example a limit on infants + toddlers.
- 2. License Types: this method is typically used by family day care homes. Sponsors define the license types (such as family day care and group child care home) and then assign one or more license types to each site.

#### **To do licensed capacity checks by age range:**

- Click on the "Setup" tab on the main sponsor dashboard.
- Click on "Sponsor Setup" on the next screen.
- Scroll down to Licensed Capacity Method and select "Age Range".
- Click "Save".

#### **To define the age ranges:**

- Click on "Licensing" on the main sponsor dashboard.
- Click the blue "+Add" button.
- Create all the age ranges.
	- Age ranges cannot overlap unless one is marked as a "school age" and one is marked as "non-school age".
	- º Use the overlapping age ranges if the state agency that sets licensing age ranges for licensed child care facilities uses school enrollment as part of the definition of an age range instead of just calendar age. For example, in some states "school age" means a child who is 5 years or older. In other states, the term "school age" means a child who is enrolled in school, which may or may not include 5 and 6 year olds.
	- If you use overlapping age ranges, then you MUST use the "Is enrolled or attending school" box in participant information.

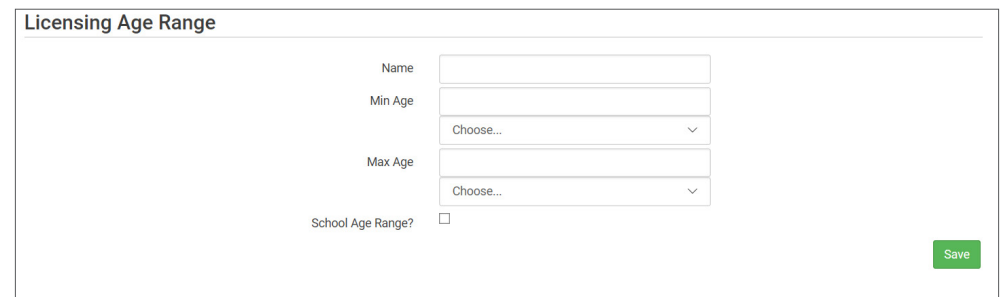

#### **To set the capacity for each age range:**

- Click on the "Sites" tab on the main sponsor dashboard.
- Select the appropriate site and then click on "Site Details".
- Scroll down to "Site Licensing" and click on the blue "+Add License" button
- Enter the following information for each age range:
	- º Capacity
	- º License Age Range: select from the list that you have created.
	- <sup>o</sup> Night Capacity: only check this box if special night capactiy is relevant.
- Click "Save".

# Sponsor**:** Sponsor Licensing Setup**:** Licensed Capacity Checks by Age Range

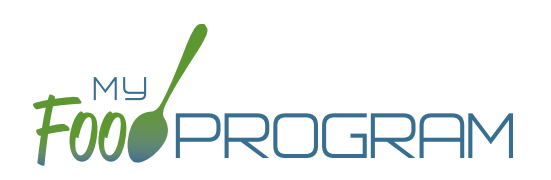

#### **Age Range Combinations**

**In some states, there are additional restrictions on licenses. For example, the facility license may say:**

- Capacity: 57
- Infants: 18
- Toddlers: 14
- Preschool/School Age: 20
- Not to Exceed 8 School Age

In this case, you need to add additional restrictions on licensed capacity. In addition to entering the numeric restrictions for infants, toddlers, preschoolers and school age, you ALSO need to add the restrictions on total capacity and the restriction on the combination of preschool and school-age.

#### **To add additional restrictions on licensed capacity that apply to more than one age group:**

- Click on "Site Details" on the main dashboard.
- Click on the blue "Add Age Range Combination" button.
- Select the age ranges that apply to the restriction and the "not to exceed" value.

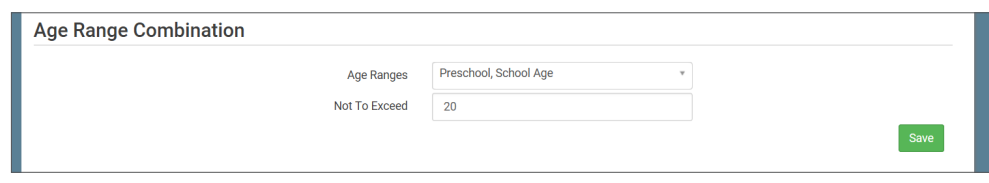

• Click "Save" and the additional restrictions will appear on the screen.

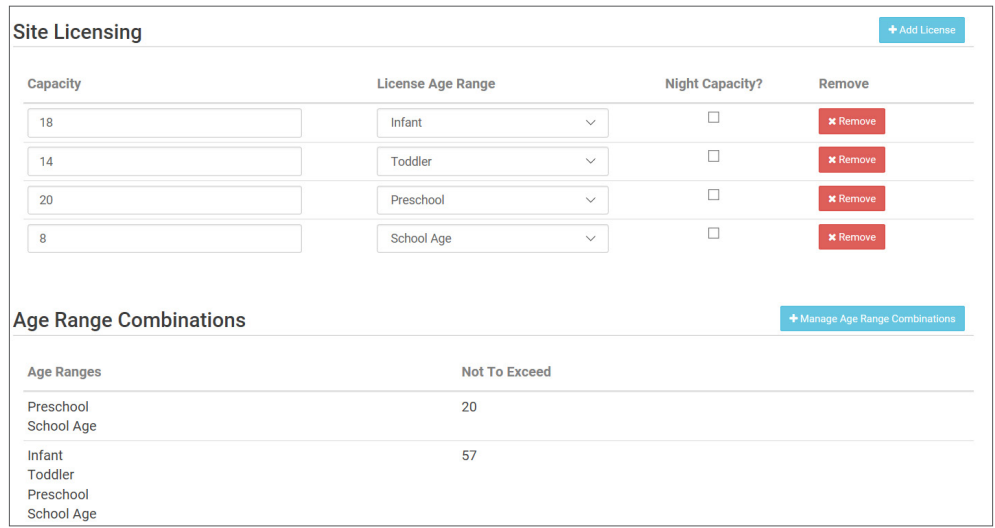

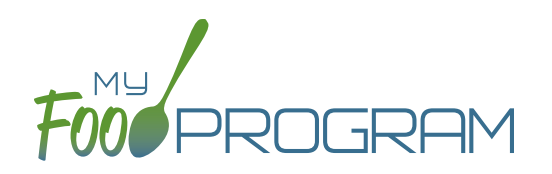

Sponsors have two choices for checking that meal counts are within a site's licensed capacity:

- 1. Age Ranges: this method is typically used by child care centers, adult daycares, afterschool programs and emergency shelters. Sponsors define the age ranges (such as infant, toddler, preschool) and then a set capacity for each of those age ranges. Sponsors can also have limits on combinations of age ranges, for example a limit on infants + toddlers.
- 2. License Types: this method is typically used by family day care homes. Sponsors define the license types (such as family day care and group child care home) and then assign one or more license types to each site.

#### **To define license type:**

- Click on the "Setup" tab on the main sponsor dashboard.
- Click on "Sponsor Setup" on the next screen.
- Scroll down to Licensed Capacity Method and select "Licensed Type".
- Click "Save".

#### **To define capacities and distribution for each license type:**

- Click on the "Licensing" tab on the main sponsor dashboard.
- Click the blue "+Add" button on the right-hand side of the screen.
- Enter the following information for each of the rules that apply to licenses in your state. Note that there are typically 3-6 rules for each license type AND multiple configurations for each license type. Refer to your state licensing statutes to ensure accuracy:
	- License Type Name
	- º Minimum Age & Maximum Age
	- º Capacity
	- <sup>o</sup> Night Capacity: only check this box if special night capactiy is relevant.
	- School Age: options include Applies Only to School Agers, Applies Only to Non School Agers or Applies to All Children. **You should select "Applies to All Children" unless your state defines "school age" according to school enrollment status rather than calendar age.**
- Click the blue "+Add" button to add another age range OR Click "Save".
- You may add as many license types as you need.

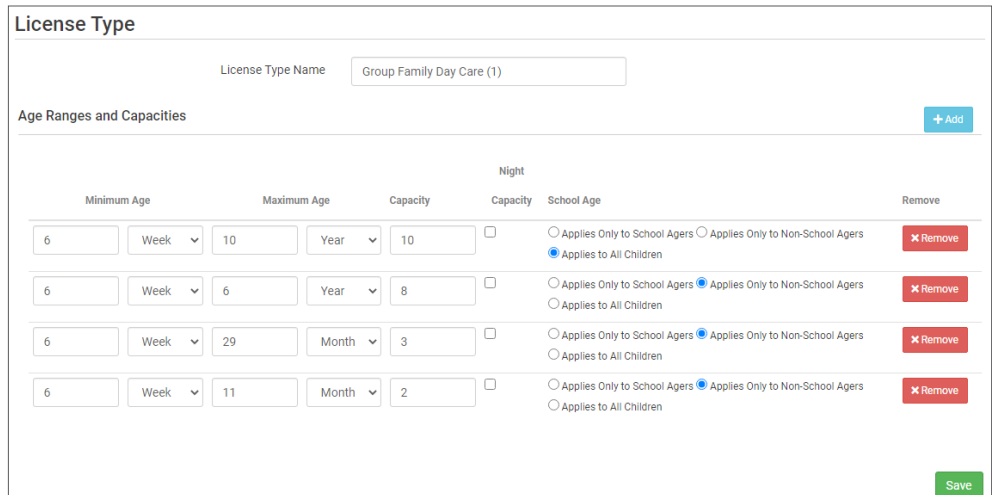

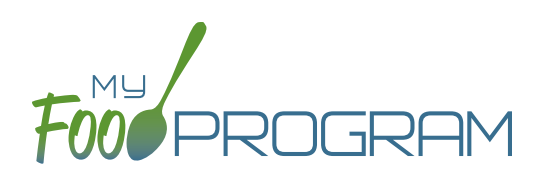

#### **To assign a license or licenses to a site:**

- Click on the "Sites" tab on the main sponsor dashboard.
- Select the appropriate site and then click on "Site Details".
- Scroll down to "License Types" and select the License(s) you want to apply to this site.
- Click "Save".

### <span id="page-16-0"></span>Sponsor**:** Sponsor Users

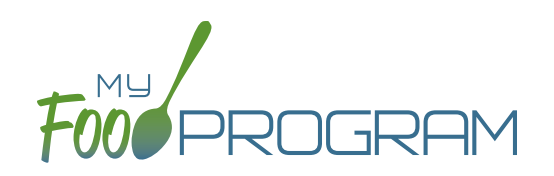

Sponsor users are employees or contractors with the sponsoring organization that should have access to information about all sites under a sponsorship. If you would like an individual to only have access to some sites, you should add them as site-level users instead. See separate instructions for details.

#### **To add a sponsor user:**

- Click on "Users" on the main sponsor dashboard.
- Click on the blue "Add" button and enter the fields:
	- º **Name (required)**
	- º **Username (required)**
	- º **Password (required)**: must be at least 12 characters.
	- º **Confirm Password (required)**
	- <sup>o</sup> Email Address, Phone Number, Start Date and End Date (optional)
	- º Status: active/inactive. A sponsor user marked as inactive will not be able to log in.
	- º **Roles (required)**: select "Sponsor Admin" which gives full permission to all sponsor and site-level information or "Sponsor Reporter" which is mostly read-only. You can assign the centers or providers in their sponsorship and you can restrict the monitoring forms available to Sponsor Reporters on the My Food Program for Reviewers Mobile App. For more information, refer to the Permissions Matrix.
	- º Notes: for your records.
	- <sup>o</sup> Sign Here: only relevant for sponsors that are using Ready Records. Please see the Ready Records training guides for more details.
- Training: enter training here if you would like to use My Food Program to track training by sponsor staff.

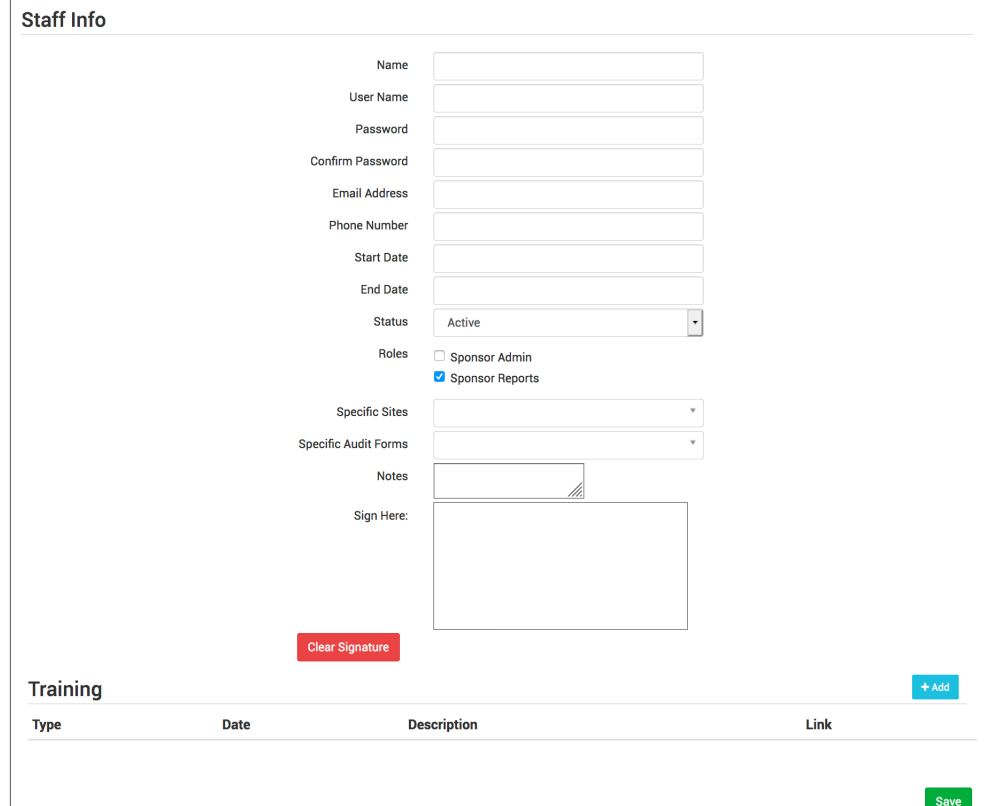

### Sponsor**:** Sponsor Users

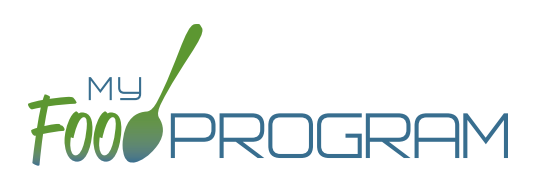

#### **To add a new sponsor staff training:**

- Click on "Users" on the main sponsor dashboard.
- Click on the name of the sponsor user.
- Click the blue "Add" button in the training section.
- Enter the fields:
	- º **Training Date (required)**
	- º **Training Type (required)**
	- <sup>o</sup> Description (optional): for your records.
	- º Upload a scan or photo of the training agenda and/or signed training roster (optional).

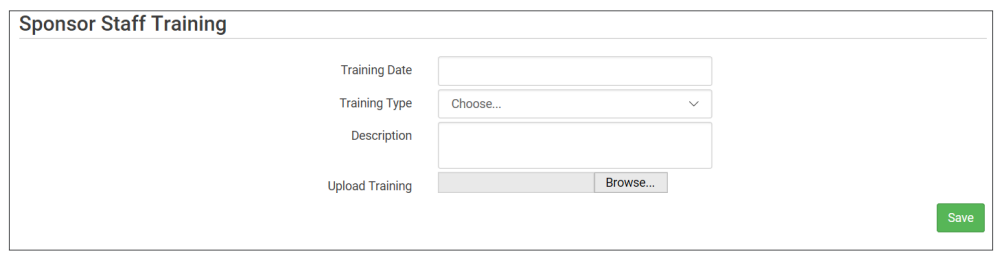

# <span id="page-18-0"></span>Sponsor**:** Permissions Matrix

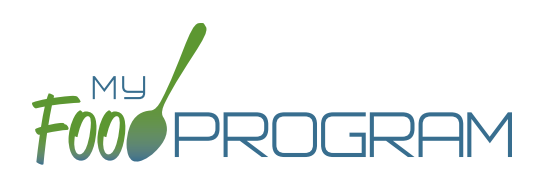

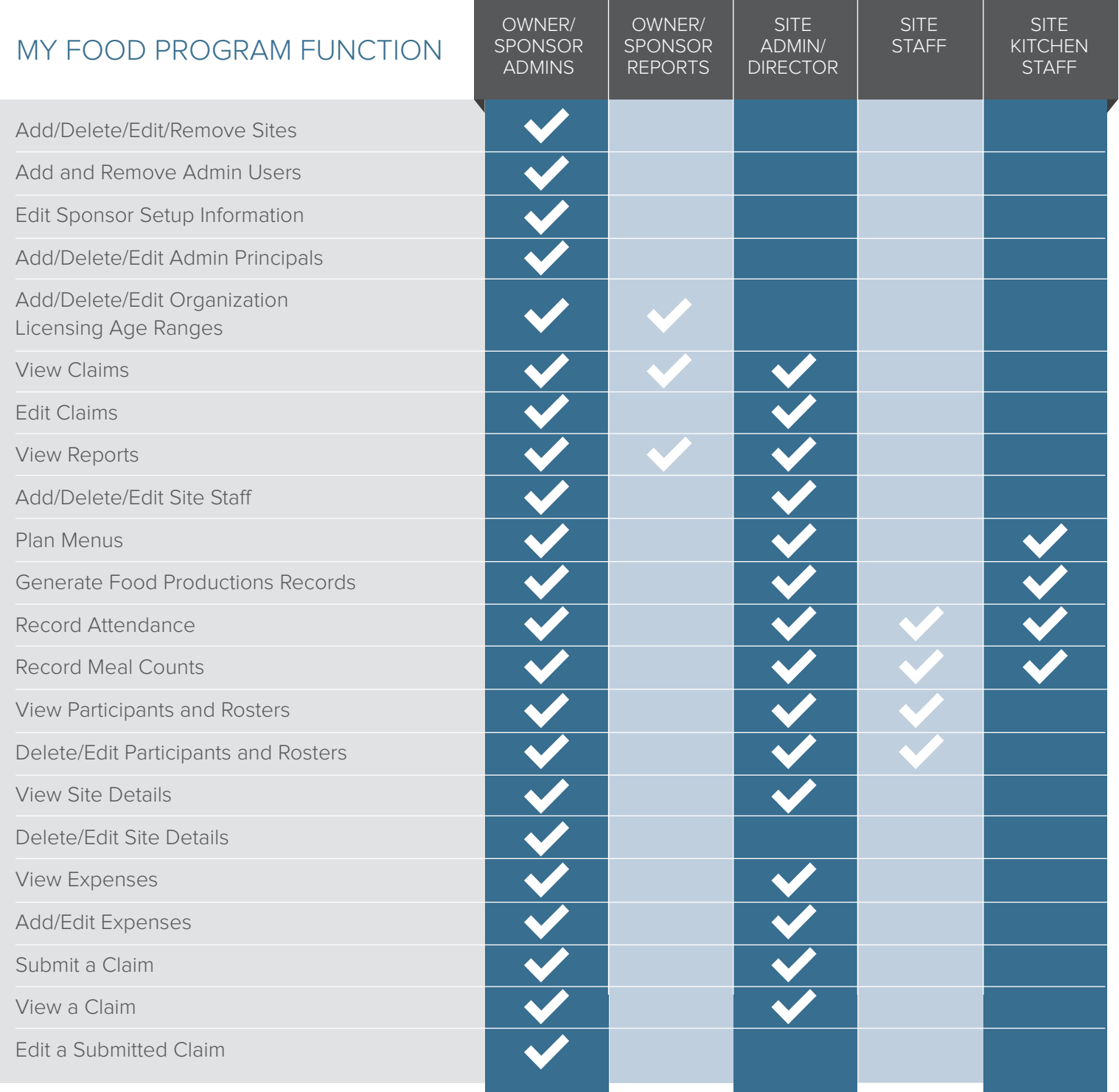

# <span id="page-19-0"></span>Sponsor**:** Adding Sites

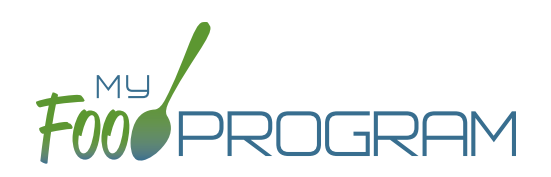

Sites can be added to My Food Program either individually or uploaded in bulk.

#### **To add a single site:**

- Click on "Sites" on the main sponsor dashboard.
- Click on the blue "Add" button in the upper right corner.
- Enter the Site Details. For information about how to set up a site, reference the guide on Site Configuration.
- Click "Save".

Sponsors that are going to use My Food Program for multiple sites can save time by creating sites using our import feature rather than creating each site individually.

#### **To bulk import sites:**

- Download the Site Import Template.
- Enter the information for your sites using copy/paste or by renaming the columns in your own spreadsheet.
- Save the document and ensure that you retain the .csv file extension. Files with Excel .xlsx extensions will not work.
- Click the blue "Upload Sites" button.
- Locate the file in with the site information.
- You will now see a list of sites. Click on the checkbox next to the word "Name" to mark all sites for upload. If you only wish to upload some sites, click them in individually. Any errors will be displayed on the far-right column; sites with errors will not be uploaded.
- Click "Save" and your sites will be uploaded.

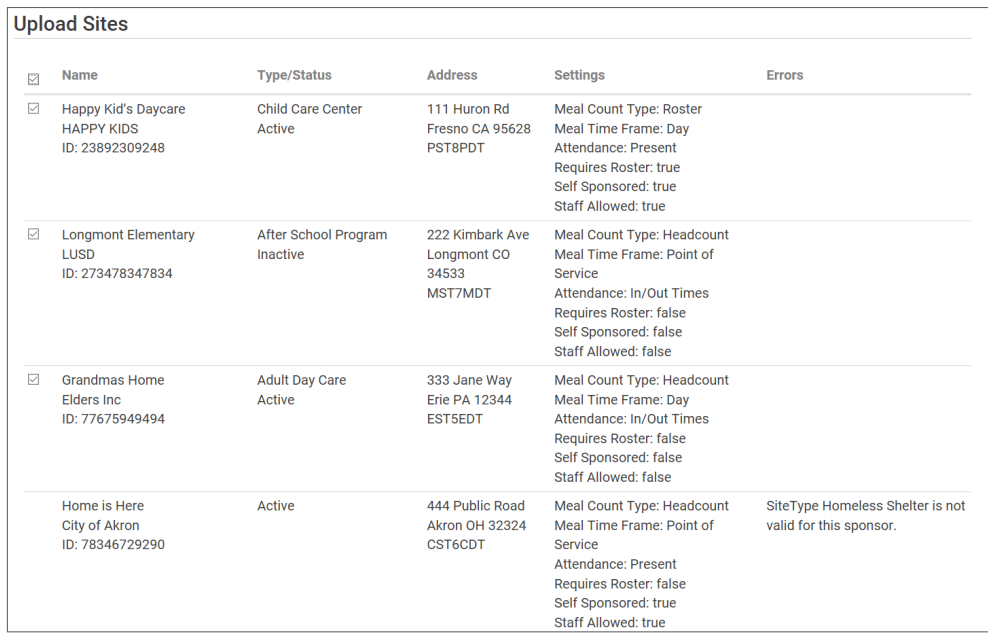

### <span id="page-20-0"></span>Sponsor**:** Sponsor Claims

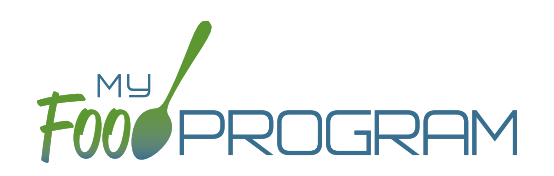

Site claims can be run individually or for all sites under a sponsorship at once. To run a claim individually, refer to the guides on claims processing. Claims that have been "Submitted to Sponsor" (i.e. through step 3 in the claims process) will be included when processing claims in bulk.

#### **To run claims in bulk:**

- Click on "Claims" on the main sponsor dashboard.
- Select the month/year for claims processing.
- Click the green "Create Claims" button. The claims creation process may take several minutes depending on the size of the sites and their configuration. A progress bar will appear to track which claim is currently processing and how many claims are left. Any user that visits the page, will get the same update!

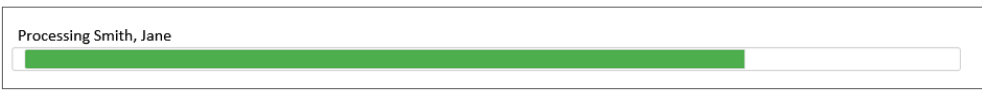

• Completed claims will appear on the screen. Clicking on the name of the site will take you to the Claim Summary page at the site level.

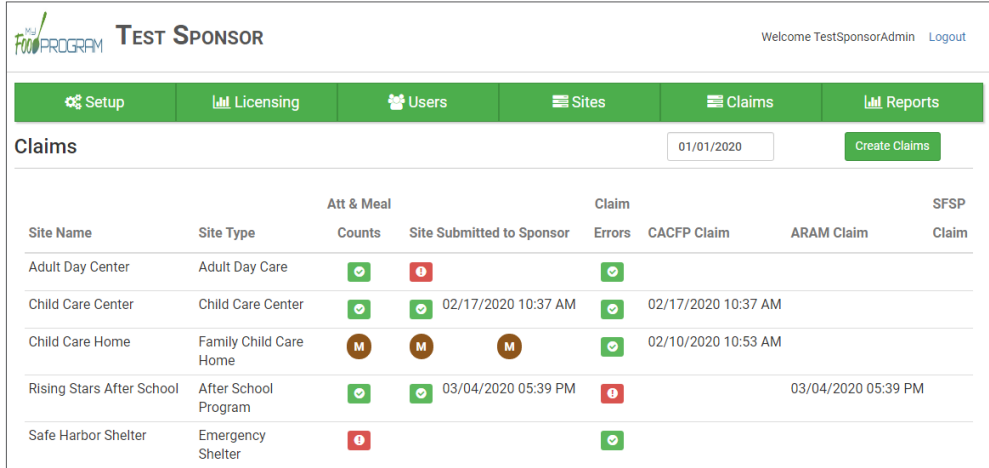

#### **Each active site is listed on the screen along with the status of their claim:**

- Attendance & Meal Counts
	- º **Red** if no attendance or meal counts have been entered for the month
	- º **Green** if attendance and meal counts have been entered for the month
	- º **M symbol** if it is a manual claim site
- Site Submitted to Sponsor
	- º **Red** if the site still needs to submit their attendance and meal counts to sponsor
	- º **Green** if the site has submitted their attendance and meal counts (along with date/time stamp)
	- º **M symbol** if it is a manual claim
- Claim Errors
	- º **Red** if there are claim errors
	- º **Green** if no claim claim error
	- Claims (CACFP, ARAM and SFSP) have a date/time stamp if a claim has been created

# <span id="page-21-0"></span>Sponsor**:** Sponsor Reports Summary Chart

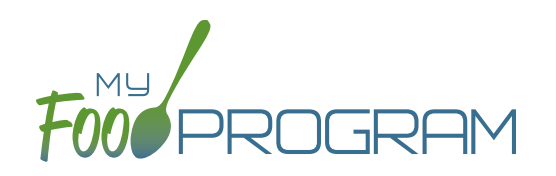

Below is our full list of available reports. If your state agency requires a specific report, we can develop new reports to meet those requirements. If you have any questions, please reach out.

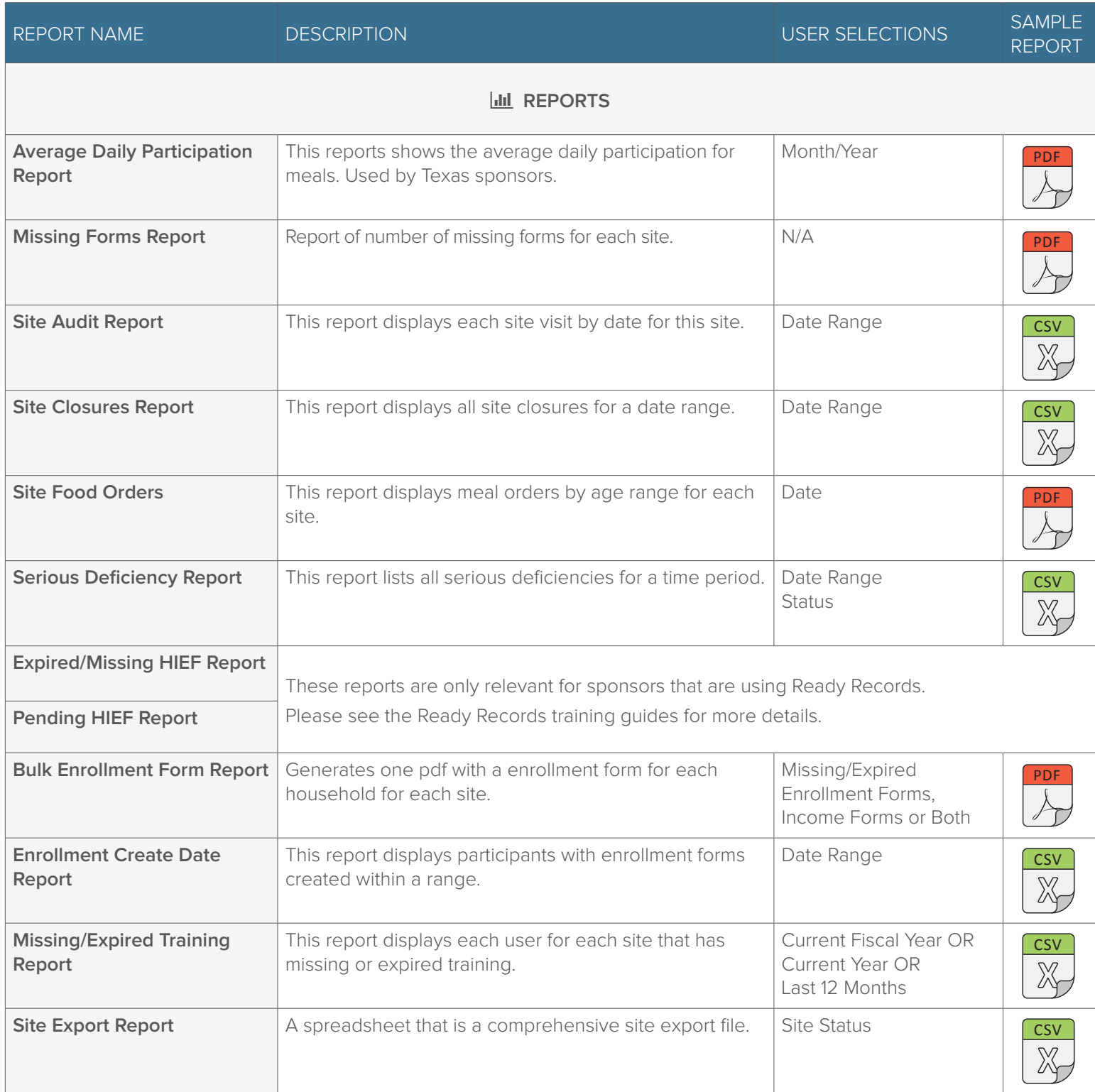

# Sponsor**:** Sponsor Reports Summary Chart

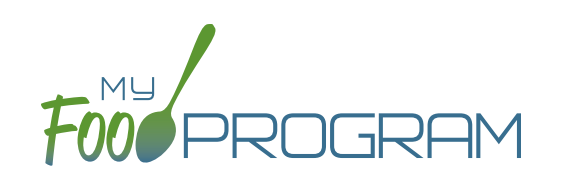

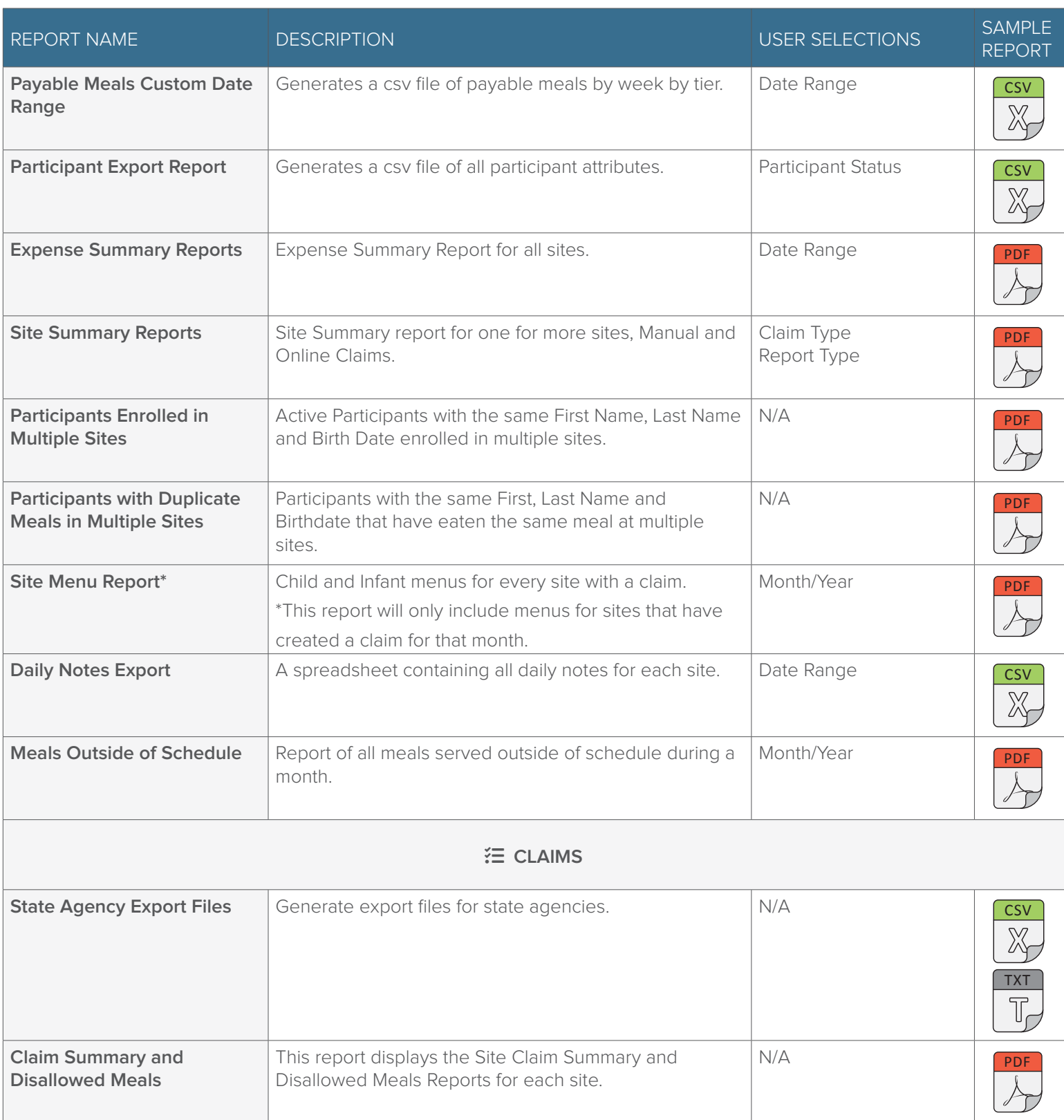

<u> 1980 - Johann Barbara, martxa alemaniar a</u>

# Sponsor**:** Sponsor Reports Summary Chart

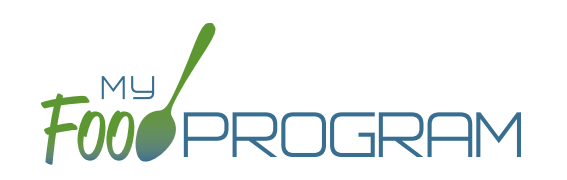

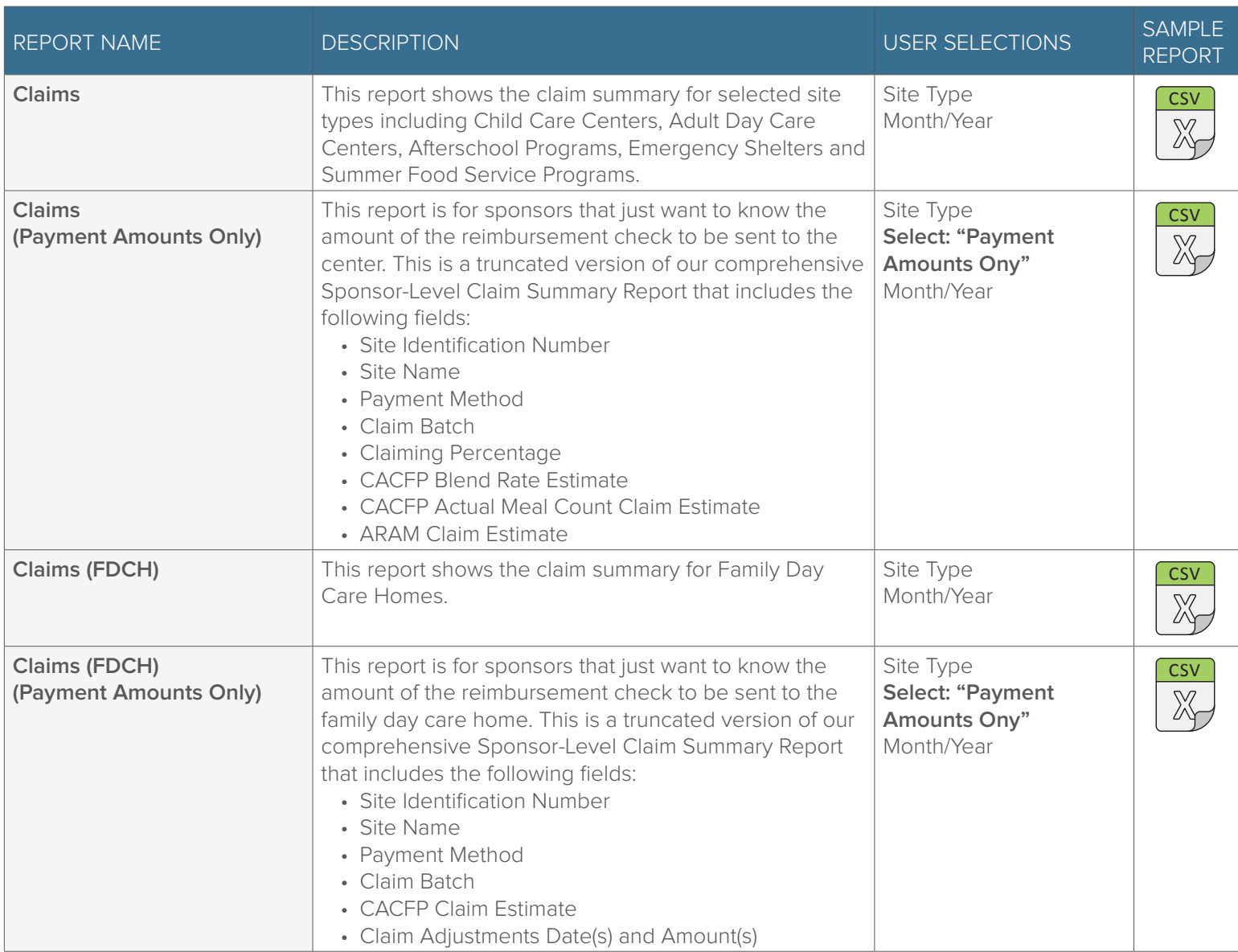

<span id="page-24-0"></span>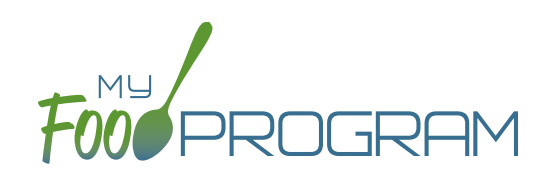

Menu

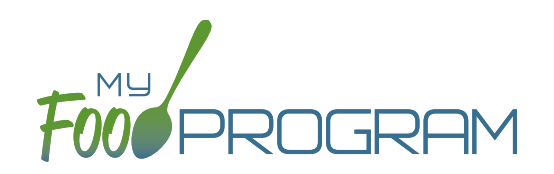

<span id="page-25-0"></span>My Food Program offers an extensive food database which includes only foods that are creditable on the CACFP.

### **Fruit**

- Apple Juice, 100% (in cups)
- Apples, canned, sliced (in cups)
- Apples, dried (in cups)
- Apples, fresh, raw (in cups)
- Applesauce (in cups)
- Apricots, canned (in cups)
- Apricots, dried (in cups)
- Apricots, fresh (in cups)
- Bananas, fresh, sliced (in cups)
- Berry Medley, frozen, thawed (in cups)
- Blackberries/Boysenberries, fresh (in cups)
- Blueberries, fresh, frozen or canned (in cups)
- Cantaloupe, fresh (in cups)
- Cherries, fresh, canned or frozen (in cups)
- Clementines, fresh (in cups)
- Cranberries, dehydrated (in cups)
- Cranberry Juice, 100% (in cups)
- Fruit Punch, 100% Juice (in cups)
- Fruit cocktail, canned (in cups)
- Fruit, Mixed, fresh (in cups)
- Grape Juice, 100% (in cups)
- Grapefruit Juice, 100% (in cups)
- Grapefruit, fresh (in cups)
- Grapes, fresh (in cups)
- Honeydew Melon, fresh (in cups)
- Juicy Juice, 100% juice, berry flavor (in cups)
- Kiwi, fresh (in cups)
- Mango, dried (in cups)
- Mango, fresh, canned or frozen (in cups)
- Nectarines, fresh (in cups)
- Orange Juice, 100% (in cups)
- Oranges, fresh (in cups)
- Oranges, mandarin, canned (in cups)
- Peaches, canned (in cups)
- Peaches, fresh (in cups)
- Pears, fresh or canned (in cups)
- Pineapple Juice, 100% (in cups)
- Pineapple, fresh or canned (in cups)
- Plums, fresh or canned (in cups)
- Prunes, dried (in cups)
- Raisins, dried (in cups)
- Raspberries, fresh or frozen (in cups)
- Strawberries, fresh or frozen (in cups)
- Tangerines, fresh (in cups)
- Tropical Fruit, canned (in cups)
- Watermelon, fresh (in cups)
- White Grape Juice 100% (in cups)

#### **Infant Foods**

- Apple & Sweet Potato infant food
- Apple Strawberry Banana infant food
- Apple, Peach & Squash infant food
- Apples & Cherries infant food
- Apples & Corn infant food
- Applesauce infant food
- Apricot with Mixed Fruit infant food
- Banana & Orange infant food
- Banana Mixed Berry infant food
- Banana infant food
- Banana, Apples & Pears infant food
- Banana, Carrot & Mango infant food
- Banana, Plum, Grape infant food
- Carrot, Pear & Blackberry infant food
- Mango Apple infant food
- Pear & Pineapple infant food
- Pear Blueberry infant food
- Pear infant food
- Prunes & Apples infant food
- Pumpkin Banana infant food
- Squash, Apples & Corn infant food
- Sweet Potato, Apple & Pumpkin infant food

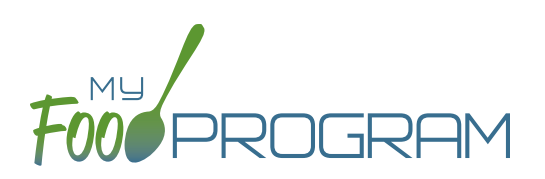

# **Fluid Milk**

- Whole milk 12-23 months, 1% milk 2 yr+, unflavored
- Whole milk 12-23 months, skim milk 2yr+, unflavored
- Breast Milk/Iron-Fortified Formula

### **Meat/Meat Alternate**

- Beans, Great Northern (in cups)
- Beans, baked (in cups)
- Beans, black (in cups)
- Beans, black-eyed (or peas) (in cups)
- Beans, garbanzo or chickpeas (in cups)
- Beans, kidney (in cups)
- Beans, navy or pea (in cups)
- Beans, pink (in cups)
- Beans, pinto (in cups)
- Beans, red (in cups)
- Beans, refried (in cups)
- Beef, cooked (in oz)
- Beef, ground, cooked (in oz)
- Beef, stew meat, cooked (in oz)
- Cheese, american, cheddar,mozzarella, or swiss (in oz)
- Cheese, parmesan or romano (in oz)
- Chicken Nuggets, Tenders or Strips, CN (in oz)
- Chicken Pattie, CN (in oz)
- Chicken, canned (in oz)
- Chicken, cooked (in oz)
- Chicken, ground, cooked (in oz)
- Corndog, CN (in oz)
- Cottage Cheese (in oz)
- Eggs (each)
- Fish Sticks, CN (in oz)
- Fish, cooked (in oz)
- Frankfurters (hot dogs), without byproducts, cereals, or extenders (in oz)
- Ham (in oz)
- Peanut Butter (in Tbsp)
- Pork Chops, cooked (in oz)
- Pork, cooked (in oz)
- Sausage, beef, cooked (in oz)
- Sausage, chicken, cooked (in oz)
- Sausage, pork, cooked (in oz)
- Sausage, turkey, cooked (in oz)
- Shrimp, baked (in oz)
- String Cheese, 1 oz. stick (each)
- Tofu, 5g per 1/4 cup (in oz)
- Tuna, canned (in oz)
- Turkey, cooked (in oz)
- Turkey, deli, without binder, fillers, extenders (in oz)
- Yogurt, Activia, any flavor (in cups)
- Yogurt, Aldi brand, Fit and Active, vanilla or plain (in cups)
- Yogurt, Aldi brand, Simply Nature, vanilla or plain (in cups)
- Yogurt, Annie's Organic, any flavor (in cups)
- Yogurt, Chobani, blended, any flavor (in cups)
- Yogurt, Chobani, fruit on the bottom, any flavor (in cups)
- Yogurt, Dannon, Danimals, any flavor but NOT smoothie (in cups)
- Yogurt, Dannon, Light and Fit Greek, any flavor (in cups)
- Yogurt, Dannon, Light and Fit Nonfat, any flavor (in cups)
- Yogurt, Dannon, Oikos Greek Nonfat, any flavor (in cups)
- Yogurt, Dannon, whole milk, any flavor (in cups)
- Yogurt, Fage, plain flavor (in cups)
- Yogurt, Fage, split cup, any flavor EXCEPT honey (in cups)
- Yogurt, Great Value brand, Greek, plain or vanilla (in cups)
- Yogurt, Great Value brand, LIGHT vanilla or plain (in cups)

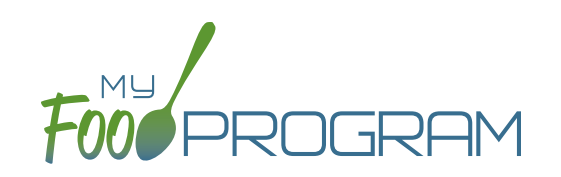

# **Meat/Meat Alternate**

- Yogurt, Greek Gods brand, plain flavor only (in cups)
- Yogurt, Kemps, light, all flavors (in 6oz containers)
- Yogurt, Land O' Lakes, plain (in cups)
- Yogurt, Market Pantry brand, NONFAT vanilla or plain only (in cups)
- Yogurt, Old Home brand, Plain or LIGHT vanilla only (in cups)
- Yogurt, Siggi's Brand, any flavor (in cups)
- Yogurt, Stonyfield Organic 100% grassfed, any flavor (in cups)
- Yogurt, Stonyfield, Organic Greek, any flavor (in cups)
- Yogurt, Stonyfield, organic lowfat smooth and creamy, any flavor (in cups)
- Yogurt, Stonyfield, organic whole milk smooth and creamy, any flavor (in cups)
- Yogurt, Upstate Farms, any flavor (in cups)
- Yogurt, Yoplait Greek, any flavor (in cups)
- Yogurt, Yoplait Kids or Yoplait Trix, any flavor (in cups)
- Yogurt, Yoplait Light, any flavor (in cups)
- Yogurt, Yoplait Originals, any flavor (in cups)
- Yogurt, Yoplait Simply GoGurt, 2.25 oz pouch (each)
- Yogurt, Yoplait, Greek 100 Protein, any flavor (in cups)
- Yogurt, Yoplait, Thick and Creamy LIGHT, any flavor (in cups)

#### **Infant Foods**

- Infant Beef Food
- Infant Chicken Food
- Infant Turkey Food

### **Grains**

#### WGR indicates a whole grain-rich food

- Animal Crackers, WGR (in oz)
- Animal Crackers, enriched (in oz)
- Bagels, WGR (in oz)
- Bagels, enriched (in oz)
- Banana Bread, WGR (in oz)
- Banana Bread, enriched (in oz)
- Barley, pearl, cooked (in cups)
- Biscuits, WGR (in oz)
- Biscuits, enriched (in oz)
- Bread Sticks, soft, WGR (in oz)
- Bread Sticks, soft, enriched (in oz)
- Bread, WGR (in slices)
- Bread, enriched (in slices)
- Breading, WGR (in oz)
- Breading, enriched (in oz)
- Buns, hamburger or hot dog, WGR (in oz)
- Buns, hamburger or hot dog, enriched (in oz)
- Cereal, Berry Berry Kix, WGR (in cups)
- Cereal, Brown Sugar Oatmeal Squares, WGR (in cups)
- Cereal, Cheerios, plain, WGR (in cups)
- Cereal, Cinnamon Oatmeal Squares, WGR (in cups)
- Cereal, Corn Chex, WGR (in cups)
- Cereal, Crispix (in cups)
- Cereal, Frosted Mini-Wheats, WGR (in cups)
- Cereal, Gluten-Free Rice Krispies (in cups)
- Cereal, Honey Bunches of Oats Almond Crunch, WGR (in cups)
- Cereal, Honey Bunches of Oats Almonds (in cups)
- Cereal, Honey Bunches of Oats Cinnamon (in cups)
- Cereal, Honey Bunches of Oats Honey (in cups)
- Cereal, Honey Bunches of Oats Honey Crunch, WGR (in cups)
- Cereal, Honey Bunches of Oats Vanilla (in cups)
- Cereal, Honey Kix, WGR (in cups)
- Cereal, Kix, WGR (in cups)
- Cereal, Life, original, WGR (in cups)
- Cereal, Multigrain Cheerios, WGR (in cups)
- Cereal, Post Great Grains, banana nut, WGR (in cups)
- Cereal, Rice Chex, WGR (in cups)
- Cereal, Rice Krispies (in cups)
- Cereal, Special K, original (in cups)
- Cereal, Sunbelt Bakery Simple Granola, WGR (in cups)
- Cereal, Total, WGR (in cups)
- Cereal, Vanilla Chex, WGR (in cups)
- Cereal, Wheat Chex, WGR (in cups)
- Cereal, Wheaties, WGR (in cups)
- Cereal, corn flakes (in cups)

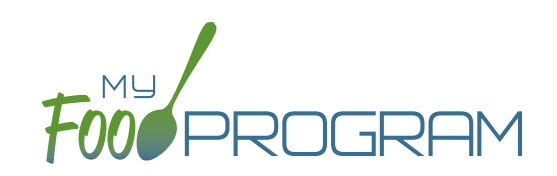

### **Grains**

WGR indicates a whole grain-rich food

- Chex Mix, enriched (in oz)
- Corn Chips, WGR (in oz)
- Corn Grits, enriched, cooked (in cups)
- Cornbread, WGR (in oz)
- Cornbread, enriched (in oz)
- Crackers, Cheez-It (each)
- Crackers, Club, enriched (in oz)
- Crackers, Goldfish Grahams, WGR (in oz)
- Crackers, Goldfish, WGR (in oz)
- Crackers, Goldfish, enriched (in oz)
- Crackers, Ritz, enriched (each)
- Crackers, Teddy Grahams, WGR (each)
- Crackers, Toasty, peanut-butter filled, enriched (each)
- Crackers, Triscuit, WGR (each)
- Crackers, Wheat Thins, WGR (each)
- Crackers, oyster, enriched (in oz)
- Crackers, saltines, enriched (in oz)
- Crackers, savory, WGR (in oz)
- Crackers, savory, enriched (in oz)
- Crescent Rolls, enriched (in oz)
- Croissant, enriched (in oz)
- English Muffins, WGR (in oz)
- English Muffins, enriched (in oz)
- Farina, Cream of Wheat, WGR (in cups cooked)
- Farina, enriched (Cream of Wheat/Malt-O-Meal) (in cups)
- French Toast Sticks, enriched, 0.8 oz. (each)
- French Toast, WGR (in oz)
- French Toast, enriched (in oz)
- Graham Crackers, WGR (in oz)
- Graham Crackers, enriched (in oz)
- Granola, WGR (in oz)
- Muffins, WGR (in oz)
- Muffins, enriched (in oz)
- Oatmeal, cooked, WGR (in cups)
- Pancakes, WGR (in oz)
- Pancakes, enriched (in oz)
- Pasta, cooked, WGR (in cups)
- Pasta, enriched, cooked (in cups)
- Pasta, macaroni, cooked, WGR (in cups)
- Pasta, macaroni, cooked, enriched (in cups)
- Pasta, spaghetti, cooked, WGR (in cups)
- Pasta, spaghetti, cooked, enriched (in cups)
- Pita Bread, WGR (in oz)
- Pita Bread, enriched (in oz)
- Pizza Crust, WGR (in oz)
- Pizza Crust, enriched (in oz)
- Popcorn, popped WGR (in cups)
- Pretzels, hard, WGR (in oz)
- Pretzels, hard, enriched (in oz)
- Pretzels, soft, enriched (in oz)
- Rice Cakes, enriched (in oz)
- Rice, brown, cooked, WGR (in cups)
- Rice, white, enriched, cooked (in cups)
- Rolls, WGR (in oz)
- Rolls, enriched (in oz)
- Taco Shells WGR (in oz)
- Taco Shells, enriched (in oz)
- Toast, WGR (in oz)
- Toast, enriched (in oz)
- Tortilla Chips, WGR (in oz)
- Tortilla Chips, enriched (in oz)
- Tortillas, WGR (in oz)
- Tortillas, enriched (in oz)
- Waffles, WGR (in oz)
- Waffles, enriched (in oz)
- Wild Rice, cooked, WGR (in cups)
- Zucchini Bread, enriched (in oz)

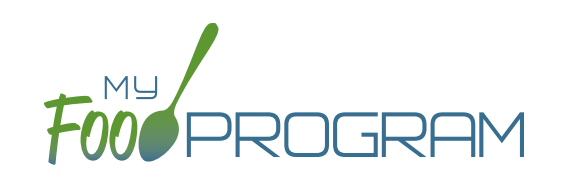

# **Vegetable**

- Asparagus, fresh, canned or frozen (in cups)
- Avocados, fresh (in cups)
- Bamboo shoots, canned, sliced (in cups)
- Bean sprouts, fresh or canned (in cups)
- Beans, Great Northern, canned (in cups)
- Beans, baked, canned (in cups)
- Beans, black, canned (in cups)
- Beans, black-eyed (or peas)
- Beans, garbanzo or chickpeas (in cups)
- Beans, green, fresh, frozen or canned (in cups)
- Beans, kidney, canned (in cups)
- Beans, lima, canned, fresh or frozen (in cups)
- Beans, navy or pea, canned (in cups)
- Beans, pink (in cups)
- Beans, pinto, canned (in cups)
- Beans, red, canned (in cups)
- Beans, refried, canned (in cups)
- Beans, soy, fresh (edamame) (in cups)
- Beans, wax, fresh or canned (in cups)
- Beets, canned, sliced (in cups)
- Broccoli, fresh or frozen (in cups)
- Brussels Sprouts, fresh or frozen (in cups)
- Cabbage, Green or Red, fresh, shredded (in cups)
- Cabbage, Green or Red, cooked (in cups)
- Carrots (in cups)
- Cauliflower, fresh or frozen (in cups)
- Celery, fresh or canned (in cups)
- Chili Beans (in cups)
- Corn, fresh, frozen or canned (in cups)
- Cucumbers, fresh (in cups)
- French fries, baked (in cups)
- Hashbrowns, baked (in cups)
- Hummus (in cups)
- Jicama, fresh (in cups)
- Lentils, cooked (in cups)

### **Infant Cereal**

Infant Cereal, iron-fortified

- Lettuce, served raw (in cups)
- Marinara Sauce (in cups)
- Mushrooms, fresh, canned or frozen (in cups)
- Onions, fresh , canned, or frozen (in cups)
- Peas & Carrots, canned or frozen (in cups)
- Peas, green (in cups)
- Peppers, bell, fresh or frozen (in cups)
- Potatoes, baked (in cups)
- Potatoes, mashed (in cups)
- Salsa, canned (in cups)
- Soup, bean or pea, commercially-prepared (in cups)
- Soup, tomato, condensed, prepared with water (in cups)
- Soups, canned, all vegetable (in cups)
- Spinach, cooked (in cups)
- Spinach, fresh, served raw (in cups)
- Squash, fresh, frozen or canned (in cups)
- Sweet potatoes, canned or frozen (in cups)
- Tater Tots, baked (in cups)
- Tomato Paste, canned (in Tbsp)
- Tomato Sauce (in cups)
- Tomatoes, fresh, raw (in cups)
- Vegetables, mixed, canned (in cups)
- Vegetables, mixed, frozen (in cups)
- Vegetables, raw, assorted (in cups)
- Yams, fresh, frozen or canned, cooked (in cups)
- Zucchini, fresh or frozen (in cups)

#### **Infant Food**

- Carrot infant food
- Green beans infant food
- Pear, Zucchini & Corn infant food
- Peas Infant Food
- Potato infant food
- Pumpkin infant food
- Squash infant food
- Sweet Potatoes & Corn infant food
- Sweet potato infant food

# <span id="page-30-0"></span>Menu**:** Icon Descriptions

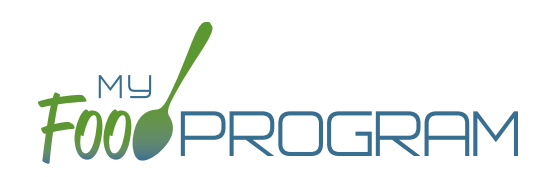

The food database only includes creditable foods. If you would like a food added, please send a request to info@myfoodprogram.com. When planning your menus, keep in mind that the software was designed to prevent errors, so you will not be able to save a menu that doesn't credit with the CACFP.

When viewing your menus, you will notice that there are a number of icons used. These are meant to be a visual reference to note the status of your menus. Please see below for more detailed descriptions.

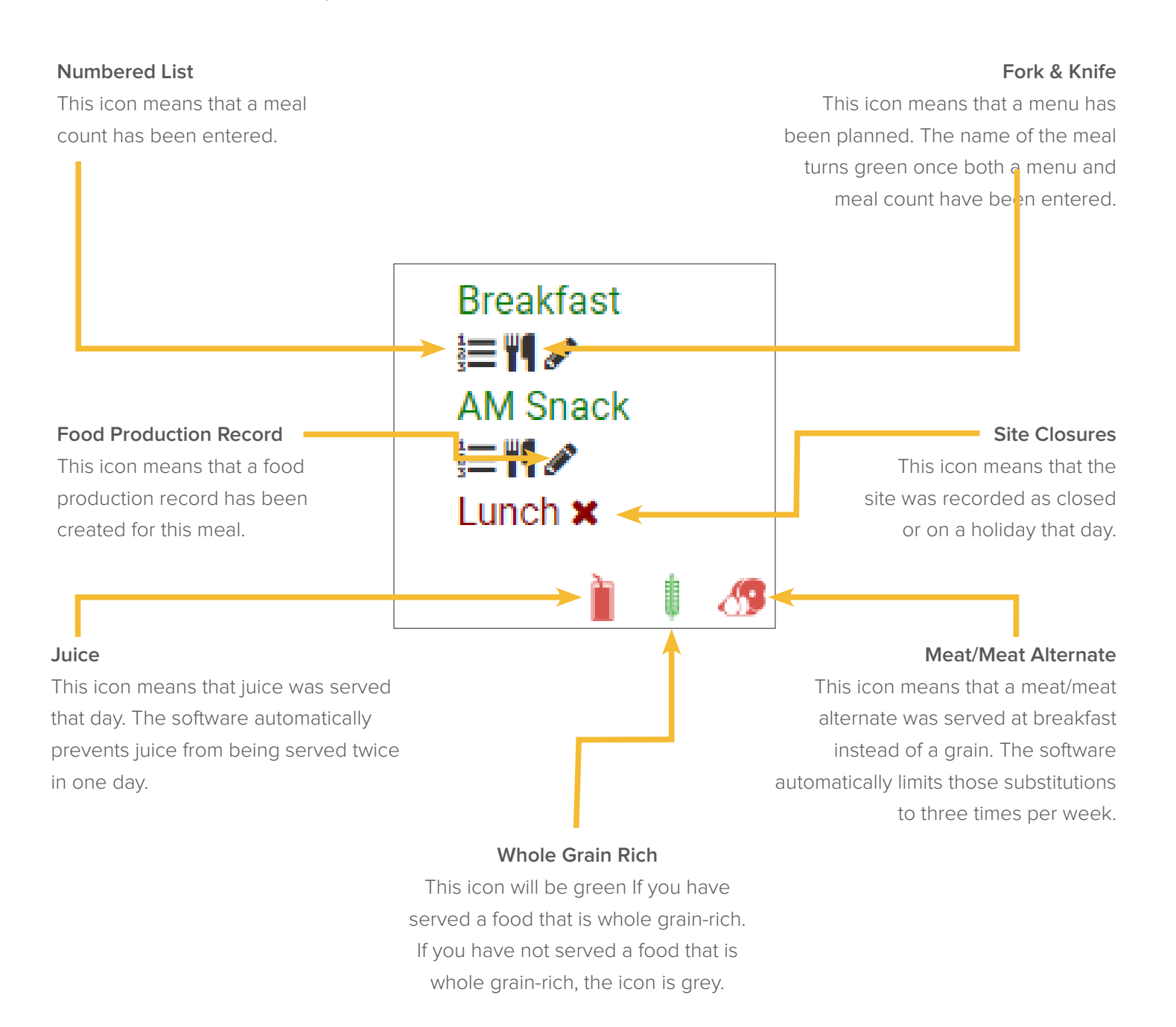

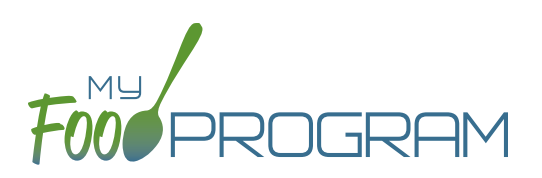

#### <span id="page-31-0"></span>**To plan a new menu:**

- Click on "Menu" on the main dashboard.
- Click on the date and meal type for which you want to enter a menu.
- To plan a menu for participants:
	- º Click on the blue "Edit Menu" button.
	- <sup>o</sup> Enter the "Description for Print View". Note that whatever is entered in this box is what will appear when you print a menu.
	- º If you wish to use a saved menu, select it from the "Menu" drop-down, then make any changes and click Save
	- º If you want to enter food items without using a saved menu:
		- Go through each of the required components and select the food item that you are using to meet that meal pattern requirement.
		- You must have a food item for each required meal component in order to save the menu.
		- You may add food items using the drop-down "favorite foods" list or you may search for items. If you use the search function, we recommend keeping your search term broad as the system will not recognize mis-spelled words or partial matches.
		- If you select a food item by mistake, simply click the red "Remove" button.
		- When you are done, click "Save". If there the menu does not meet the meal pattern requirements, you will receive an error message in red at the top. Otherwise, if the menu meets the meal pattern requirements, you will return to the menu details screen.

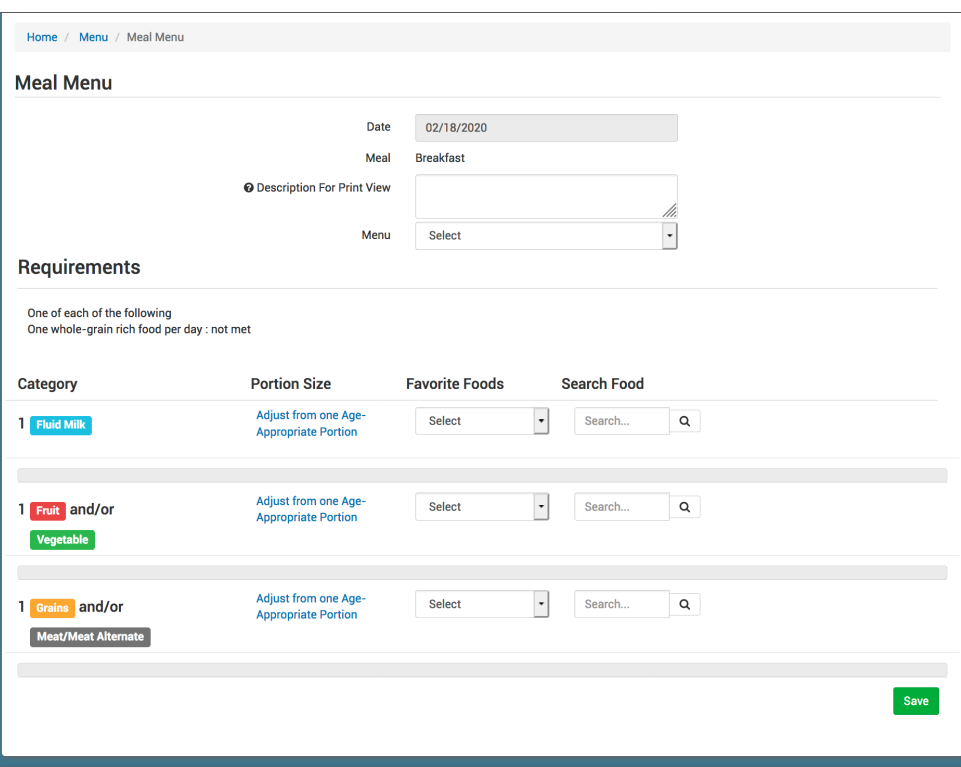

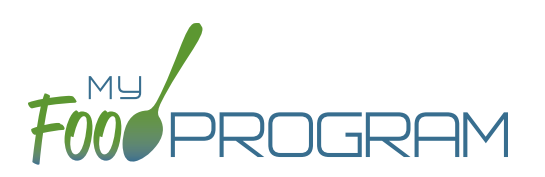

Menus can be edited unless:

- 1. A food production record has been created. If you want to edit a menu and a food production record has already been created based off that menu, then you need to delete the food production record before you can edit the menu.
- 2. A claim has been processed for the month. If you want to edit a menu and a claim has been created, you need to roll-back the claim, edit the menu, and then re-process the claim.

#### **To edit a planned menu:**

- Click on "Menu" on the main dashboard.
- Click on the date and meal you wish to edit.
- Remove, add or substitute the food items.
- Click "Save". If the menu you planned meets the meal pattern requirements, then you will be re-directed to the Meal Details page. If your menu does not meet the meal pattern requirements, you will see info boxes in red that will identify the errors.

### <span id="page-33-0"></span>Menu**:** Favorite Foods

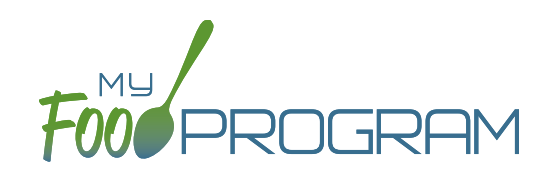

As you are planning menus, you may find that you use the same foods over and over. It would take a considerable amount of time to search for a food item each time you want to include it in a menu. That's where favorite foods comes in. If a food item is designated as a favorite, it will appear in the drop-down menu when planning menus.

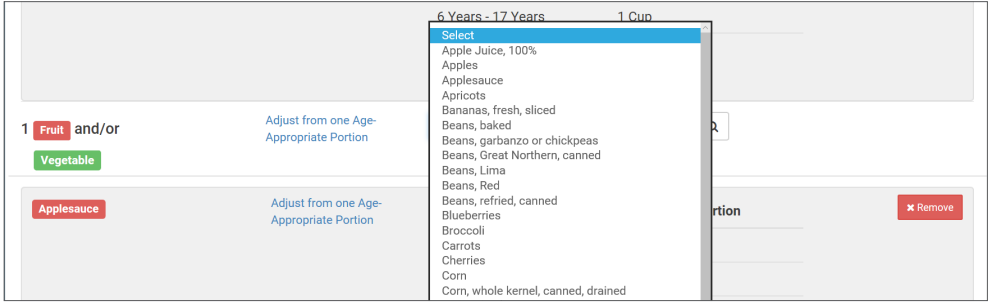

**A few items are automatically set to be favorites. To add or remove items from your favorite foods list:**

- Click on "Menu" from the main dashboard.
- Click on "Favorite Foods" in the upper-left corner.
- Check the box next to food items that you want as favorites.
- Uncheck the box next to any food items that you want to remove as favorites.
- Click "Save".

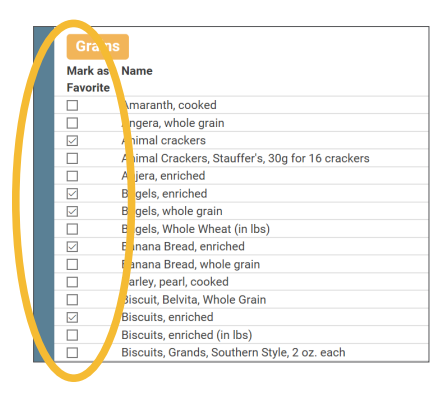

# <span id="page-34-0"></span>Menu**:** Saved Menus**:** Create New Saved Menu

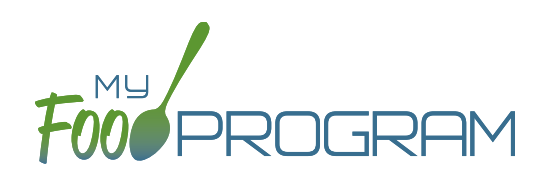

Saved menus reduce the amount of time it takes to plan and record the food items that you are going to use to satisfy each meal pattern group. There are two ways to create a saved menu.

#### **Method #1 to Create a New Saved Menu:**

- Click on "Menu" from the main dashboard.
- Click on "View Menus".
- Click on the blue "Add Menu" button on the upper-right corner.
- Complete the fields for:
	- <sup>o</sup> Name: this is a required field and will be the name that will appear in the drop-down when you plan your daily menus. You may name it with just an entree, for example "Baked Chicken Lunch", or with a list of the food items, for example "Yogurt and Crackers" or with the information from a cycle menu plan, for example "Monday Breakfast Week 1".
	- <sup>o</sup> Description: the description is what will appear on the printed version of your menu. If you do not enter any text in the "Description" box, then the names of the food items will appear on the printed version of your menu. If you plan to print and post your menu, it would be best to complete the description.
	- º Meal Pattern: this is a required field. Select whether you are planning a breakfast, snack or lunch/supper so that the correct meal pattern appears during menu planning.

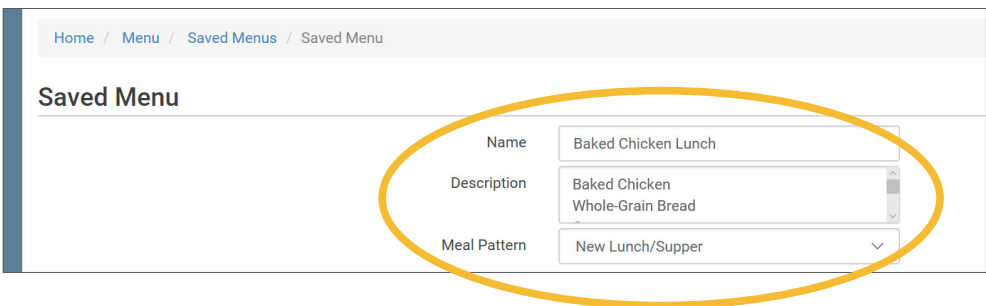

- Enter the food items for your saved menu using favorite foods and/or the food search function.
- Click "Save".
- Your new Saved Menu now appears as a choice when completing a daily menu.

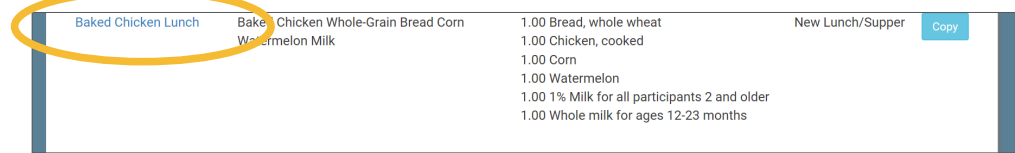

# Menu**:** Saved Menus**:** Create New Saved Menu

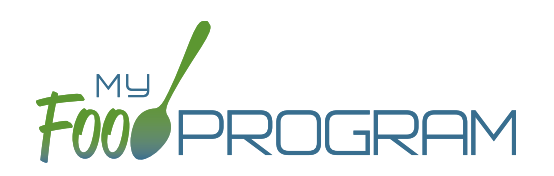

Saved menus reduce the amount of time it takes to plan and record the food items that you are going to use to satisfy each meal pattern group. There are two ways to create a saved menu.

#### **Method #2 to Create a New Saved Menu:**

- Click on "Menu" from the main dashboard.
- Click on the date and meal type that you want to plan, for example, lunch on July 27.
- Complete the steps to plan a menu by adding required food items using favorite foods and/or the food item search function.
- Click "Save" to return to the Meal Details screen.
- Click the blue "Save Menu" button underneath the Menu.

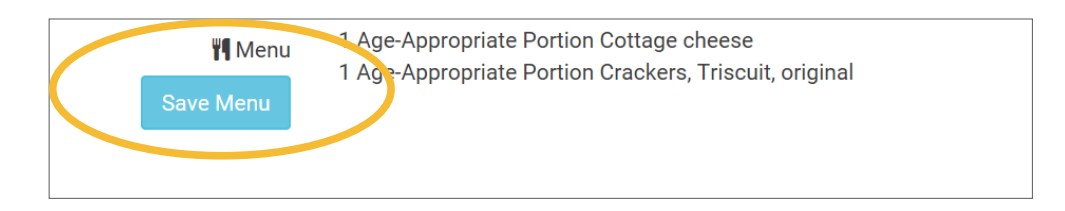

- Make any edits and click "Save".
- Your new Saved Menu now appears as a choice when completing a daily menu.
## Menu**:** Saved Menus**:** Modify an Existing Saved Menu

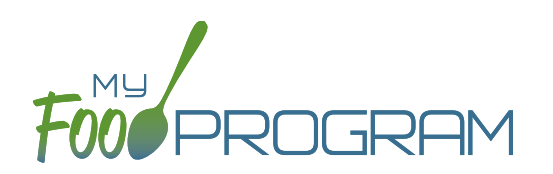

A saved menu can be edited at any time. Be aware that any meals that were recorded using that saved menu in the past **will not be changed**. If you need to change the food items served on a particular day, you will need to edit the planned menu.

#### **To edit a saved menu:**

- Click on "Menu" from the main dashboard.
- Click on "View Menus" in the upper-left corner.
- Click on the name of the saved menu that you want to edit.
- Make any changes to the menu that you need by removing and/or adding items. You can also change the Name and Description of the menu. You should not change the Meal Pattern associated with the saved menu.
- When you are done making changes, click "Save".
- The edited saved menu is now available on your list.

## Menu**:** Saved Menus**:** Copying a Saved Menu

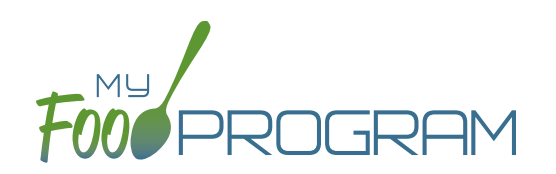

A saved menu can be copied. You would use this feature if you are creating a new saved menu with food items that are substantially the same. For example, if you have a saved menu of Pancakes, Applesauce and Milk and you want to create a new saved menu with Waffles, Applesauce and Milk. Copying the saved menu with pancakes may be faster than creating a new saved menu.

#### **To copy a saved menu:**

- Click on "Menu" on the main dashboard.
- Click on "View Menus" in the upper-left corner.
- Locate the saved menu that you want to copy and click on the blue "Copy" button on the far right side.

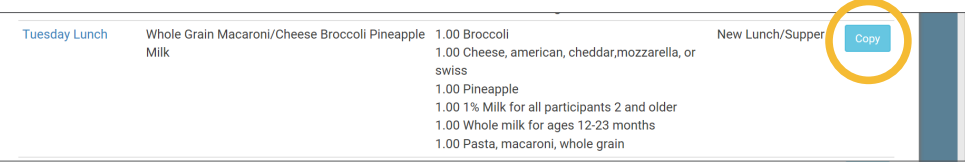

- Make any changes to the saved menu. Note: you need to give each saved menu a unique name. You should not change the Meal Pattern associated with the saved menu.
- Click "Save".
- Your new saved menu is now available for menu planning.

# Menu**:** Copying Planned Menus

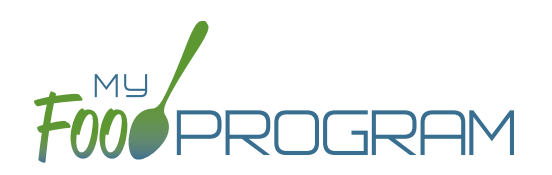

Menus can be copied from one week to any other week and within sites under the same sponsor.

#### **To copy a menu:**

- Click on "Menu" from the main dashboard.
- Scroll to the bottom of the menu calendar page to the section titled "Copy Weekly Menu".

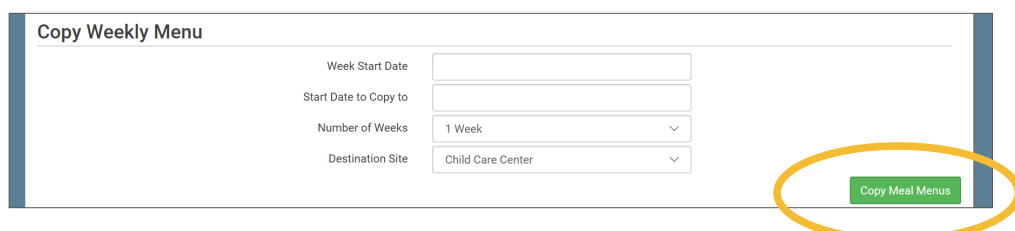

- All fields are required:
	- º Week Start Date: this is the week that is your master copy. Only Sundays will be able to be selected. **You can only copy by the week. You cannot copy only one day to another day.**
	- º Start Date to Copy to: this is where your new menu will appear. **The week that you are copying TO must**  be empty. If you attempt to copy a menu to a week with any menus planned, you will get an error.
	- <sup>o</sup> Number of weeks: you may choose to copy up to 6 weeks of menus to another period of 6 weeks. This is especially helpful for programs that use a rotating menu.
	- º Destination Site (**note**: this option does not appear for any site-level staff. This option is only available to sponsor admin users): the drop-down menu defaults to the current site. If you wish to copy menus from one site to another site, then select the destination site here.
- Click "Copy Meal Menus".
- You can confirm that the menus were copied by looking for the icons on the menu calendar page.

## Menu**:** Printing Menus

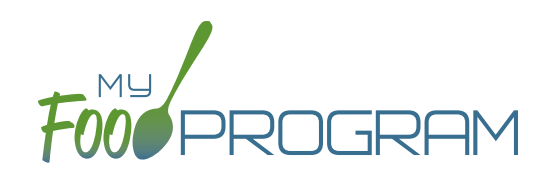

A menu can be printed directly from the My Food Program web app or by exported as an Excel or PDF file. **Note: the words that appear in print view are from the "Display Name" field in each day's menu.** If you type text in the Description for Print View then the software uses that text instead of the Display Name.

#### **To print a menu:**

- Click on "Menu" on the main dashboard.
- Select the month and year that you would like to print.
- Scroll to the bottom and select:
	- º "Monthly Child Menu Print-Ready". After you click "Monthly Child Menu Print-Ready" a report will be generated and the page will refresh. Click on "Download Print-Ready Menu" and save the PDF document in your location of choice.

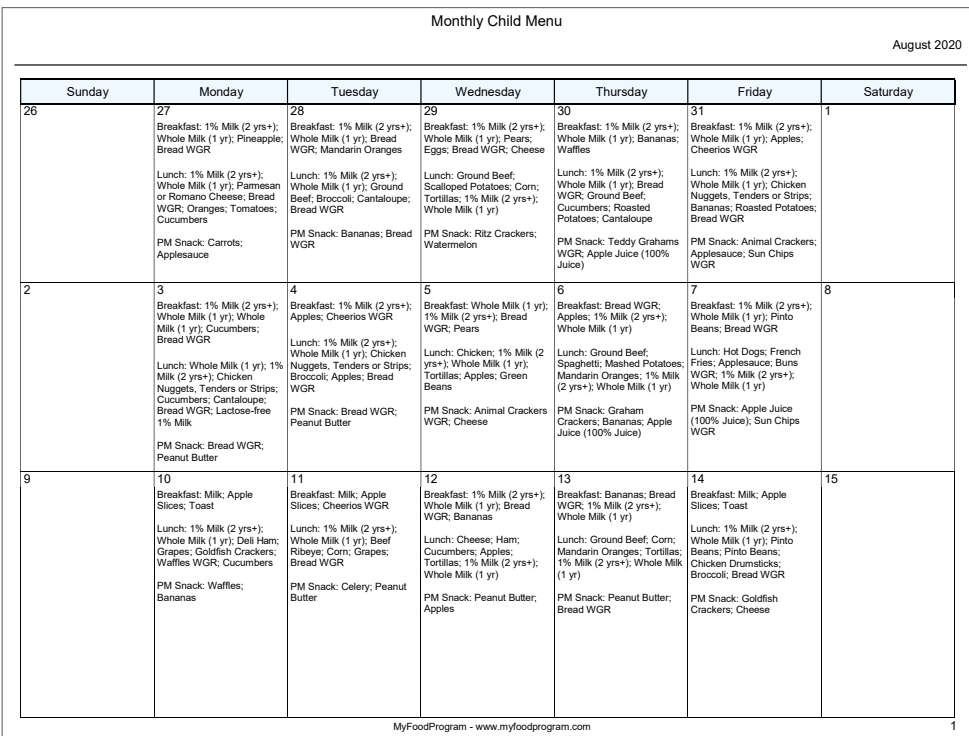

### Menu**:** Edit Meal Count from Menu Page

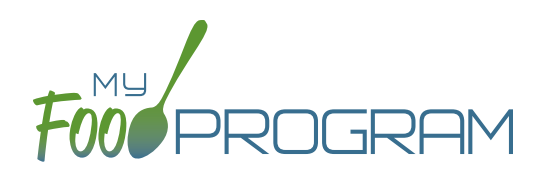

Meal counts can always be edited by going to the main dashboard and clicking on "Meal Count". There is also a shortcut to editing meal counts from the menu page.

#### **To edit meal counts from menu page:**

- Click on "Menu" on the main dashboard.
- Click on the date and meal that you want to edit.
- Click on the blue button on the right side that says "Edit Meal Count".
- You will be redirected to the attendance/meal count page where you can view which participants were checked in for that meal and on which roster. You can delete meal check-in's by unchecking the "Ate" box next to the participant's name and clicking on the green "Save"button..

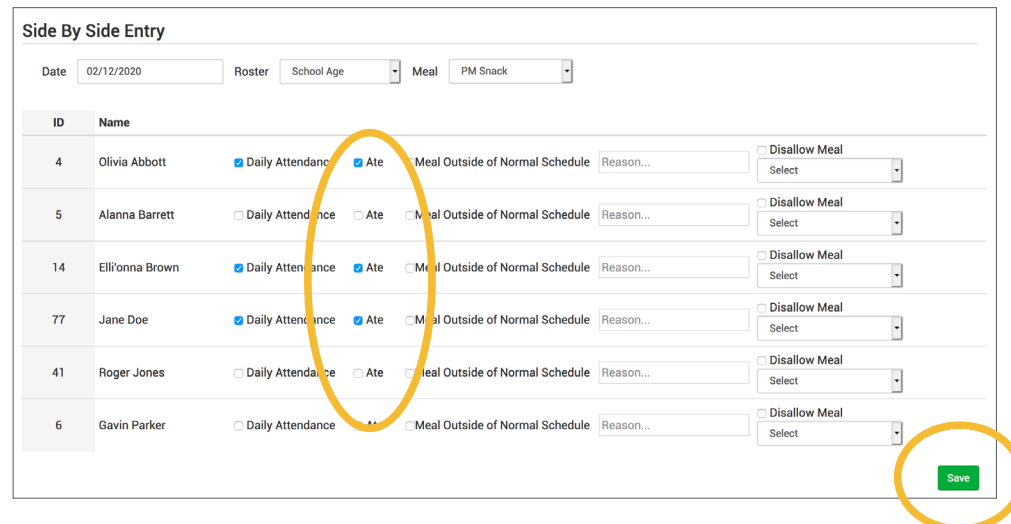

### Menu**:** Deleting a Menu

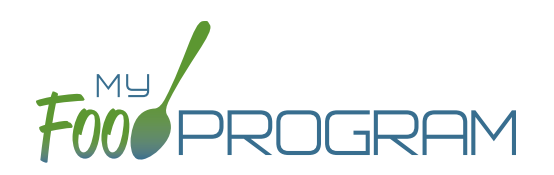

You may delete a menu as long as the meal has not been included in a claim. If a food production record has been created based on the menu, deleting the menu will ALSO delete the food production record. This is to ensure that the menu and food production record always match.

#### **To delete a menu:**

- Click on Menu on the main dashboard.
- Click on the date and meal that you want to delete.
- Click the red "Delete Menu" button.
- The menu is now deleted and the fork/knife icon disappears from the menu calendar.

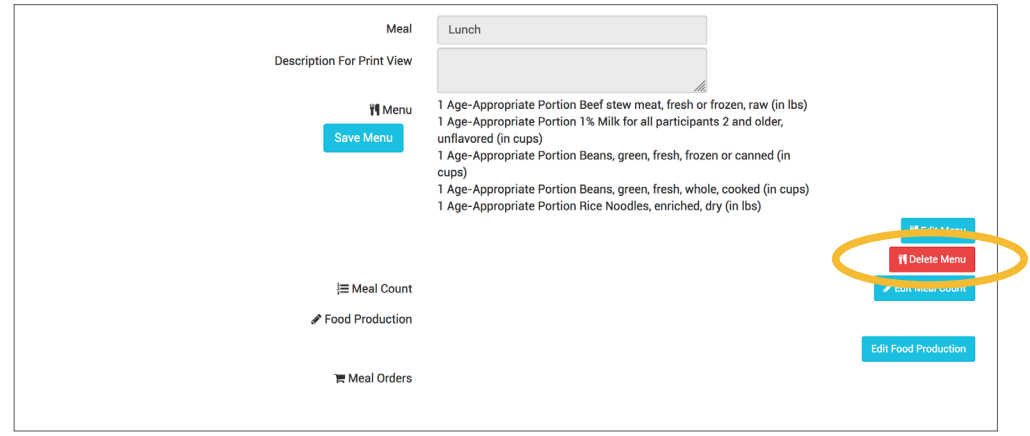

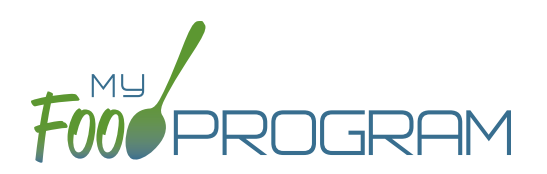

Before creating a new food production record:

- 1. Make sure that a menu is planned. If no menu is planned, the button "Edit Food Production" will not appear.
- 2. Remember that once a food production record is finalized, the menu can no longer be edited. This is to ensure that the menu always matches the food production record.
- 3. Remember that only one food production record can be associated with a particular date and meal.
- 4. Food production records can be deleted at any time, but a menu cannot be changed if a claim has been processed.
- 5. In order to see the output of a Food Production Record, look under Reports.

### **To create a new food production record:**

- Click on "Menu" on the main dashboard.
- Click on the date and meal for which you would like to generate a food production record.
- Click on the blue "Edit Food Production" button in the lower right corner.
- Food production has three columns:
	- 1. Number of participants: this is the column that will be used to generate the food production estimates. My Food Program will multiply the number of participants in each age range by the minimum portion size requirements associated with that age range.
	- 2. Our Estimate: this column is greyed-out because it cannot be edited. Numbers appear here in two circumstances:
		- Based on participant schedule: if information about participant schedules are completed, My Food Program can estimate how many participants in each age range are likely to be attending the meal.
		- Based on meal counts: if meal counts have already been taken for the meal, then it will display the number of participants in each age range that were checked in.
	- 3. Age Range: A list of the CACFP age ranges.

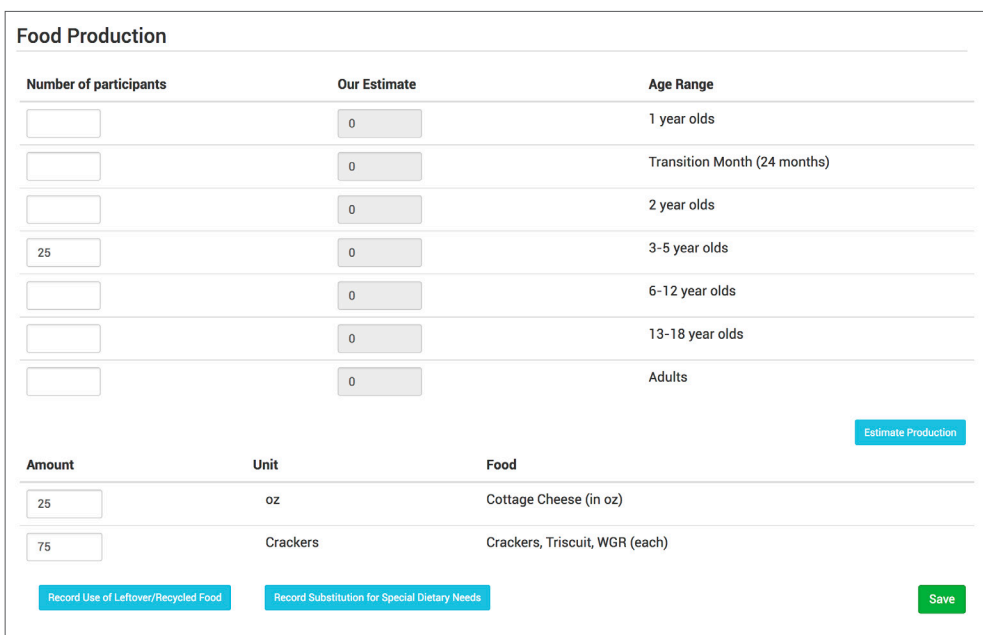

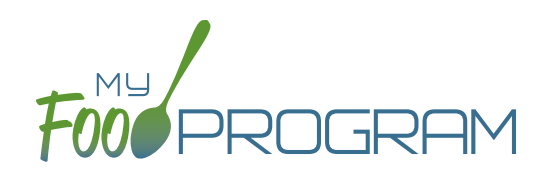

- Complete the fields for "Number of Participants". If there are no participants in a particular age range, you can leave it blank. It is not necessary to type a zero into those fields.
- Click the blue "Estimate Production" button and the estimates will appear at the bottom. To generate the estimates, My Food Program multiplies the number of participants in each age range by the minimum portion size requirements associated with that age range.

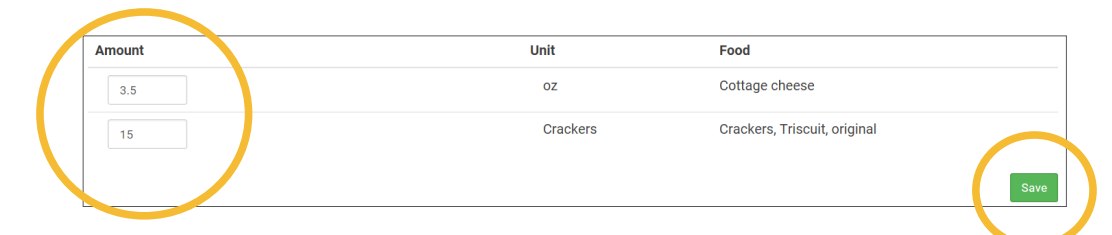

- **• NOTE: the units used in the food production records are tied to the food item that you selected on the menu.** If you wish to change the units, you must go back to the menu and select a different food item. For example, if you want your food production record to be pounds, then you need to select a food item with "(in lbs)" in the description. Otherwise, the units will default to those used in the meal pattern requirements (cups, servings, and ounces).
- Edit the estimates to reflect the actual amount of food and fluid milk produced and click "Save" to be returned to the Meal Details screen. You will now see the food production amounts listed on the Meal Details screen.

15 Crackers Crackers, Triscuit, original Food Production 3.5 oz Cottage cheese

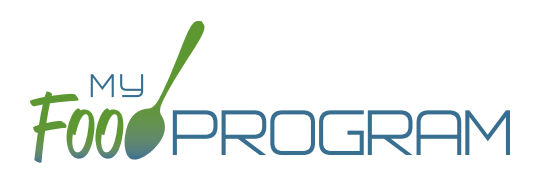

Before creating a new food production record:

- 1. Make sure that a menu is planned. If no menu is planned, the button "Food Production Estimates" will not appear.
- 2. Remember that once a food production record is finalized, the menu can no longer be edited. This is to ensure that the menu always matches the food production record.
- 3. Remember that only one food production record can be associated with a particular date and meal.
- 4. Food production records can be deleted at any time, but a menu cannot be changed if a claim has been processed.
- 5. In order to see the output of a Food Production Record, look under Reports.

### **To create a new food production record in bulk:**

- Click on "Menu" on the main dashboard.
- Click the "Food Production Estimates" button.
- Select the Estimate Type:
	- º Generate Food Production Estimate Based on Participant Schedule: if you use this option, the system will use participant schedules to generate estimates in the future. This can help with food procurement! (Note: if meal counts are already taken, then the system will use those instead of schedules).
	- <sup>o</sup> Generate Food Production Estimate Based on Manual Inputs: use this option if you don't have participant schedules entered. This allows you to input an estimated attendance by age range for each meal type.
- Remember that you MUST enter menus before generating food production records!

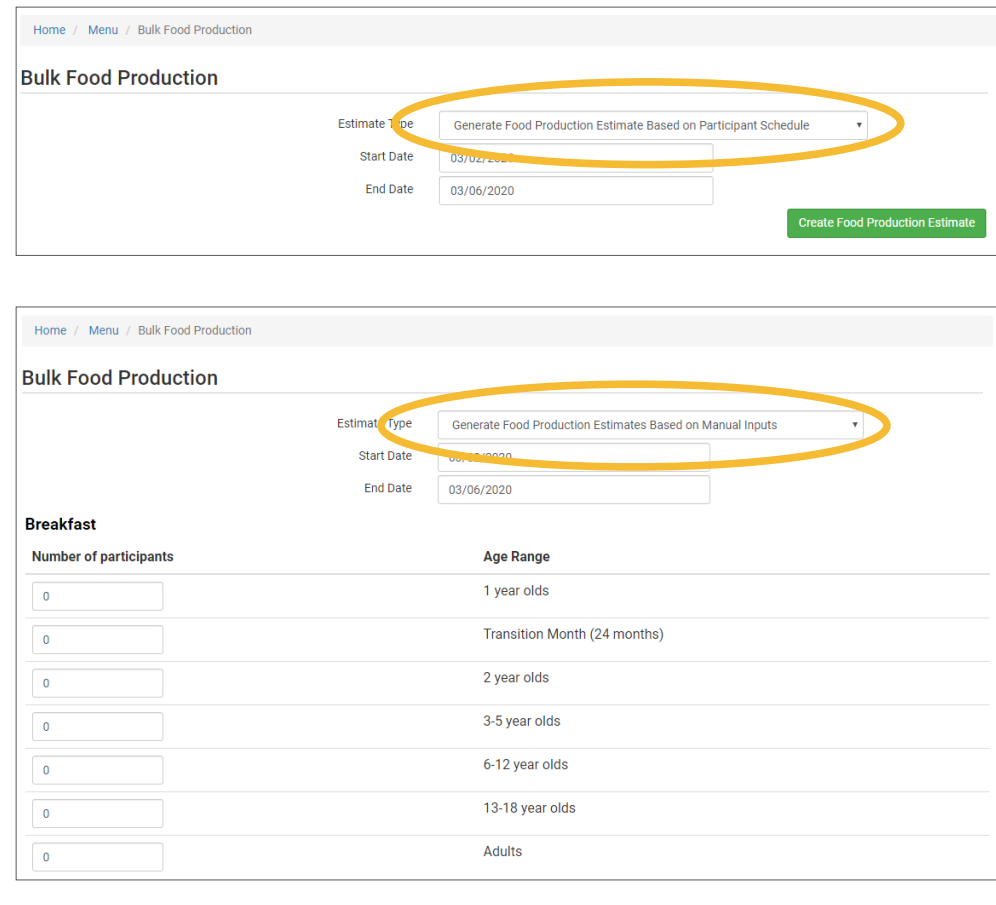

### Menu**:** Food Production**:** Finalizing Food Production Records

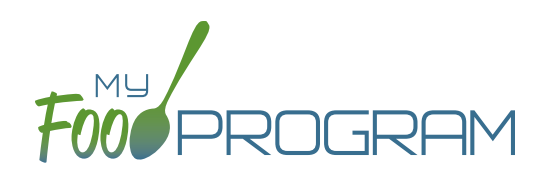

Once a food production estimate is created, you can see it in Food Production Reports and on the Meal Details page. However, a food production record is not locked-in until it is finalized. Advantages of taking the extra step of finalizing a food production record:

- 1. The menu is locked after a food production record is finalized. This means that menus cannot be edited unless the food production record is deleted. Finalizing food production records ensures that your menu will always match your food production records.
- 2. A date/time stamp will be associated with a finalized food production record. This assists sponsors in ensuring that food production records were created in a timely manner.

#### **To finalize a food production record:**

- Click on "Menu" on the main dashboard.
- Click on the date and meal for which you would like to finalize a food production record.
- Click on the blue "Finalize Food Production Record" in the lower right corner.
- A warning box will appear. Click "OK".

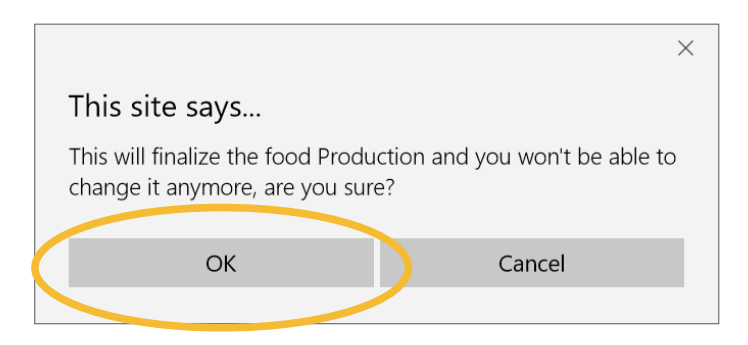

• You will now be returned to the Meal Details screen. You will note that the "Edit Menu" button is now gone and a date and time stamp is displayed for the finalized food production record.

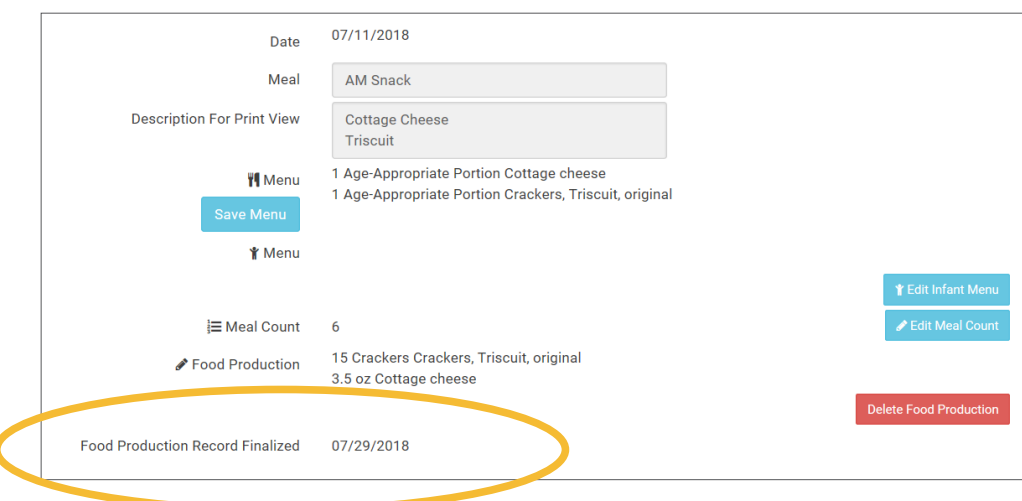

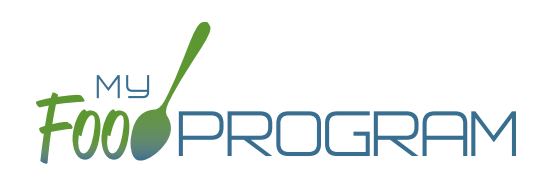

You may wish to delete a food production record under the following circumstances:

- 1. You had a last-minute change to your menu and the food production record is now incorrect.
- 2. You made an error in the original food production record.

### **To delete a food production record:**

- Click on "Menu" on the main dashboard.
- Click on the date and meal for which you would like to delete a food production record.
- Click on the red "Delete Food Production Record" in the lower right corner.
- You will see a warning box. Click "OK".

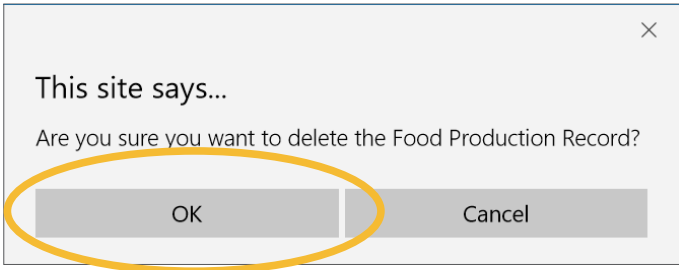

• You will be returned to the Meal Details screen. You will note that the "Edit Menu" button has now returned (unless a claim has already been processed for that month) and the time/date stamp associated with the original finalized food production record is gone.

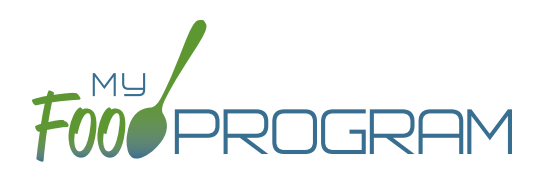

You must create a food production record prior to recording leftover/recycled food.

#### **To record the use of leftover/recycled food:**

- Click on "Menu" on the main dashboard.
- Click on the date and meal for which you would like to record the leftover/recycled food.
- Click on the blue "Edit Food Production" button in the lower right corner.
- At the bottom of the screen, click the blue "Record Use of Leftover/Recycled Food" button.
- All fields are required:
	- º Date First Served
	- º Date Re-Served (this field is pre-populated)
	- º Food Item
	- º Quantity Item

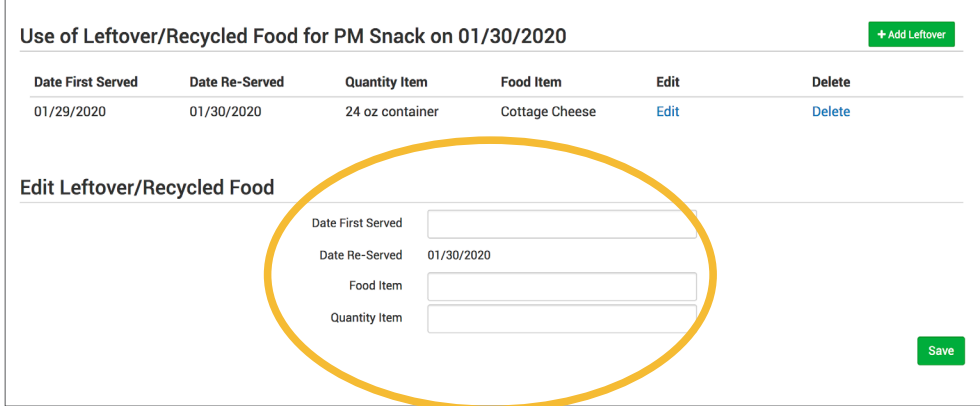

This information will appear on the Daily Meal Production with Leftovers & Dietary Accommodations report.

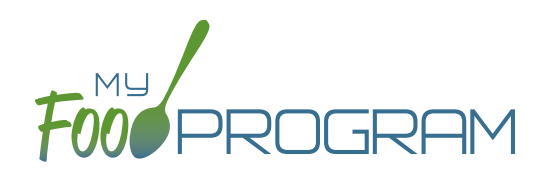

You must create a food production record prior to recording substitutions for special dietary needs.

#### **To record substitutions for special dietary needs:**

- Click on "Menu" on the main dashboard.
- Click on the date and meal for which you would like to record the substitutions.
- Click on the blue "Edit Food Production" button in the lower right corner.
- At the bottom of the screen, click the blue "Record Substitution for Special Dietary Needs" button.
- Select the participant you would like to record the substitution for.
- Enter information in the following fields:
	- º Food Omitted
	- Food Substituted
- Select whether the substitution was provided by the parent.
- Click on the green "Save" button.

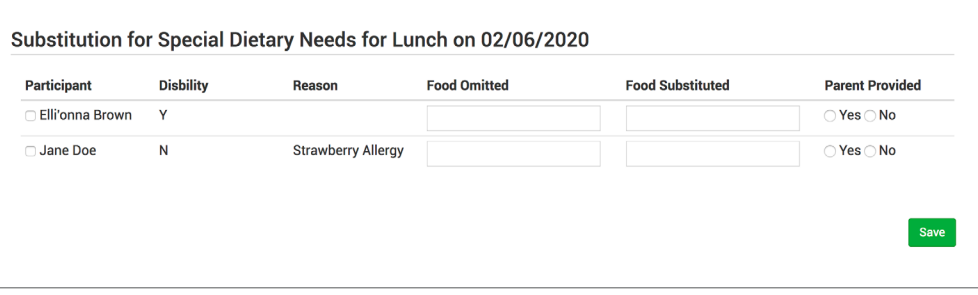

#### **Notes:**

- Participants listed on this screen already have a Special Dietary Need noted under their participant information.
	- If there are no participants listed, you will need to enter a special dietary need into their participant information:
		- º From the main dashboard, click on "Participants & Rosters".
		- <sup>o</sup> Select the name of the participant you would like to modify.
		- <sup>o</sup> Scroll to the bottom, and under "Special Diet", on the right-hand side, click the blue "+Add" button.
		- º Complete the fields in the Special Diet Form and click "Save".

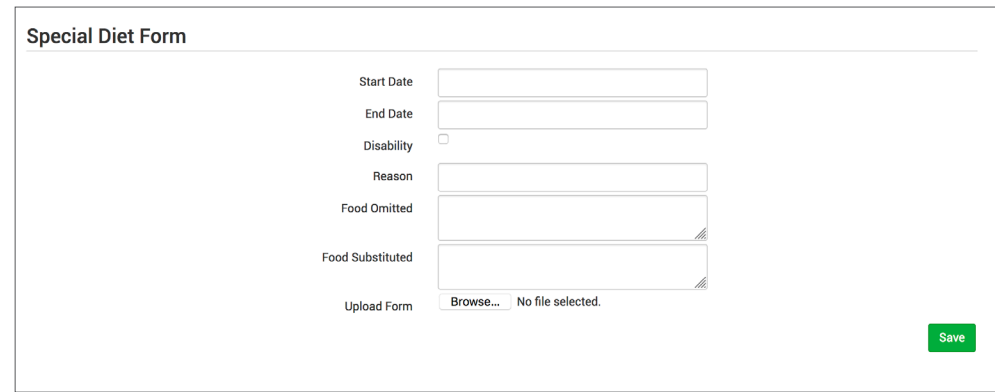

# Menu**:** Meal Orders Using Web App

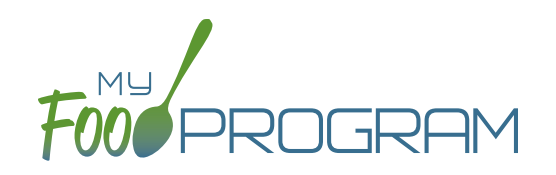

You must create a meal order for a date in the future. If you try to create a meal order for the current date, or a date in the past, the "Edit Meal Order" button will not appear.

#### **To create a meal order using the web app:**

- Click on "Menu" on the main dashboard.
- Click on the date and meal for which you would like to create a meal order.
- Click on the blue "Edit Meal Order" button in the lower right corner.
- Enter information in the following fields:
	- <sup>o</sup> Quantity of meals: enter the quantity of meals for each appropriate USDA age range
	- <sup>o</sup> Instructions: use this field to enter notes, such as dietary needs or delivery instructions
- Click on the green "Save" button to save this to the meal with the ability to continue to edit.
- Click on the green "Send to Sponsor" button to finalize the meal order and no longer be able to edit.

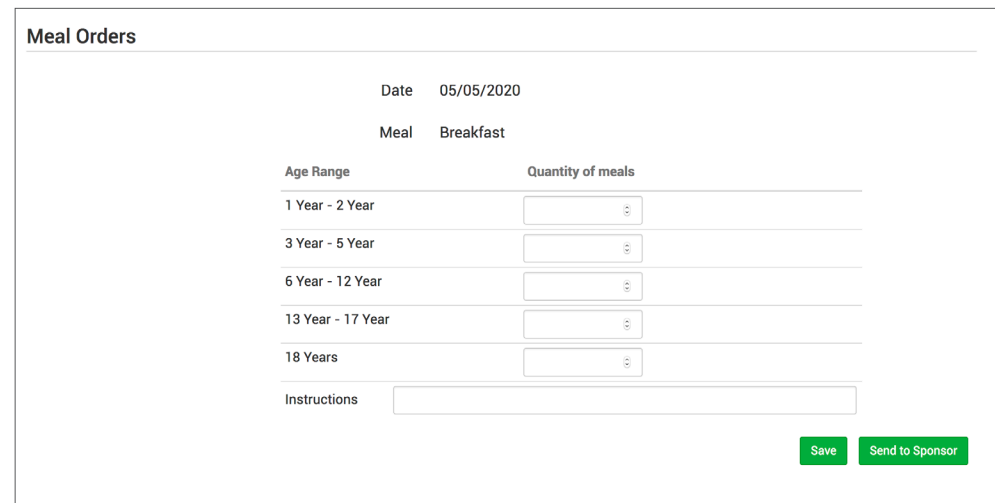

# Menu**:** Meal Orders Using Mobile App

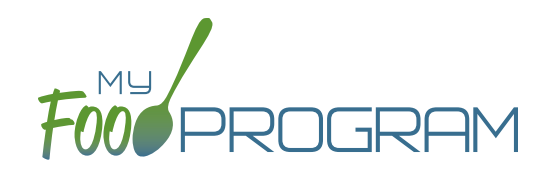

You must create a meal order for a date in the future. If you try to create a meal order for the current date, or a date in the past, the "Edit Meal Order" button will not appear.

#### **To create a meal order using the mobile app:**

- Click on the "Meal Order" button.
- Click on the date and meal for which you would like to create a meal order.
- Enter information in the following fields:
	- <sup>o</sup> Quantity of meals: enter the quantity of meals for each appropriate USDA age range
- Click "Submit" to save this to the meal with the ability to continue to edit.
- Click "Send to Sponsor" to finalize the meal order and no longer be able to edit.

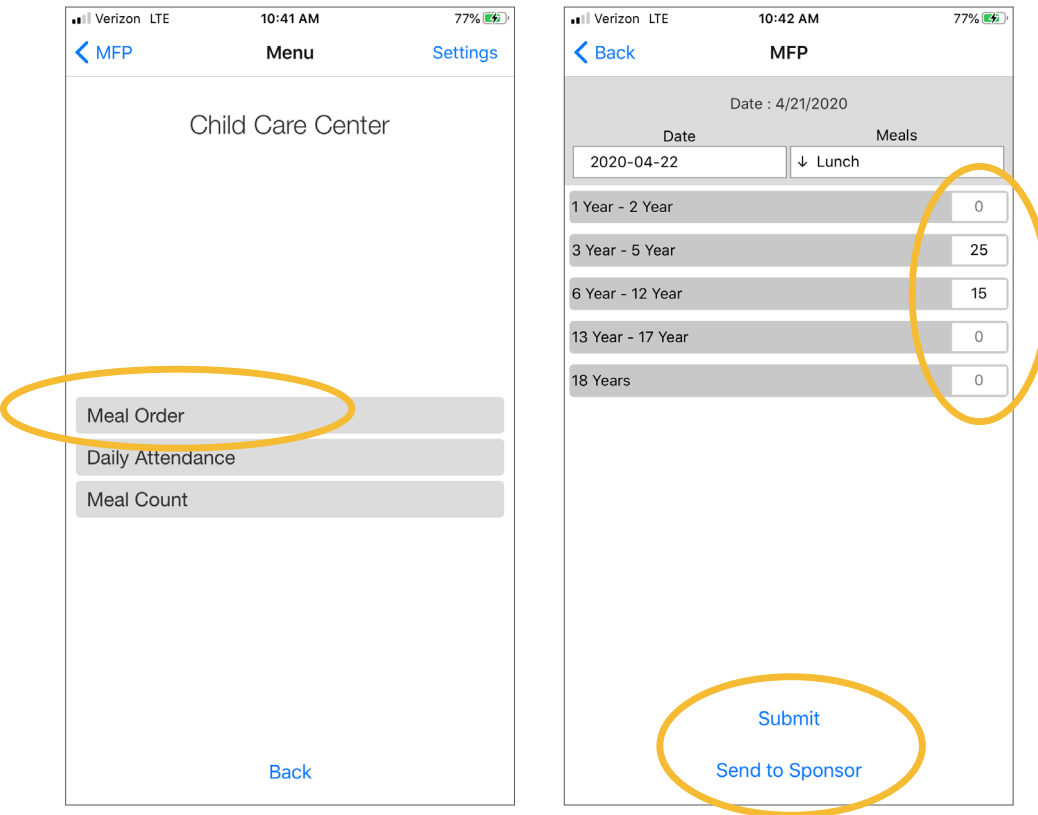

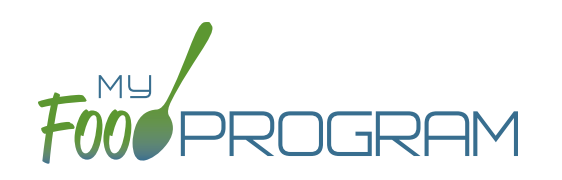

# Attendance

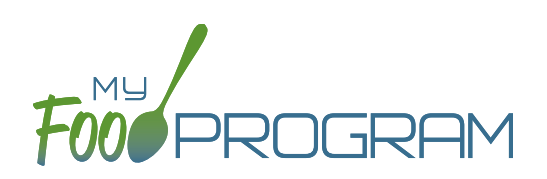

 $\overline{\mathbf{v}}$ 

Attendance and meal counts can be recorded three ways:

- **• Web app** through any web browser, such as Chrome, Explorer, Edge or Safari.
- **• Mobile app** available through the Google Play or iTunes.
- **• Paper**, which must then be manually entered using the web app.

Attendance can be taken two different ways and the method is set in "Site Details".

- **1. Present:** simply records whether the participant was in attendance on a day or not
- **2. In/Out:** records an arrival and departure time

If you would like to take attendance using the "Daily Attendance" option, make sure that in Site Details, you have "Daily Attendance Method" set to "Present".

Daily Attendance Method

Present

### **To Take Attendance:**

- Click on the "Attendance" button on the main dashboard.
- Select the Date (note that you cannot take attendance for future dates).
- (Optional) Select the Roster for which you want to take attendance.
- Notes to Sponsor: providers or centers now have the ability to write a note to the sponsor on their attendance page. These notes feed into a sponsor-level report that lists the notes submitted by the sites.
- Click the box next to the name of each participant in attendance.
- Click "Save".

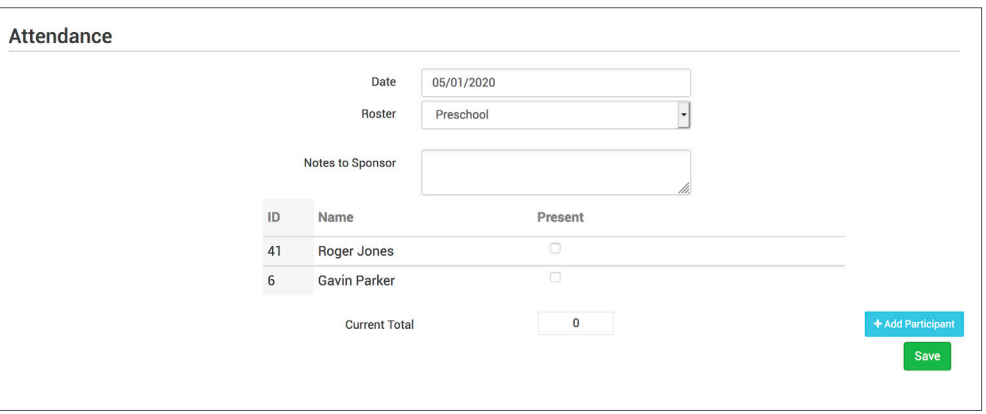

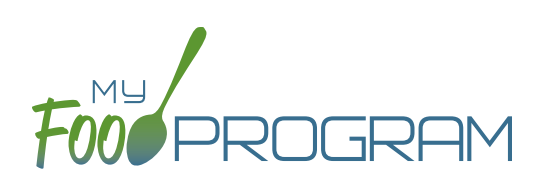

Attendance and meal counts can be recorded three ways:

- **• Web app** through any web browser, such as Chrome, Explorer, Edge or Safari.
- **• Mobile app** available through the Google Play or iTunes.
- **• Paper**, which must then be manually entered using the web app.

Attendance can be taken two different ways and the method is set in "Site Details".

- **1. Present:** simply records whether the participant was in attendance on a day or not
- **2. In/Out:** records an arrival and departure time

### **To take attendance using Daily Attendance using the mobile app:**

- Download the My Food Program mobile app in iTunes or Google Play by using the search term "My Food Program" and installing.
- Login to the mobile app using the same username and password that you use for the web app. If you'd like to only enter your password once, check the box that says "Remember me on device".

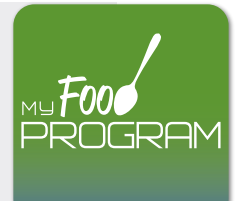

- Click on the "Daily Attendance" button.
- Select the roster for which you are taking attendance.
- Select those that are present.
- Click "Submit". Other people who login or refresh their screens will see these participants as checked in. It will also synchronize in real time with the web app.

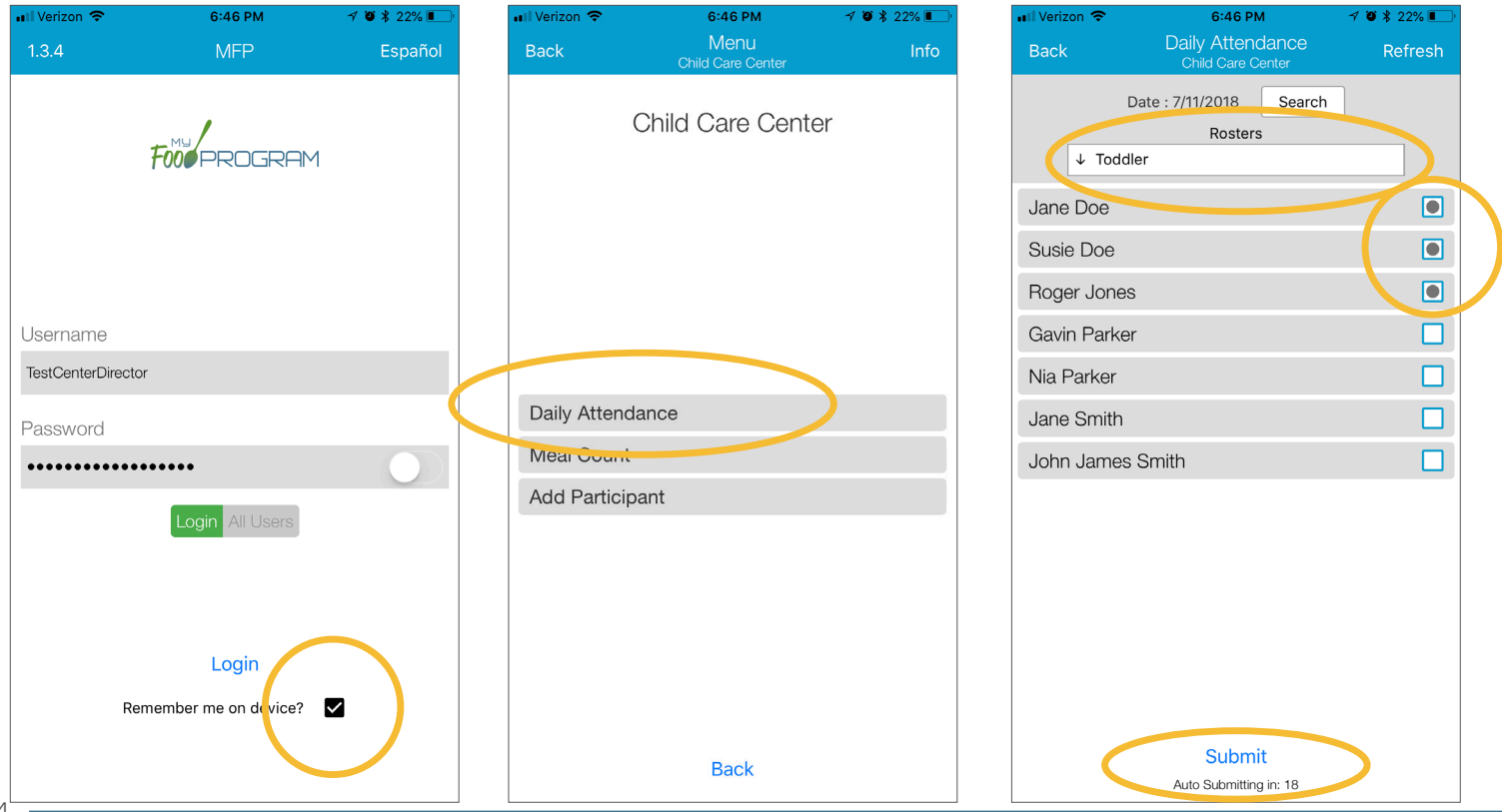

### Attendance**:** Taking Attendance using Daily Attendance using Paper Method

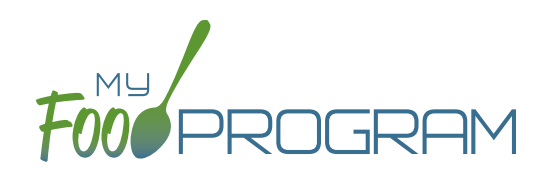

Attendance and meal counts can be recorded three ways:

- **• Web app** through any web browser, such as Chrome, Explorer, Edge or Safari.
- **• Mobile app** available through the Google Play or iTunes.
- **• Paper**, which must then be manually entered using the web app.

Attendance can be taken two different ways and the method is set in "Site Details".

- **1. Present:** simply records whether the participant was in attendance on a day or not
- **2. In/Out:** records an arrival and departure time

#### **To record attendance using Daily Attendance on paper:**

- Print the meal count and attendance sheets from the web app by clicking on "Enter Attendance & Meal Count from Paper" on the main dashboard.
- Select the date and roster for which you would like to print the paper forms and click "Submit".

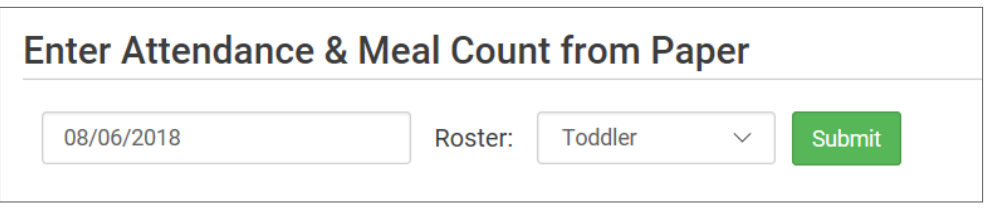

- You will now see a list of participants that are assigned to that roster along with a list of the meals served. Scroll to the bottom of the page and click the green "Print" button on the bottom-left corner.
- My Food Program will generate a PDF document to print. You may need to adjust your printer setting, especially the "fit to page" to ensure that the page prints correctly. We also recommend turning off headers and footers during printing. **Note: if you would like to print paper forms for all rosters simultaneously, this can be done in the "Reports" section. The paper forms generated in reports have a slightly different appearance than the paper forms generated using the method outlined above.**

# Attendance**:** Taking Attendance using Daily Attendance using Paper Method

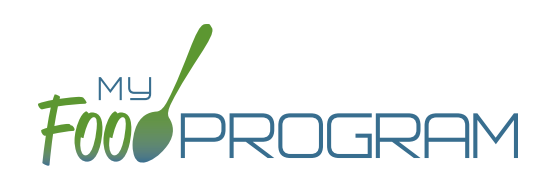

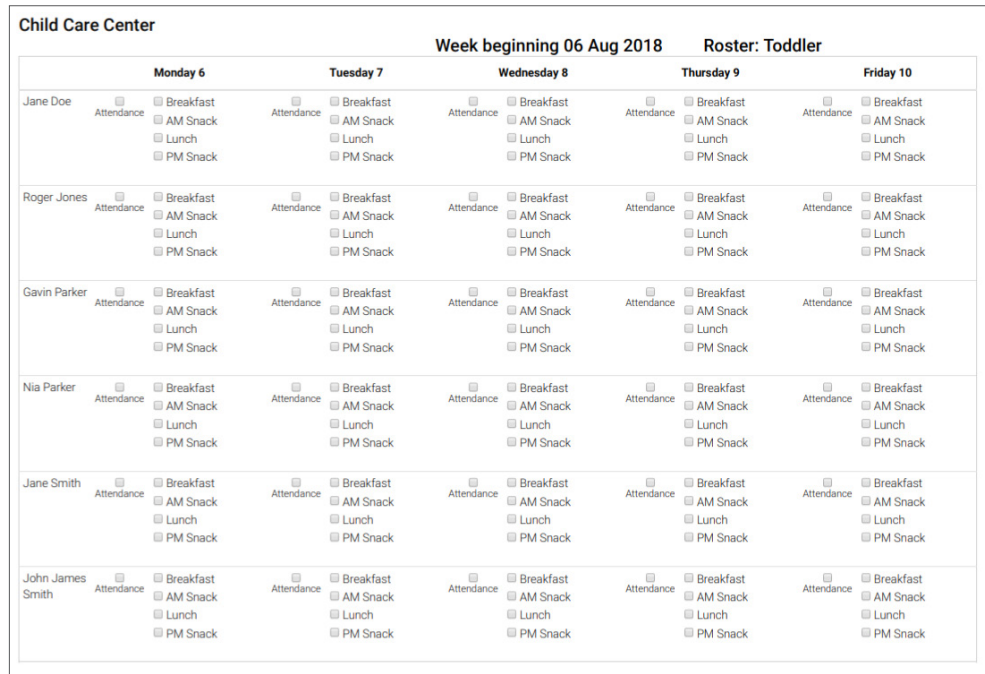

- Record attendance on the paper forms by placing an "X" or checkmark in the box for each participant that attended on each day.
- At the end of the week, gather the paper forms and return to the screen from which you printed the form (i.e. go to "Enter Attendance & Meal Count from Paper" and select the date and roster that matches the completed paper form).
- Check the boxes on the screen that correspond to those checked on the paper form.
- Click "Save"
- You should retain the original paper forms after entering the information into My Food Program since the paper forms were the ones recorded at point-of-service.

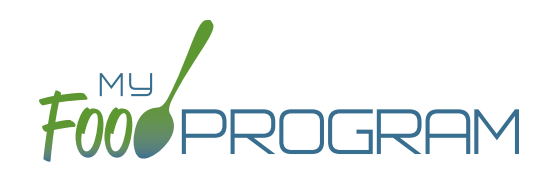

Attendance and Meals Counts will be entered at the same time.

#### **To enter attendance and meal counts using your computer:**

- Go to www.myfoodprogram.com, click Login in the upper-right corner and enter your username and password.
- Click on "Attendance & Meal Count Entry" from the main dashboard.
- Select the Date, Roster and Meal.
- Notes to Sponsor: providers or centers have the ability to write a note to the sponsor on their attendance page. These notes feed into a sponsor-level report that lists the notes submitted by the sites.
- Click on "Daily Attendance" if the child was in attendance for the day.
- Click on "Ate" if the child was served a reimbursable meal or snack.
- Select "Meal Outside of Normal Schedule" if this applies.
- Select "Disallow Meal" and Select a reason from the dropdown menu, if this applies.
- Click Save.

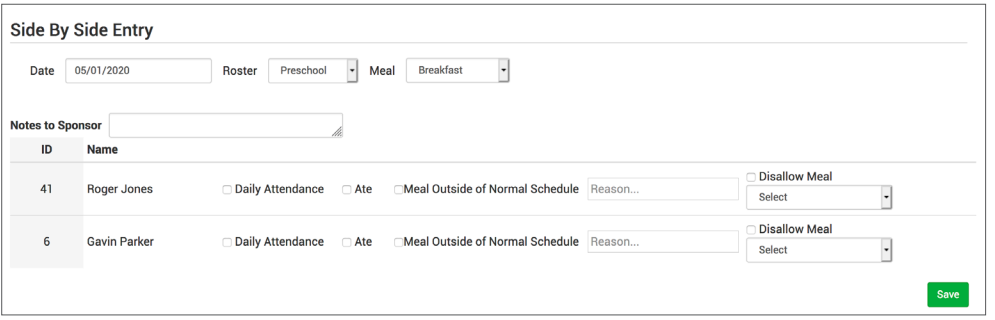

#### **Notes:**

- You cannot click "Ate" until you have clicked "Present" this prevents a meal from being recorded without attendance.
- A child only need to be checked in as "Present" once during the day. The "Present" button will already be checked if you navigate to meals later in the day.
- If you remove the check from the "Present" column, you are removing the attendance and all meals for the day

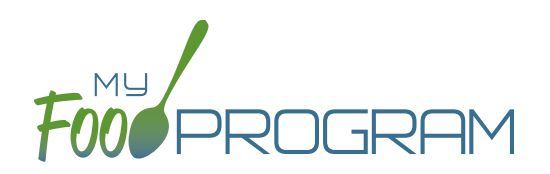

#### **To enter attendance and meal counts using your mobile device:**

- Open the My Food Program mobile app.
- Enter your username and password (or click on your username if you have saved your password to the device).
- Click "Side By Side".
- Select the Roster and the Meal.
- Click on "Present" if the participant was in attendance for the day.
- Click on "Ate" if the participant was served a reimbursable meal or snack.
- Click Submit.

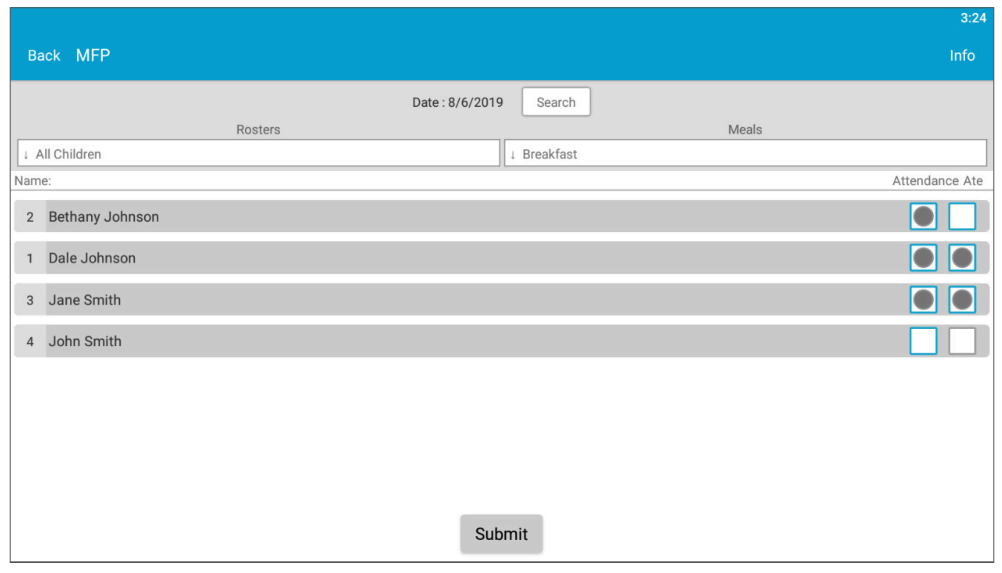

#### **Notes:**

- You cannot click "Ate" until you have clicked "Present" this prevents a meal from being recorded without attendance.
- A participant only need to be checked in as "Present" once during the day. The "Present" button will already be checked if you navigate to meals later in the day.
- If you remove the check from the "Present" column, you are removing the attendance and all meals for the day

### Attendance**:** Taking Attendance Using In**/**Out Times using Web App

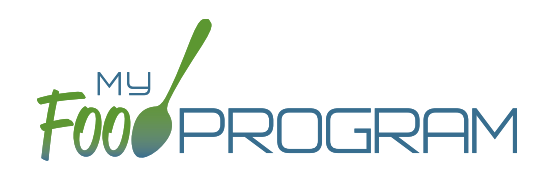

Attendance and meal counts can be recorded three ways:

- **• Web app** through any web browser, such as Chrome, Explorer, Edge or Safari.
- **• Mobile app** available through the Google Play or iTunes.
- **Paper**, which must then be manually entered using the web app.

Attendance can be taken two different ways and the method is set in "Site Details".

**1. Present:** simply records whether the participant was in attendance on a day or not

**Daily Attendance Method** 

**In/Out Times** 

**2. In/Out:** records an arrival and departure time

If you would like to take attendance using the "In/Out Times", make sure that in Site Details, you have "Daily Attendance Method" set to "In/Out Times".

### **To Take Attendance:**

- Click on the "Attendance" button on the main dashboard.
- Select the Date (note that you cannot take attendance for future dates).
- Select the Roster for which you want to take attendance.
- When the participant arrives, use the time-picker function to enter the Time In, or simply click the button that says "Now" from within the time-picker to auto-fill the current time.
- Click "Done" to save the time and then click the green "Save" button to record the time entry.
- When the participant departs, use the time-picker function to record the Time Out.
- Click "Save".
- If a participant arrives and departs more than once in a day (for example, a participant attends the center before school and then again after school), click the blue plus sign on the far right and enter another set of arrival and departure times using the time picker.

**Note:** If you do not enter an arrival time and a participant is checked in for a meal, the "Time In" will automatically be set to the time at which the first meal or snack for the day was recorded. **Note:** If you do not enter a departure time, the system will record the departure at 11:59pm.

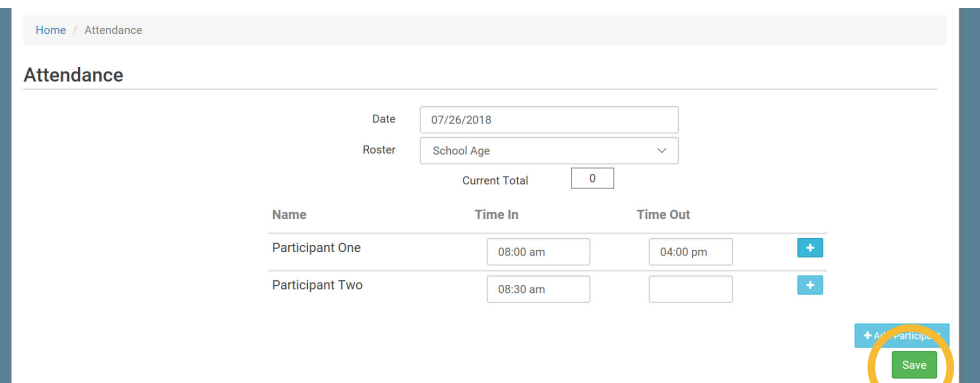

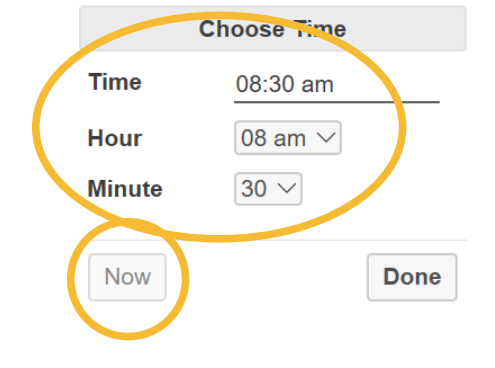

### Attendance**:** Taking Attendance Using In**/**Out Times using Mobile App

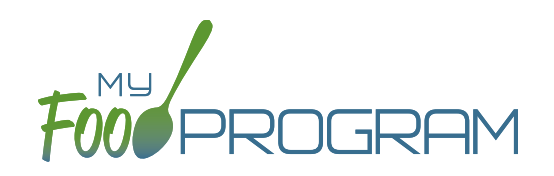

Attendance and meal counts can be recorded three ways:

- **• Web app** through any web browser, such as Chrome, Explorer, Edge or Safari.
- **• Mobile app** available through the Google Play or iTunes.
- **• Paper**, which must then be manually entered using the web app.

Attendance can be taken two different ways and the method is set in "Site Details".

- **1. Present:** simply records whether the participant was in attendance on a day or not
- **2. In/Out:** records an arrival and departure time

### **To take attendance using in/out times using the mobile app:**

- Download the My Food Program mobile app in iTunes or Google Play by using the search term "My Food Program" and installing.
- Login to the mobile app using the same username and password that you use for the web app. If you'd like to only enter your password once, check the box that says "Remember me on device"

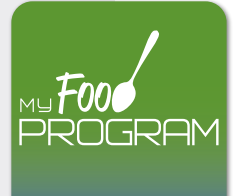

- Click on the "Daily Attendance" button.
- Select the roster for which you are taking attendance.
- Select the name of the participant and click on the left box to enter a "time in". Use the selector to enter the time the participant arrived. Click "Confirm".
- Click "Submit". Other people who login or refresh their screens will see these participants as checked in. It will also synchronize in real time with the web app.

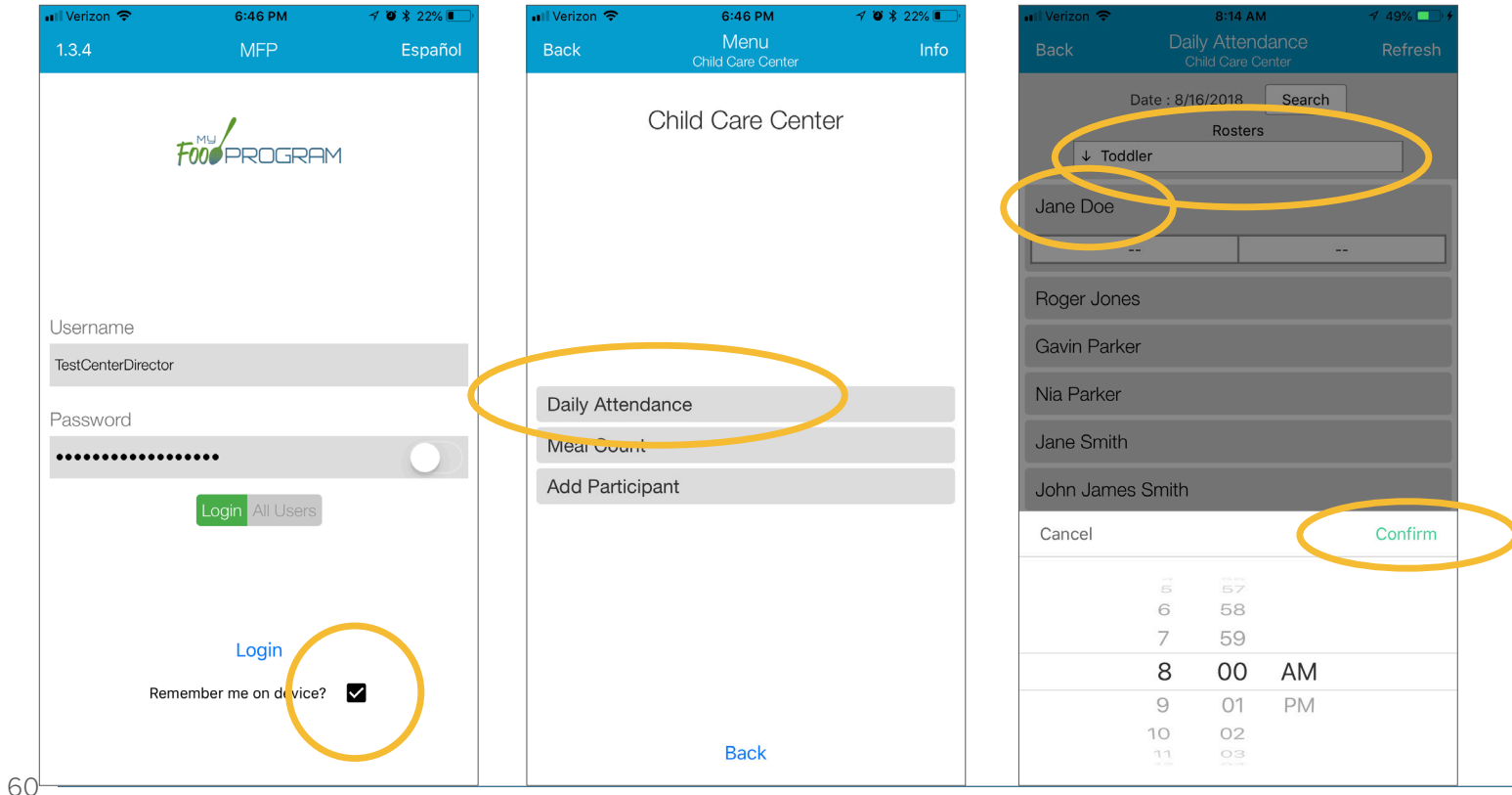

### Attendance**:** Taking Attendance Using In**/**Out Times using Paper Method

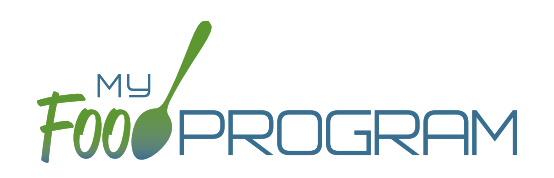

Attendance and meal counts can be recorded three ways:

- **• Web app** through any web browser, such as Chrome, Explorer, Edge or Safari.
- **• Mobile app** available through the Google Play or iTunes.
- **• Paper**, which must then be manually entered using the web app.

Attendance can be taken two different ways and the method is set in "Site Details".

- **1. Present:** simply records whether the participant was in attendance on a day or not
- **2. In/Out:** records an arrival and departure time

### **To record attendance using in/out times on paper:**

- Print the meal count and attendance sheets from the web app by clicking on "Enter Attendance & Meal Count from Paper" on the main dashboard.
- Select the date and roster for which you would like to print the paper forms and click "Submit".

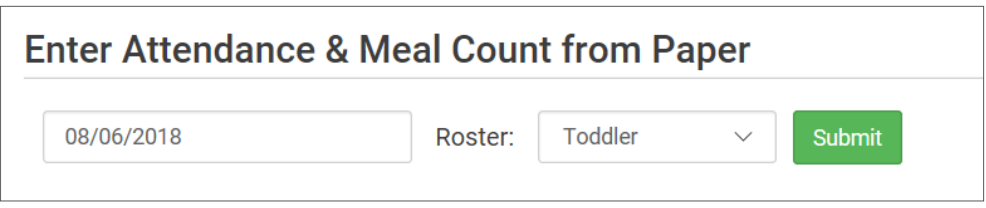

- You will now see a list of participants that are assigned to that roster along with a list of the meals served. Scroll to the bottom of the page and click the green "Print" button on the bottom-left corner.
- My Food Program will generate a PDF document to print. You may need to adjust your printer setting, especially the "fit to page" to ensure that the page prints correctly. We also recommend turning off headers and footers during printing. **Note: if you would like to print paper forms for all rosters simultaneously, this can be done in the "Reports" section. The paper forms generated in reports have a slightly different appearance than the paper forms generated using the method outlined above.**

## Attendance**:** Taking Attendance Using In**/**Out Times using Paper Method

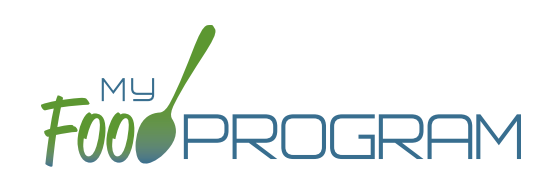

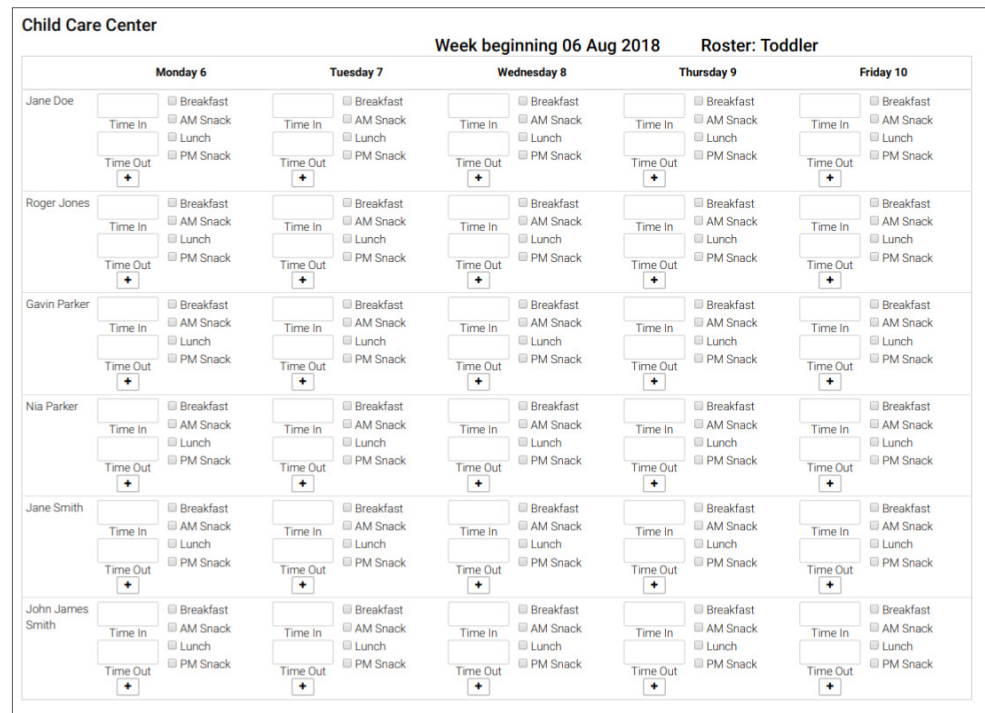

- Record attendance on the paper forms by writing the arrival and departure time for each participant that attended on each day.
- At the end of the week, gather the paper forms and return to the screen from which you printed the form (i.e. go to "Enter Attendance & Meal Count from Paper" and select the date and roster that matches the completed paper form)
- Input the in/out times on the screen that correspond to those recorded on the paper form.
- Click "Save".
- You should retain the original paper forms after entering the information into My Food Program since the paper forms were the ones recorded at point-of-service.

# Attendance**:** Recording Attendance Outside of Normal Schedule

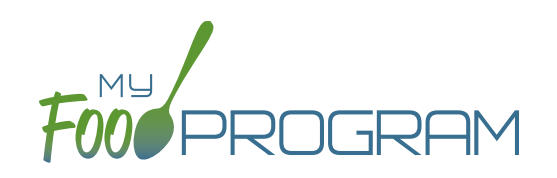

Recording Attendance Outside of Normal Schedule can be turned on/off in Site Details. If you see the "Meal Outside of Normal Schedule" that means those meals will be disallowed unless a reason is provded.

#### **To record attendance outside of normal schedule:**

- Click on "Attendance & Meal Count Entry" on the main dashboard.
- Select the date, roster and meal for which you would like to record the attendance.
- Check the "Meal Outside of Normal Schedule" next to the appropriate name.
- Provide a reason or the meal will be disallowed.
- Click "Save".

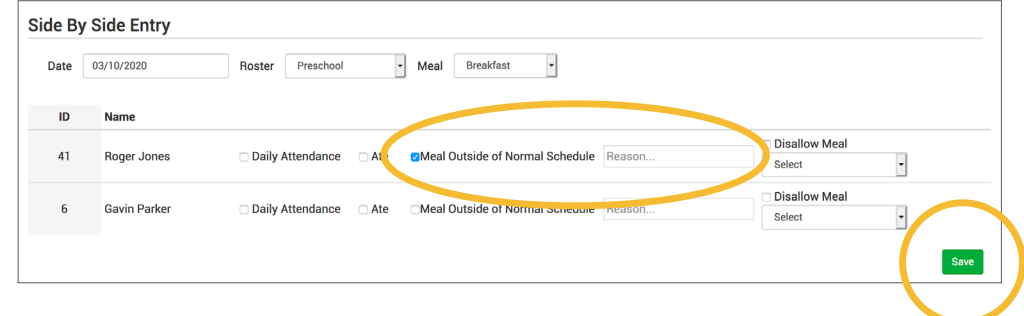

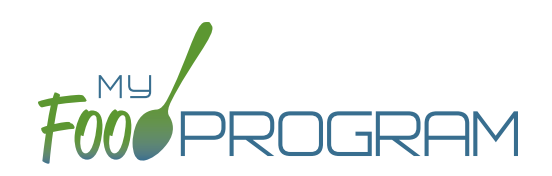

# Meal Count

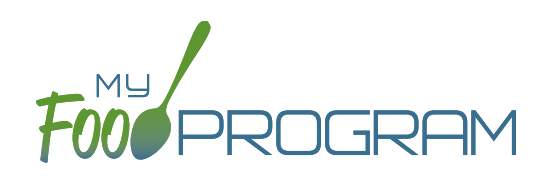

Attendance and meal counts can be recorded three ways:

- Web app through any web browser, such as Chrome, Explorer, Edge or Safari.
- Mobile app available through the Google Play or iTunes.
- Paper, which must then be manually entered using the web app.

There are two ways to take meal counts:

- **1. Meal count by name (roster-based):** this means that you are selecting the names of individual participants for each meal.
- **2. Headcount:** this means that you are just counting the number of participants present for a meal and entering that number. You are not tracking which participants are attending each specific meal.

#### **To take a meal count by name:**

- **• Note:** attendance must be taken prior to meal counts.
- Click on "Meal Count" on the main dashboard.
- Select the date and roster for which you would like to take a meal count. **Note:** the date is defaulted to the current date. Sponsor admin users and site managers/directors (if you allow them) can edit meal counts in the past. Site staff cannot edit meal counts in the past. **No user of any permission level can create meal counts in the future.**
- Click the "Ate" button next to the name of each participant in attendance at the meal. If no participants appear on the list, check that attendance has been taken first.
	- º **Note:** if a participant is on more than one roster and has already been checked in for a meal on a different roster, you will see an indicator and you are prevented from checking in the same participant for the same meal on two different rosters.
	- Click "Save" and you will see a confirmation message at the top of the screen that confirms meal counts were saved.

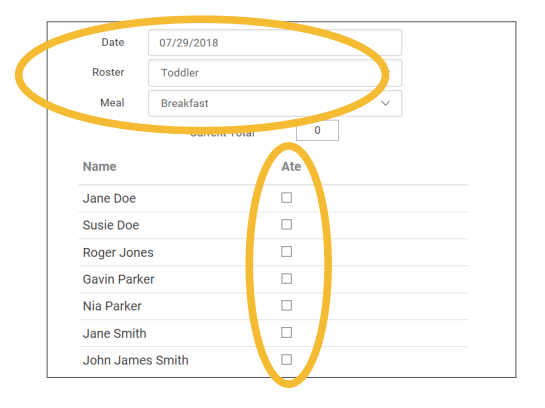

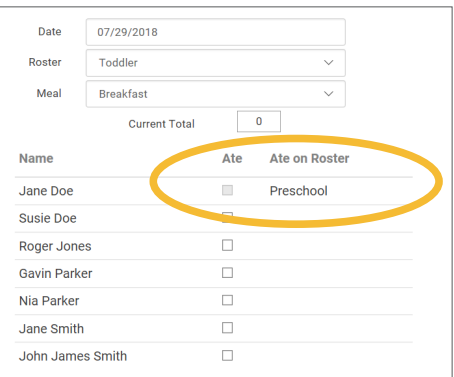

# Meal Count**:** Taking Meal Counts by Name using Mobile App

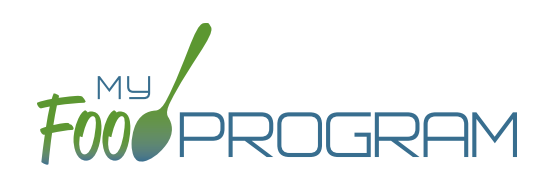

Attendance and meal counts can be recorded three ways:

- Web app through any web browser, such as Chrome, Explorer, Edge or Safari.
- Mobile app available through the Google Play or iTunes.
- Paper, which must then be manually entered using the web app.

There are two ways to take meal counts:

- **1. Meal count by name (roster-based):** this means that you are selecting the names of individual participants for each meal.
- **2. Headcount:** this means that you are just counting the number of participants present for a meal and entering that number. You are not tracking which participants are attending each specific meal.

### **To take meal count by name using mobile app:**

- **• Note:** attendance must be taken prior to meal counts.
- Click on the "Meal Count" button and select the correct roster and meal. A list of participants will now be loaded. If no participants appear on the list, check that attendance has been taken first. Check the box to the right of the participant's name for all of the participants that ate the meal and click "Submit".
- This information will be saved to the database and users who login or refresh their screens will see these participants as checked in. It will also synchronize in real time with the web app.

**Note:** If you are attempting to serve a meal and there are no options under the "Meal" drop down menu, you are serving a meal outside of the scheduled meal time.

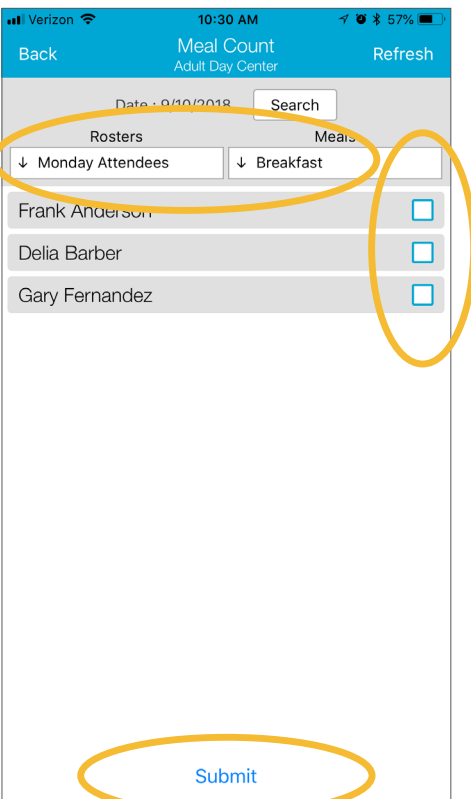

# Meal Count**:** Attendance and Meal Counts at the Same Time on Web App

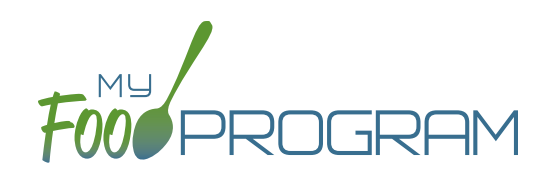

Attendance and Meals Counts will be entered at the same time.

#### **To enter attendance and meal counts using your computer:**

- Go to www.myfoodprogram.com, click Login in the upper-right corner and enter your username and password.
- Click on "Attendance & Meal Count Entry" from the main dashboard.
- Select the Date, Roster and Meal.
- Click on "Present" if the participant was in attendance for the day.
- Click on "Ate" if the participant was served a reimbursable meal or snack.
- Click Save.

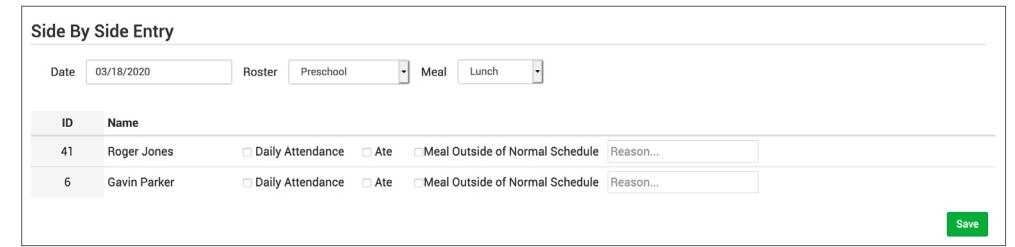

#### **Notes:**

- You cannot click "Ate" until you have clicked "Present" this prevents a meal from being recorded without attendance.
- A participant only need to be checked in as "Present" once during the day. The "Present" button will already be checked if you navigate to meals later in the day.
- If you remove the check from the "Present" column, you are removing the attendance and all meals for the day

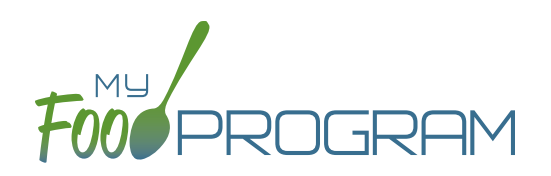

#### **To enter attendance and meal counts using your mobile device:**

- Open the My Food Program mobile app.
- Enter your username and password (or click on your username if you have saved your password to the device).
- Click "Side By Side".
- Select the Roster and the Meal.
- Click on "Present" if the participant was in attendance for the day.
- Click on "Ate" if the participant was served a reimbursable meal or snack.
- Click Submit.

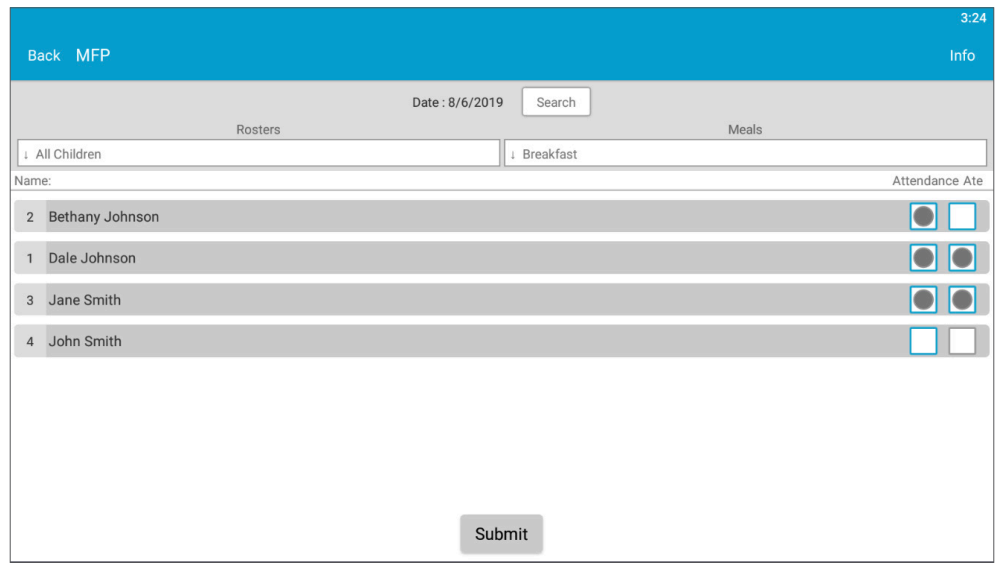

#### **Notes:**

- You cannot click "Ate" until you have clicked "Present" this prevents a meal from being recorded without attendance.
- A participant only need to be checked in as "Present" once during the day. The "Present" button will already be checked if you navigate to meals later in the day.
- If you remove the check from the "Present" column, you are removing the attendance and all meals for the day

# Meal Count**:** Taking Weekly Meal Counts by Name using Paper

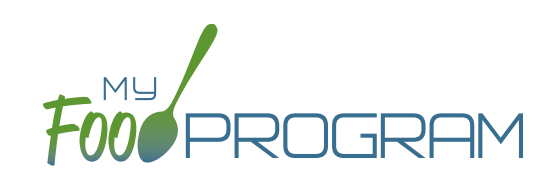

Attendance and meal counts can be recorded three ways:

- Web app through any web browser, such as Chrome, Explorer, Edge or Safari.
- Mobile app available through the Google Play or iTunes.
- Paper, which must then be manually entered using the web app.

There are two ways to take meal counts:

- **1. Meal count by name (roster-based):** this means that you are selecting the names of individual participants for each meal.
- **2. Headcount:** this means that you are just counting the number of participants present for a meal and entering that number. You are not tracking which participants are attending each specific meal.

### **To record weekly meal counts by name on paper:**

- Print the meal count and attendance sheets from the web app by clicking on "Enter Attendance & Meal Count from Paper" on the main dashboard.
- Select the date and roster for which you would like to print the paper forms and click "Submit".

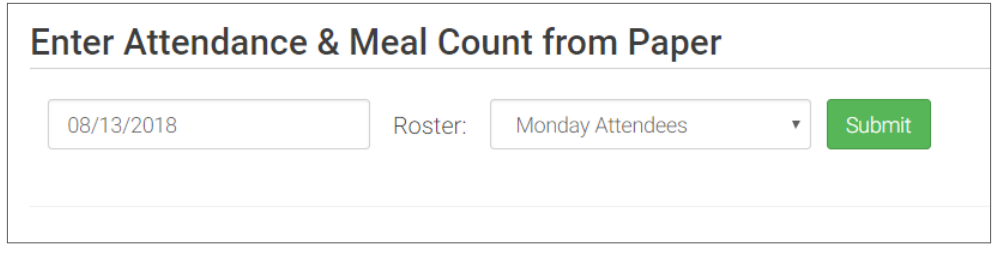

- You will now see a list of participants that are assigned to that roster along with a list of the meals served. Scroll to the bottom of the page and click the green "Print" button on the bottom-left corner.
- My Food Program will generate a PDF document to print. You may need to adjust your printer setting, especially the "fit to page" to ensure that the page prints correctly. We also recommend turning off headers and footers during printing. **Note: if you would like to print paper forms for all rosters simultaneously, this can be done in the "Reports" section. The paper forms generated in reports have a slightly different appearance than the paper forms generated using the method outlined above.**

# Meal Count**:** Taking Weekly Meal Counts by Name using Paper

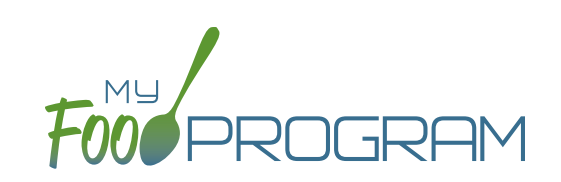

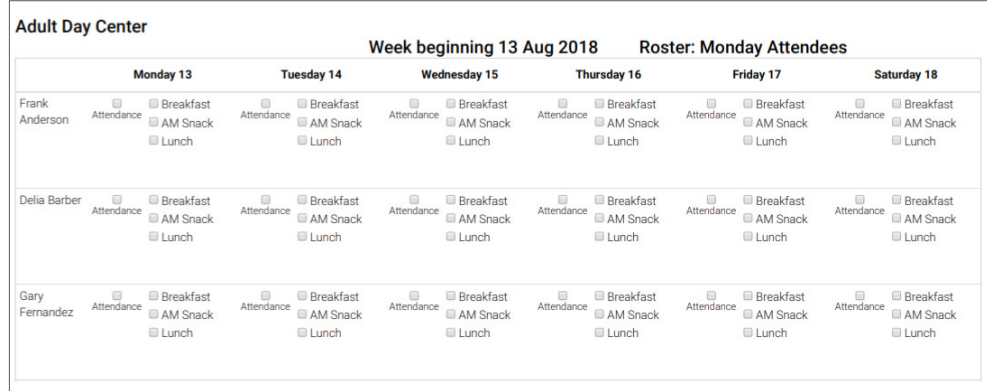

- Record meal counts on the paper forms by checking the box for each meal that each participant ate on each day.
- At the end of the week, gather the paper forms and return to the screen from which you printed the form (i.e. go to "Enter Attendance & Meal Count from Paper" and select the date and roster that matches the completed paper form).
- Input the meal counts on the screen that correspond to those recorded on the paper form.
- Click "Save".
- You should retain the original paper forms after entering the information into My Food Program since the paper forms were the ones recorded at point-of-service.

# Meal Count**:** Taking Monthly Meal Counts by Name using Paper

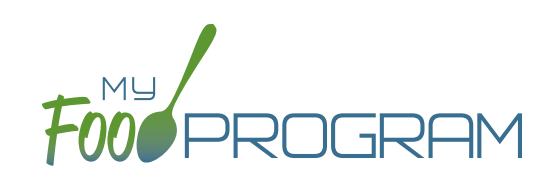

Attendance and meal counts can be recorded three ways:

- Web app through any web browser, such as Chrome, Explorer, Edge or Safari.
- Mobile app available through the Google Play or iTunes.
- Paper, which must then be manually entered using the web app.

There are two ways to take meal counts:

- **1. Meal count by name (roster-based):** this means that you are selecting the names of individual participants for each meal.
- **2. Headcount:** this means that you are just counting the number of participants present for a meal and entering that number. You are not tracking which children are attending each specific meal.

### **To record monthly meal counts by name on paper:**

- Print the meal count and attendance sheets from the web app by clicking on "Monthly Bulk Entry by Name" on the main dashboard.
- Select the month and particpant for which you would like to print the paper forms and click "Submit".

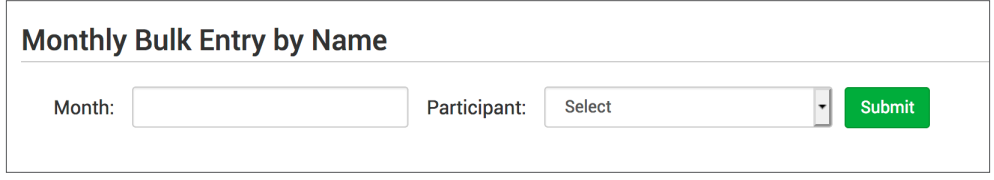

- You will now be able to enter the attendance and meal counts. Scroll to the bottom of the page and click the green "Print" button on the bottom-left corner.
- My Food Program will generate a PDF document to print. You may need to adjust your printer setting, especially the "fit to page" to ensure that the page prints correctly. We also recommend turning off headers and footers during printing. **Note: if you would like to print paper forms for all rosters simultaneously, this can be done in the "Reports" section. The paper forms generated in reports have a slightly different appearance than the paper forms generated using the method outlined above.**

# Meal Count**:** Taking Monthly Meal Counts by Name using Paper

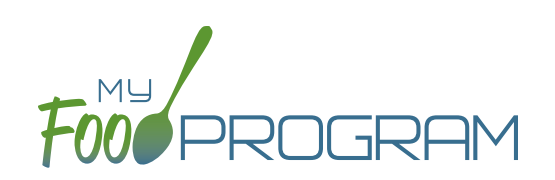

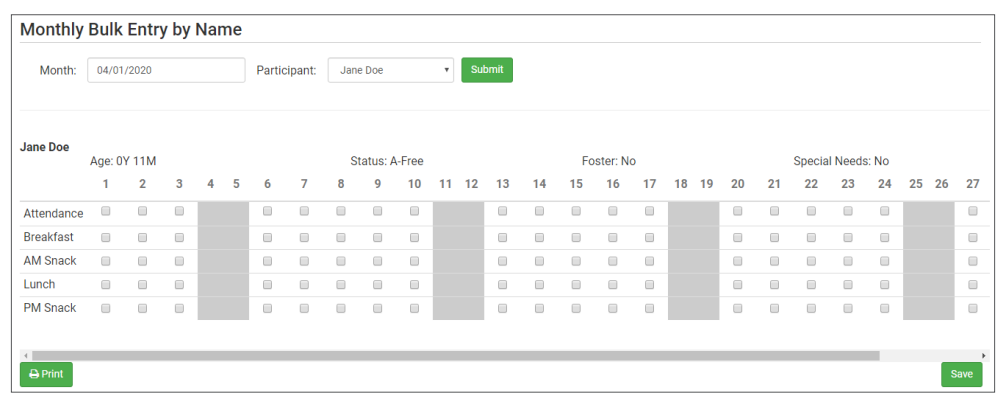

- Record meal counts on the paper forms by checking the box for each meal that each participant ate on each day.
- At the end of the week, gather the paper forms and return to the screen from which you printed the form (i.e. go to "Enter Attendance & Meal Count from Paper" and select the date and roster that matches the completed paper form).
- Input the meal counts on the screen that correspond to those recorded on the paper form.
- Click "Save".
- You should retain the original paper forms after entering the information into My Food Program since the paper forms were the ones recorded at point-of-service.
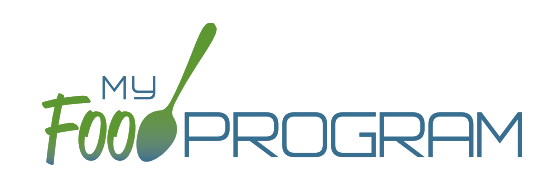

Attendance and meal counts can be recorded three ways:

- Web app through any web browser, such as Chrome, Explorer, Edge or Safari.
- Mobile app available through the Google Play or iTunes.
- Paper, which must then be manually entered using the web app.

There are two ways to take meal counts:

- **1. Meal count by name (roster-based):** this means that you are selecting the names of individual participants for each meal.
- **2. Headcount:** this means that you are just counting the number of participants present for a meal and entering that number. You are not tracking which participants are attending each specific meal.

#### **To take a headcount meal count:**

- Click on "Meal Count" on the main dashboard.
- Select the date, meal and roster for which you want to take a count.
- Use the up/down arrows or type a number into the box.
- Click "Save" to record the meal counts.

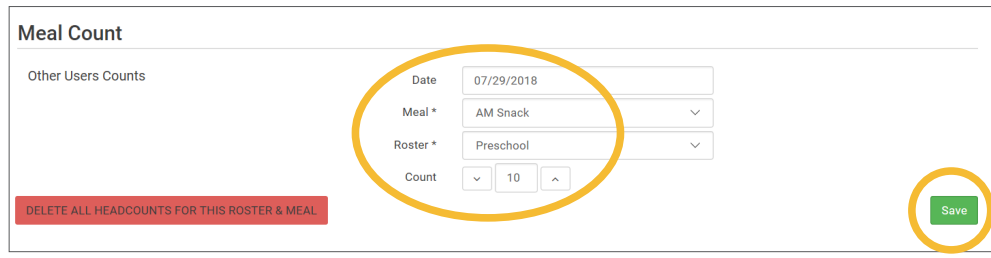

**Note:** headcount meal counts from other users will appear on the upper-left corner. If two users enter counts for the same meal on the same day, they will add together. If using headcount meal counts, we strongly recommend having only one person assigned to entering meal counts. Multiple users are less of a problem with meal count by name since the system prevents a participant from being checked in twice for the same meal. Since headcount meal counts do not associate meal counts with particular participants, it can cause confusion if multiple people enter counts.

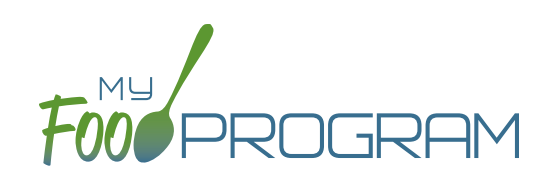

Attendance and meal counts can be recorded three ways:

- Web app through any web browser, such as Chrome, Explorer, Edge or Safari.
- Mobile app available through the Google Play or iTunes.
- Paper, which must then be manually entered using the web app.

There are two ways to take meal counts:

- **1. Meal count by name (roster-based):** this means that you are selecting the names of individual participants for each meal.
- **2. Headcount:** this means that you are just counting the number of participants present for a meal and entering that number. You are not tracking which participants are attending each specific meal.

#### **To take headcount meal count using mobile app:**

- Click on the "Meal Count" button and select the correct roster and meal.
- Click the "Add One to Count" button until you reach the number of participants eating the meals.
- Click "Submit".
- This information will be saved to the database and users who login or refresh their screens will see these participants as checked in. It will also synchronize in real time with the web app.

**Note:** If you are attempting to serve a meal and there are no options under the "Meal" drop down menu, you are serving a meal outside of the scheduled meal time.

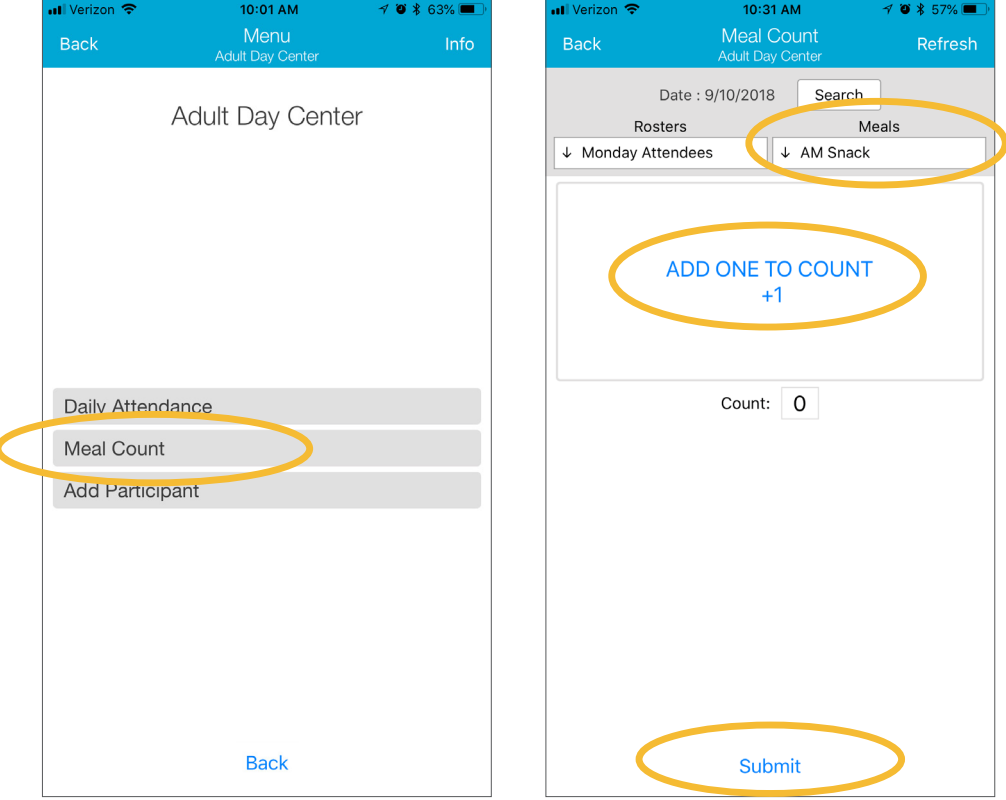

### Meal Count**:** Taking Meal Counts by Headcount using Paper

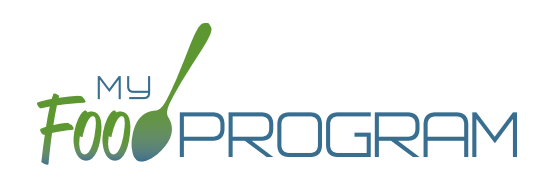

Attendance and meal counts can be recorded three ways:

- Web app through any web browser, such as Chrome, Explorer, Edge or Safari.
- Mobile app available through the Google Play or iTunes.
- Paper, which must then be manually entered using the web app.

There are two ways to take meal counts:

- **1. Meal count by name (roster-based):** this means that you are selecting the names of individual participants for each meal.
- **2. Headcount:** this means that you are just counting the number of participants present for a meal and entering that number. You are not tracking which participants are attending each specific meal.

#### **To record meal counts by name on paper:**

- Print the meal count and attendance sheets from the web app by clicking on "Enter Attendance & Meal Count from Paper" on the main dashboard.
- Select the date and roster for which you would like to print the paper forms and click "Submit".

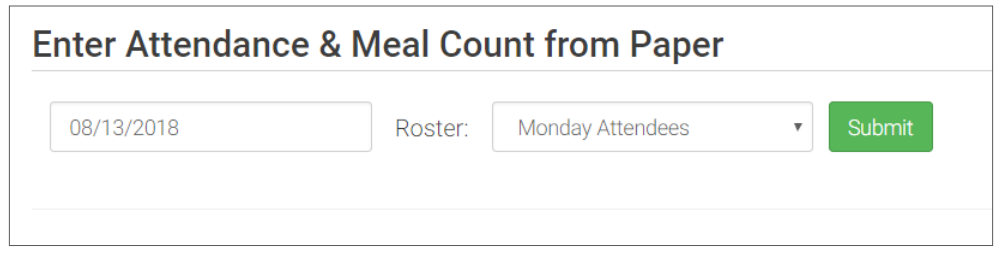

- You will now see a list of participants that are assigned to that roster. Scroll to the bottom of the page and click the green "Print" button on the bottom-left corner.
- My Food Program will generate a PDF document to print. You may need to adjust your printer setting, especially the "fit to page" to ensure that the page prints correctly. We also recommend turning off headers and footers during printing. **Note: if you would like to print paper forms for all rosters simultaneously, this can be done in the "Reports" section. The paper forms generated in reports have a slightly different appearance than the paper forms generated using the method outlined above.**

### Meal Count**:** Taking Headcount Meal Counts using Paper

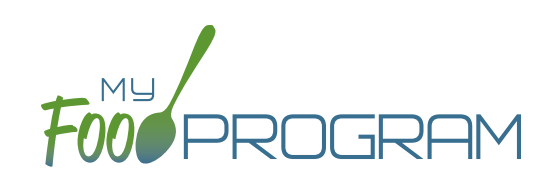

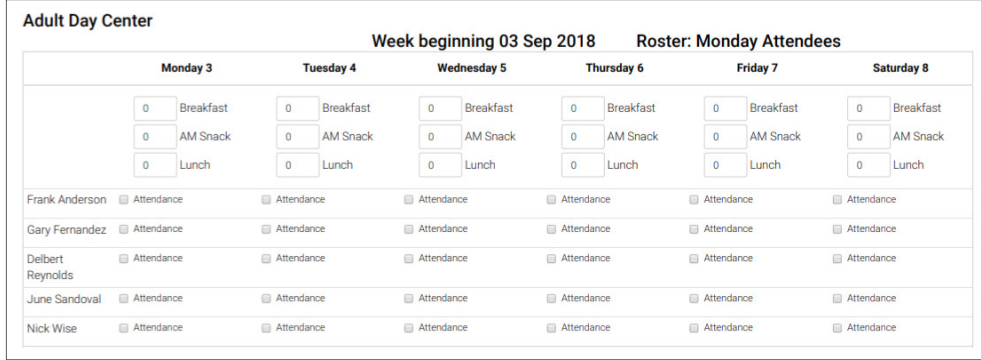

- Record meal counts on the paper forms by writing the total number of participants eating each meal each day.
- At the end of the week, gather the paper forms and return to the screen from which you printed the form (i.e. go to "Enter Attendance & Meal Count from Paper" and select the date and roster that matches the completed paper form).
- Input the meal counts on the screen that correspond to those recorded on the paper form.
- Click "Save".
- You should retain the original paper forms after entering the information into My Food Program since the paper forms were the ones recorded at point-of-service.

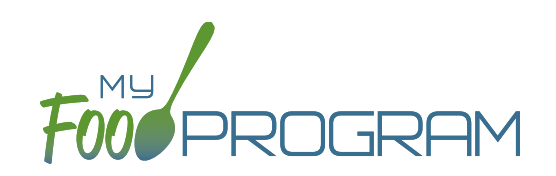

Meal counts can be disallowed from the meal count screen.

#### **To disallow a meal from the meal count page:**

- Click on "Meal Count" on the main dashboard.
- Select the date, roster and meal for which you are disallowing a meal count.
- You can either disallow ALL meals or select individuals.
- Check the box at the top for all, or the box next to each individual's name under Disallow Meal.
- Select the option for why the meal is being disallowed. Options include:
	- º Meal counts not current
	- º Meal counts not taken at point of service
	- º Meal served is not creditable
	- º Parent-provided meal
	- º Special dietary need not correctly accommodated
	- <sup>o</sup> All components not served at the same time
	- º Participant not eligible for CACFP
- Click "Save".

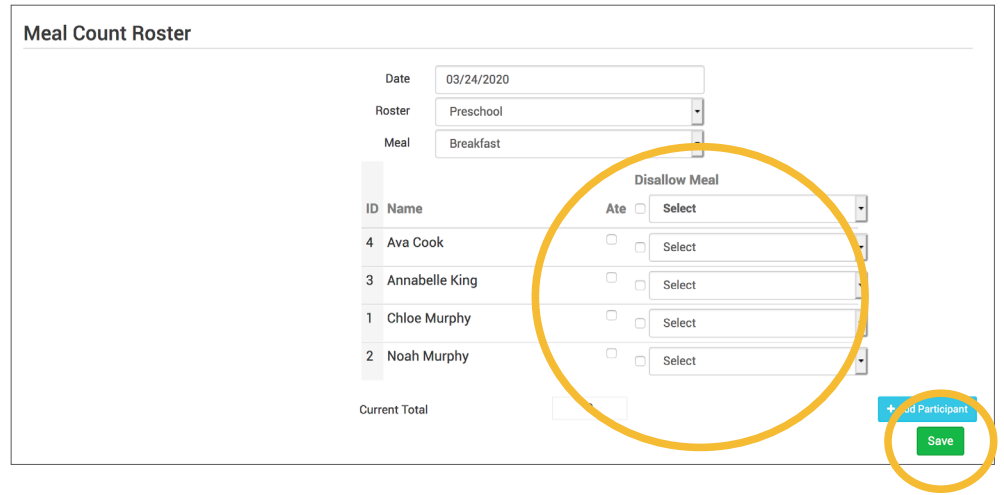

### Meal Count**:** Editing Meal Counts

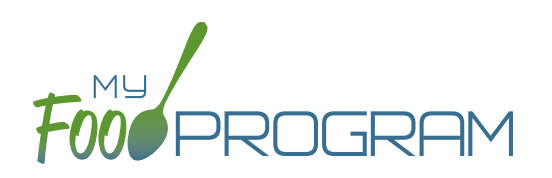

Meal counts can be edited in the past for months for which meal counts have been submitted to sponsor by users with the following permissions:

- 1. Sponsor Administrators
- 2. Site Manager/Director (if allowed by sponsor)

**No users of any permission level can edit a meal count in a month for which meal counts have been submitted to sponsor.** In order to edit meal counts if a claim has been processed, the claim must be rolled back.

#### **To edit a meal count:**

- Click on "Meal Count", "Attendance & Meal Count Entry" or "Attendance & Meal Count from Paper" on the main dashboard. The name of the button will depend on your site configuration.
- Click on the date and meal for which you need to edit a meal count.
- Click in additional participants or "uncheck" participants entered in error.
- Click "Save".

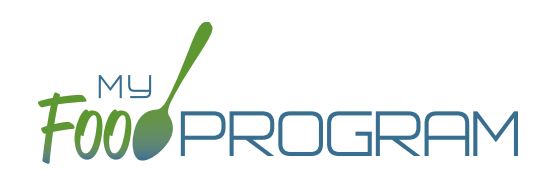

## Participants **&** Rosters

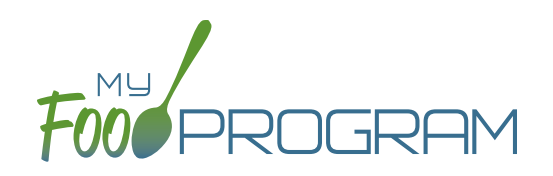

Rosters are simply lists of participants. **Participants can be on more than one roster and My Food Program will prevent double counting.** Different centers use rosters in different ways. Here are some examples:

- 1. The most common way to use rosters is to have them be a list of participants by room.
- 2. Creating lists based on schedules. For example: a roster of participants who attend on Monday, Wednesday, and Friday and another roster of participants who attend on Tuesday and Thursday.
- 3. Sorting participants according to the shifts run by the center. For example: a weekday roster and a weekend roster.

There is no limit to the number of rosters you can create or the number of participants who can be on a roster.

#### **To create a new roster:**

- Click on "Participants & Rosters" on the main dashboard.
- Click on the blue "New Roster" button in the upper-right.
- Give your roster a name and description.
- Select the box that says "Infant Roster" for any rosters that are for infants. Checking this box will allow teachers to take meal counts at any time during the day (although never before a meal has occurred). This flexibility is allowed because centers are to follow infant feeding preferences rather than strict meal times.
- Select the box that says "ARAM Roster" for any At-Risk Afterschool rosters. This should be selected by default for all Afterschool Program sponsors.
- Click "Save".
- Your new roster is now available.

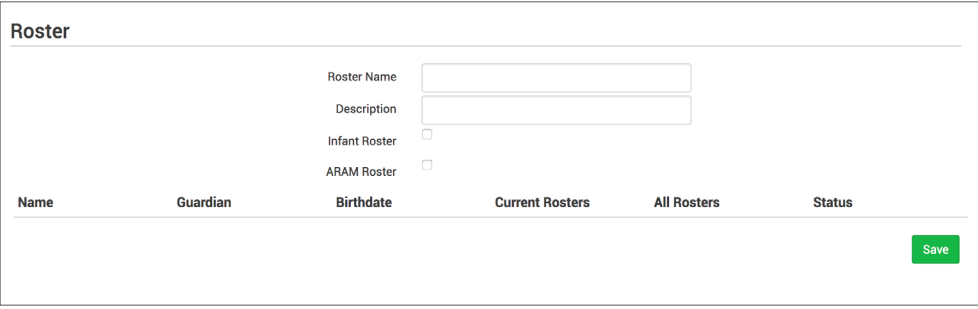

Rosters can always be renamed by clicking on the name of the roster, typing the new name and clicking "Save".

### Participants **&** Rosters**:**  Deleting and Deactivating Rosters

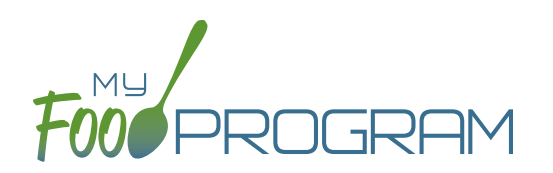

Rosters can only be deleted if no participant has ever been checked in for attendance or a meal on that roster. This restriction is in place because there are reports that can be run by roster and deleting a roster would corrupt those reports.

#### **To delete a roster:**

- Click on "Participants & Rosters" on the main dashboard.
- Click on the red "Delete Roster" button.
- You will get a warning message. Click "OK" to continue.
- The roster is now deleted.

If you have a roster that you cannot delete, you can make it inactive.

#### **To make a roster inactive:**

- Click on "Participants & Rosters" on the main dashboard.
- Click on the red "Make Inactive" button.
- The roster is now inactive and will not appear on attendance or meal count screens. However, the roster will still be available on historical reports.

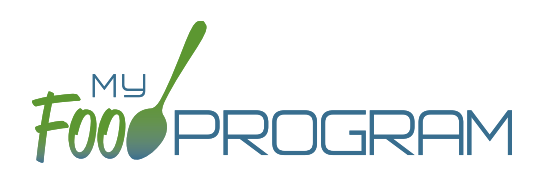

#### **To reactivate a roster:**

- Click on "Participants & Rosters" on the main dashboard.
- Click on the blue button "Show Inactive" in the upper-right corner.
- Any rosters that were inactive will appear with a green button that says "Make Active". Click on the green "Make Active" button to have a roster appear on the attendance and meal count screens again.

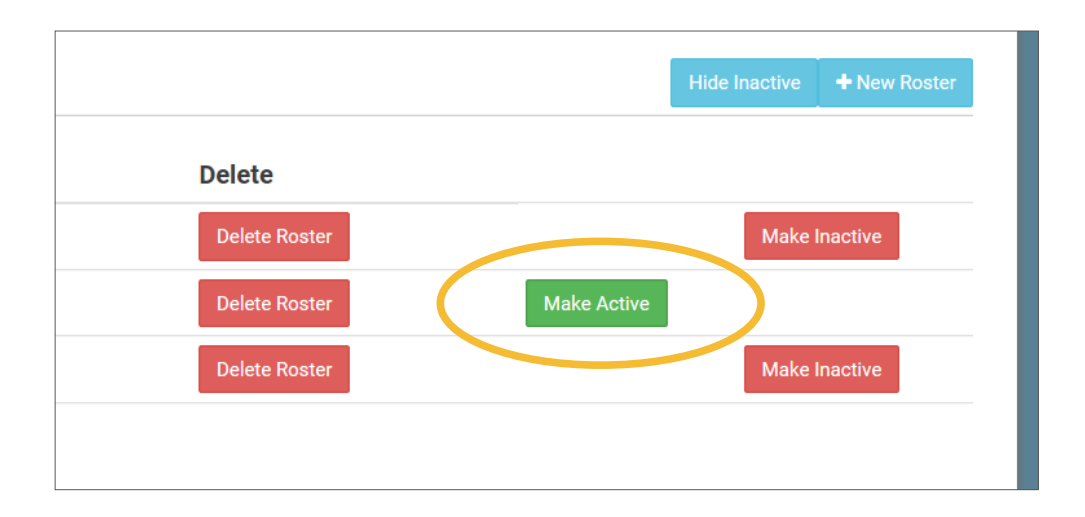

### Participants **&** Rosters**:**  Managing Roster Assignments

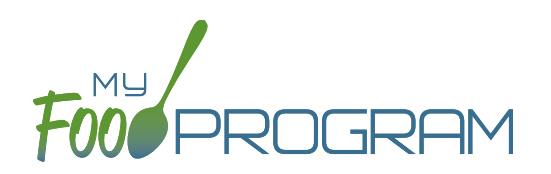

The participants that are assigned to each roster can be managed individually on each participant's information page. If you need to move a lot of participants and don't wish to click them individually, you can manage roster assignments easily on the roster page.

#### **To manage roster assignments for multiple participants:**

- Click on "Participants & Rosters" on the main dashboard.
- Click on the name of the roster that contains the participants you need to manage.
- On the roster page, you will see the following columns:
	- º Name
	- º Guardian
	- º Birthdate
	- º Current Rosters
	- º All Rosters
	- º Status
- Use the drop-down menus in the "All Rosters" column to change roster assignments of multiple participants.
- Use the drop-down menus in the "Status" column to change the status of multiple participants quickly. For example, if you have a roster of participants who only attend during the summer and now they will be inactive.
- Click "Save" and all changes will be applied to all the participants with altered roster assignments or status.

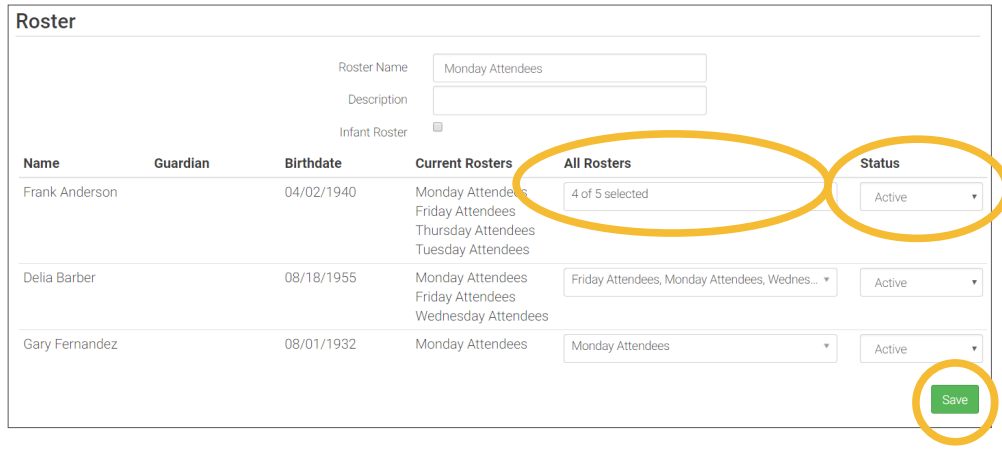

### Participants **&** Rosters**:** Households **&** Participants**:**  Creating New Households

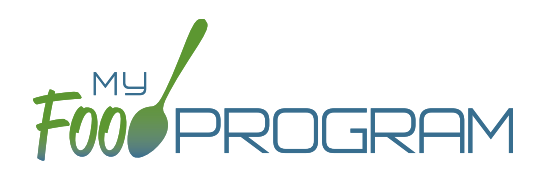

When a new household enrolls in a site, a new household should be created. Remember that all participants in a household are linked to a single income form and household address.

#### **To add a new household:**

- Click on "Participants & Rosters" on the main dashboard.
- Click on the blue "Add New Household" button.
- Enter the household address and click "Save".
- If the participant is under the custodial care of someone else, click the blue "Add Guardian" button.
- Complete the first name (required), last name (required), phone number and email for the guardian. If this is the primary guardian, then click the box to indicate this. Click "Save".

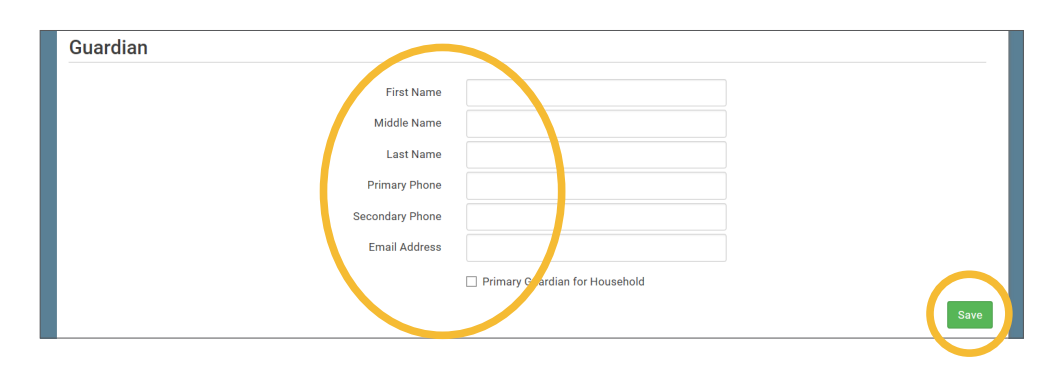

• The household is now ready to be completed with the participants's' information and the household income form. Please see separate instructions for those tasks.

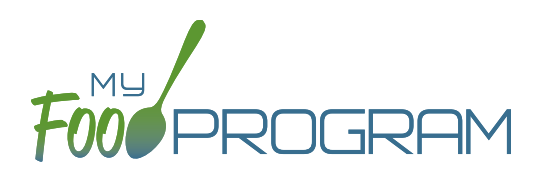

If you have a new site and a list of participants in an Excel spreadsheet, you can use the upload feature instead of creating each participant individually.

#### **To upload participants to My Food Program:**

- Download the correct template below. There are two versions.
	- The [first version](https://www.myfoodprogram.com/wp-content/uploads/2016/11/My-Food-Program_Participant-Import-Template-v1.1.csv) is best if you have participants sorted with first name and last name in separate columns
	- Use the [second version](https://www.myfoodprogram.com/wp-content/uploads/2016/11/My-Food-Program_Participant-Import-Template-v2.1.csv) if you have the participants's names entered as "last name, first name".
- Copy the information from your spreadsheet into the template.
- Save the template. Be sure to keep the original file extension ".csv". Excel files like ".xlsx" will not work.
- Log into My Food Program and click on "Participants & Rosters" on the main dashboard.
- Click on the green "Upload Participants" button.
- Use the file explorer to locate the file with participant information and click "Open".
- To import all participants on your spreadsheet, click the checkbox next to the word "Participant" in the upper-left corner. This will select all participants on the list.
- If any participants cannot be imported, there will be an error message on the far right corner. You can either proceed with the upload and add those participants manually or cancel the upload and fix the errors in the spreadsheet.
- Once you have selected all the participants you wish to import, scroll to the bottom of the page and click "Save".
- Your participants are now entered into My Food Program. Note: the import feature creates each participant in an individual household. If you wish to group participants into households, you will need to use the function of changing households.

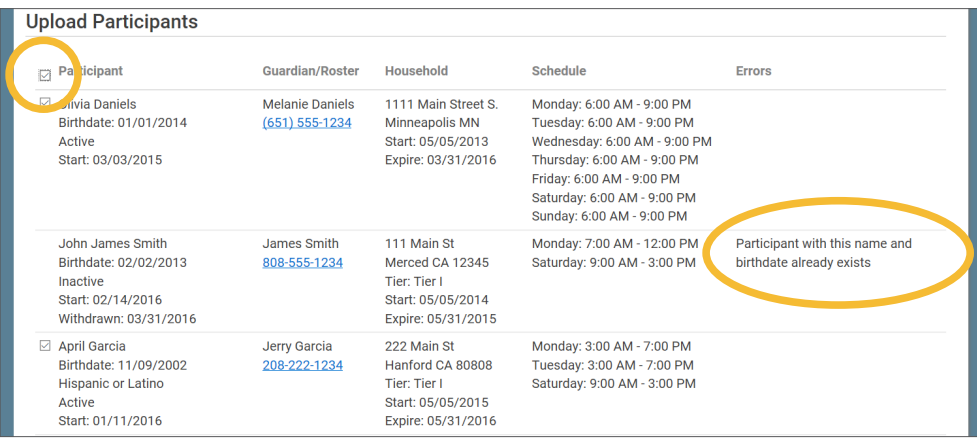

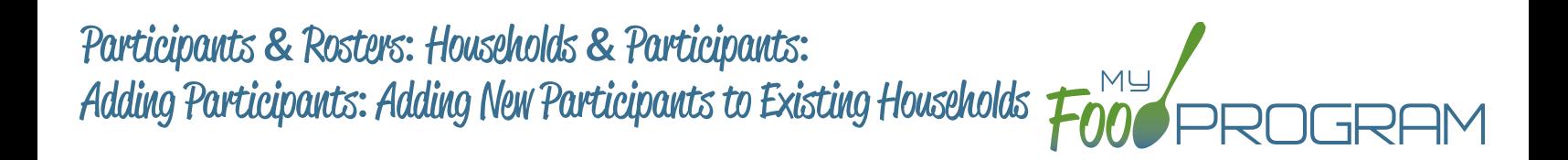

Sometimes you need to add a new participant to an existing household. The most common scenario for this function is when an enrolled participant also has their spouse enroll in the center.

#### **To add a new participant to an existing household:**

- Click on "Participants & Rosters" on the main dashboard
- Locate the existing household by either:
	- º Clicking on the name of the Guardian for the household from the main participant page OR
	- º Clicking on the orange "Add to Existing Household" button from the main participant page.
- Click the blue "Add Participant" button
- Complete the required fields and click "Save".

### Participants **&** Rosters**:** Households **&** Participants**:**  Adding Participants**:** Adding New Participants

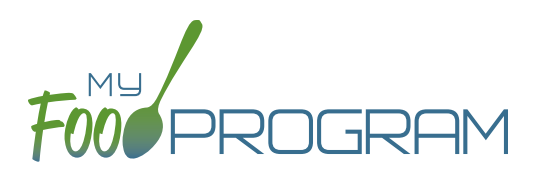

Before adding a new participants, ensure that you are not creating a duplicate. My Food Program will prevent the creation of a participant with the same first name, last name and date of birth of an existing participant, but just one typo and a duplicate participant could be created.

#### **To add a new participant:**

- Click on "Participants & Rosters" on the main dashboard.
- Either create a new household (see separate instructions) or locate the existing household to which you need to add a child (see separate instructions).
- From the Household Info page, click the blue "Add Participant" button.
- Complete the fields as described:
	- º **First name (required)**
	- º Middle name (optional)
	- º **Last name (required)**
	- Birthdate estimated: this checkbox should be used if you are adding a participant and you have not verified their exact date of birth. Avoid this situation whenever possible as incorrect birthdates can create problems with claims processing.
	- º **Birthdate (required)**
	- º **Start Date (required)**: this is the date that the child should begin being claimed for CACFP meals. All meals prior to this date will be disallowed during claims processing.
	- º Date Withdrawn (optional): this is for your recordkeeping only. Active participants checked in for meals/ snacks after this date will not be disallowed solely because of a withdraw date.
	- <sup>o</sup> Gender (optional): for your recordkeeping.
	- º **Status (required, but no change required if you accept default to "Pending"):** A status of Active, Pending or Incomplete are for your recordkeeping purposes. A status of Inactive will remove the participant from lists of meal counts and attendance. See separate instructions for further explanation of this feature.
	- Allergies (optional): you can record any allergies or special dietary needs in this text box. Any text you enter here will show up as a pop-up alert on the mobile app for the roster to which this participant is assigned.
	- º **Roster Assignment (required, but will default to Unassigned if you do nothing):** see separate instructions about how to create and manage rosters. Remember that a participant can be added to more than one roster and My Food Program will prevent any double-counting.
	- º Racial Identity (optional): you should complete this information based off of income or enrollment information if you wish to use My Food Program for tracking race/ethnicity data for reporting purposes.
	- º Ethnicity (optional): you should complete this information based off of income or enrollment information if you wish to use My Food Program for tracking race/ethnicity data for reporting purposes.

### Participants **&** Rosters**:** Households **&** Participants**:**  Adding Participants**:** Adding New Participants

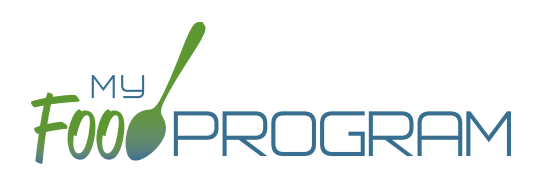

- <sup>o</sup> Include in claims (if unchecked, attendance and meal counts are recorded but not included in the claim) (optional): this box is checked by default. Having this box checked means that the child is enrolled in CACFP and their meal and snack counts should be included in a claim for reimbursement. If this box is unchecked, the meals and snacks for this child will not be included in a claim. See separate instructions for further explanation of this feature.
- <sup>o</sup> Received Subsidized Care (optional): this box is unchecked by default. If your state agency requires that you track both the A-Free/B-Reduced/C-Paid status based on household income eligibility forms AND the percentage of children that are eligible for subsidized care (child care assistance), then you should use this feature. If you are only required to track A-Free/B-Reduced/C-Paid status, then you can ignore this box.
- <sup>o</sup> After School Program (ARAM) (optional): this function is not used for adult care centers.
- <sup>o</sup> Foster Child (optional): if this box is selected, this participant is automatically included as an "A" or "Tier I".
- <sup>o</sup> Special Needs allowed to claim over age 13 (optional): if this box is selected, the participant can be claimed even if they are over the age of 13.
- º Related, Non-Residential (optional): use this feature for tracking licensed capacity checks.
- º Participant Notes (optional): for your recordkeeping.
- º External Group ID (optional): use this feature if you wish to assign a group ID to your participants. The group ID will appear on the Participant Report.
- External Site ID (optional): use this feature if you wish to assign an ID to each participant for tracking. The site ID will appear on the Participant Report.
- Participant Schedule (optional): use information from the enrollment form to complete this section. See separate instructions for further explanation of this feature.
- Special Diet (optional): enter the date, summary, and upload a scan of any forms documenting special dietary needs. Entering a special diet statement here will automatically send an email to the sponsor admin to alert them that a form has been uploaded and may need approval. See separate instructions for further explanation of this feature.
- Click "Save". You will get an error message if any required fields are missing or you are attempting to create a duplicate.

### Participants **&** Rosters**:** Households **&** Participants**:**  Adding Participants**:** Participant Status

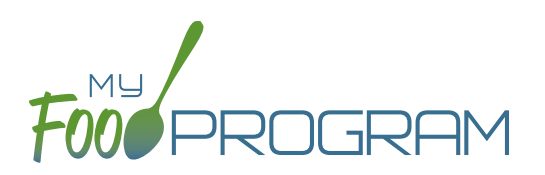

There are four potential participant statuses. **For the purposes of My Food Program, three of them are identical and are used only for your recordkeeping purposes.**

#### **The following three participant statuses will include participants on attendance and meal count lists:**

- Active
- Pending
- Incomplete

#### Active

Many sponsors use "Active" to mean that all the required CACFP paperwork has been turned in.

#### Pending

Many sponsors use "Pending" to mean that a participant has been added to My Food Program, but they have not received any paperwork.

#### **Incomplete**

The "Incomplete" status is most often used if some of the required CACFP paperwork has been submitted, but some is still missing.

#### **Inactive**

The status of "Inactive" will remove a child from appearing on attendance and meal count lists. The Date Withdrawn will be automatically populated with the date the participant is changed to inactive in the system.

### Participants **&** Rosters**:** Households **&** Participants**:**  Adding Participants**:** Participant Roster Assignments

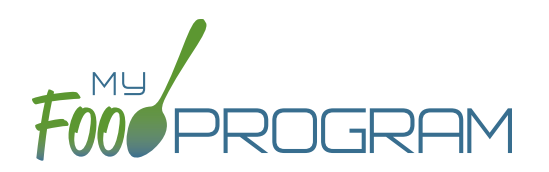

Rosters are simply lists of participants. **Participants can be on more than one roster and My Food Program will prevent double counting.**

#### **To assign a participant to a roster or rosters:**

- Click on "Participants & Rosters" on the main dashboard.
- Click on the name of the participant.
- Scroll down to Roster Assignment.
- Click on the name(s) of the roster to which you want the participant added.
- Click "Save".

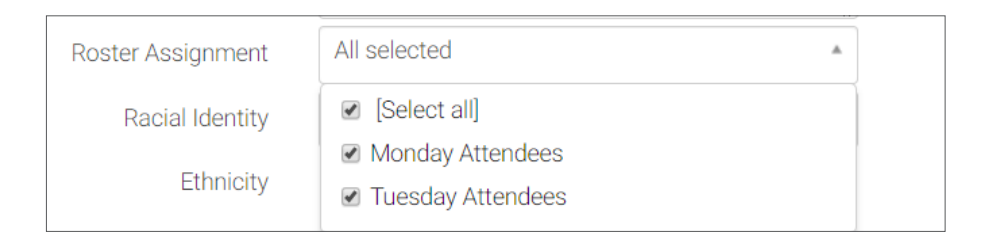

#### **How My Food Program prevents participants on multiple rosters from being double-counted:**

**• Web App:** If a participant is on multiple rosters and has already been checked in on a meal on one roster, you will get a prompt that prevents you from checking them in for the same meal on a different roster:

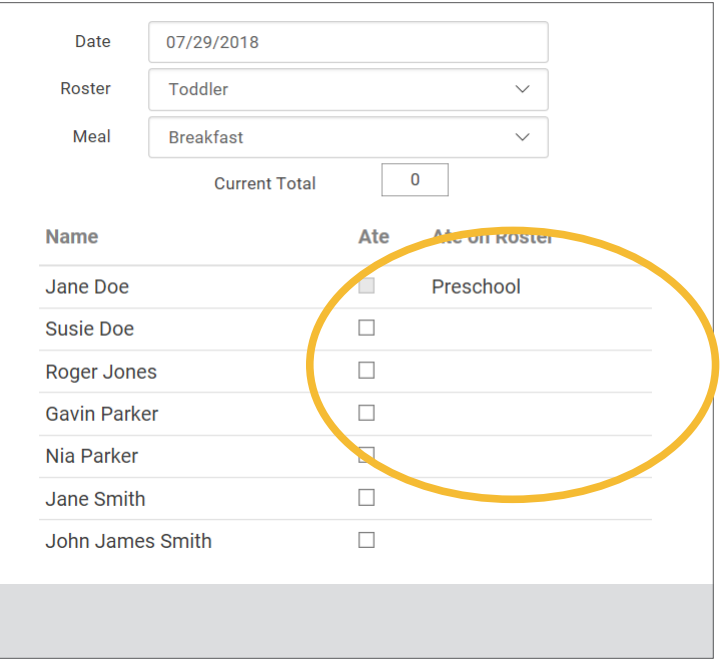

- **• Mobile App:** If a participant has already been checked in on another roster, their name is already marked.
- Paper: When transferring paper attendance and meal counts to the website, My Food Program will alert user that participant was already checked in.

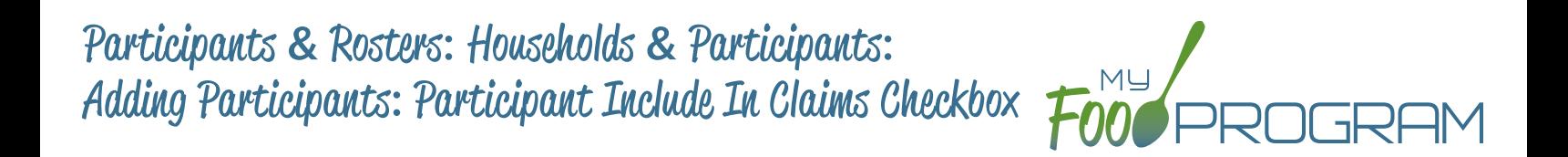

There may be instances in which you want to take meal counts for a participant, but do not want their counts included in a claim. The most common reason for using the feature is a participant who brings their own meals. Another use of this feature is to include staff in meal counts to properly account for the expense of feeding staff without including them in a claim.

On each participant page is a box that says "Include in claims". **This box is checked by default when new participants are created.**

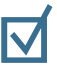

If the box that says "Include in claims" remains **IF THE SOUTE THE SOUTE THAT A INCHECKED CHECKED**

**UNCHECKED**

then the meal counts will be included in claims. then meal counts for this participant will NOT be included in claims.

When you have a mix of CACFP and non-CACFP participants, reports are more complicated. For many reports, you have a choice of "CACFP Meals Only" or "All".

- CACFP Meal Only reports will include only participants with the "Include in claims" box marked. It will exclude any participants with the "Include in claims" box unchecked.
- All report will include both CACFP and non-CACFP participants.

Take care when running the following reports:

- Participant Report
- Ethnicity/Racial Report
- Disallowed Meals Report
- Meal Count Summary
- Meal Count by Roster
- Meal Count by Name
- Meal Count by Roster Summary
- Five Day Meal Count Report
- Total Meal Count Report
- Claim Summary Report

### Participants **&** Rosters**:** Households **&** Participants**:**  Adding Participants**:** Schedules**:** Creating New Schedules

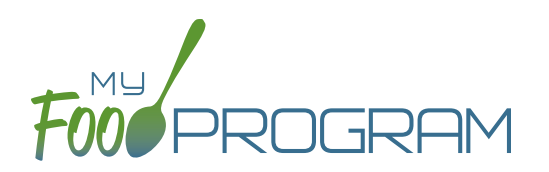

Schedules are optional to include in My Food Program. However, you may find them helpful to include for the following reasons:

- Schedules are used to create estimated counts for food production.
- Including the participant's schedule in My Food Program may meet the requirement that sponsors maintain documentation of the usual days and hours in care and typical meals eaten.

#### **To set a participant's schedule:**

- Click on "Participants & Rosters" on the main dashboard.
- Click on the name of the participant.
- Click on the orange "Edit Schedule" button.
- Enter the start and end time for when the participant is in care.
- Click the days of the week and typical meals eaten.
- If a participant leaves during the day and then returns or their schedule varies according to the day of the week, click the blue "Add" button to create another set of in/out times and meals.
- Click "Save".

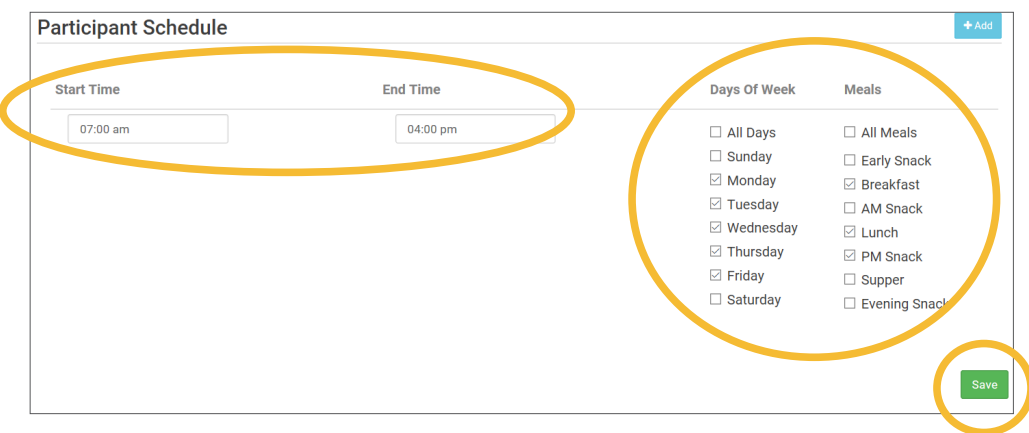

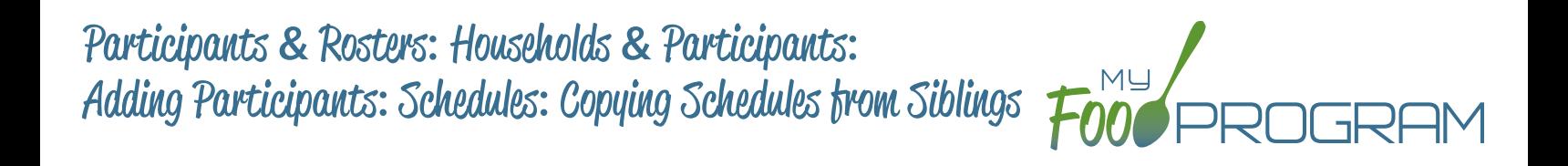

Since participants from the same household often maintain the same schedule, there is a short-cut that allows users to copy the schedule of a participants from the same household.

#### **To copy a schedule from a sibling:**

- Click on "Participants & Rosters" on the main dashboard.
- Click on the name of the participant.
- Scroll down to Participant Schedule.
- Select the name of the participants from the same household from the drop-down menu.
- The schedule will then be populated. If the participants from the same household did not have any schedule information, then nothing will be copied.
- Click "Save".

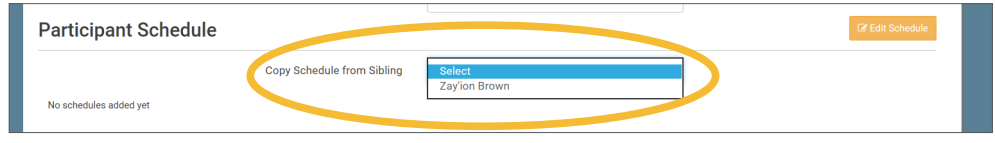

### Participants **&** Rosters**:** Households **&** Participants**:**  Adding Children**:** Special Diet Form

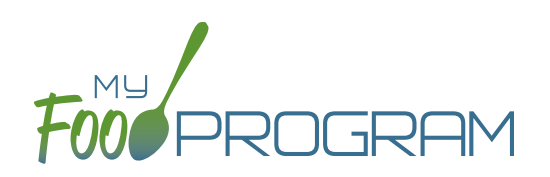

Documentation of special dietary needs can be tracked in My Food Program.

#### **To add a special diet for a participant:**

- Click on "Participants & Rosters" on the main dashboard.
- Click on the name of the participant.
- Scroll down to "Special Diet" and click the blue "Add" button.
- Enter the fields:
	- º Start date: effective date of the special dietary accomodation
	- º End date: optional. Leave blank if this is an on-going dietary need
	- <sup>o</sup> Disability checkbox: check if the special dietary need is related to a medical disability. This box being unchecked indicates that the dietary need is not related to a medical disability.
	- º Reason: complete the reason for the special dietary need. For example, "Celiac Disease" or "Lactose Intolerance".
	- Food Omitted: list the foods that the recognized medical authority has instructed the center to avoid serving the participant.
	- Food Substituted: list the foods that will be served in lieu of the omitted foods. Note: some state agencies require that foods substitutions be documented for every meal. In this case, you would want to add the additional food to your menus. If your state agency allows you to document an on-going substitution (for example, "every time strawberries are served, this participant is offered peaches" you can designate that here.
	- Served Milk Substitute: if checked, then participant will not be included in the milk requirements calculations used in the Milk Audit or the Milk Served Report.
- Upload a scan or photograph of the form, if desired.
- Click "Save".

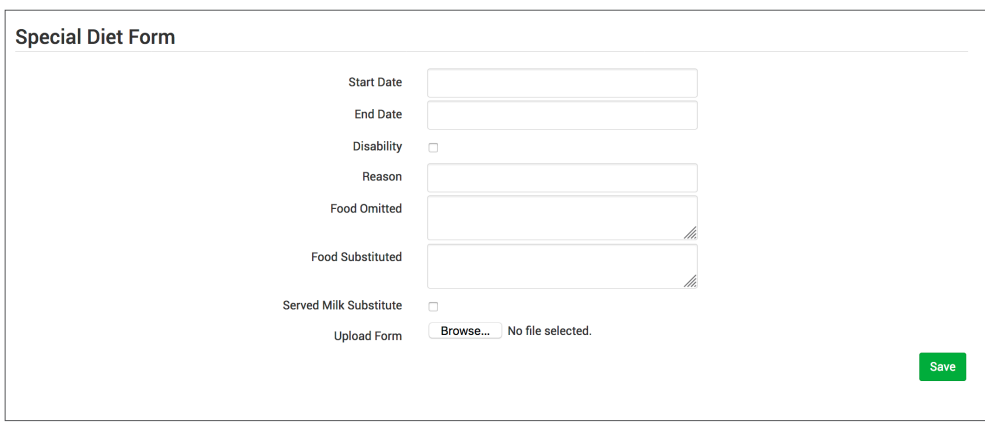

**Note:** when a special diet form is added, My Food Program automatically sends an email to the main sponsor contact to alert them. Sponsors should review the special diet form and provide technical assistance to the site regarding implementation.

### Participants **&** Rosters**:** Households **&** Participants**:**  Deleting Participants

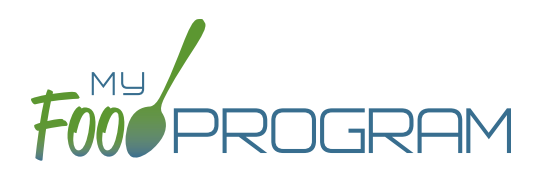

My Food Program only allows you to delete participants that **have not been entered in for any attendance or meal counts**. Alternatives to deleting a participant include:

- Merging the participant if you have created a duplicate.
- Setting the participant's status to "inactive" in order to remove their name from attendance and meal count rosters.

#### **To delete a participant:**

- Click on "Participants & Rosters" on the main dashboard.
- Click on the name of the primary parent/guardian to bring up the Household Info page. (Alternatively, click on the participant's name and then click on "Household" on the bread crumbs menu in the upper-left corner.)
- Click on the red "Delete Participant" button.
- If no attendance or meal count records exist for this participant, you will get a message that says "Participant Successfully Deleted". If the participant has any attendance or meal count information, you will get a red error that says "Unexpected error: Cannot delete a participant with XX recorded attendances. Most Recent is MM/DD/YYYY."

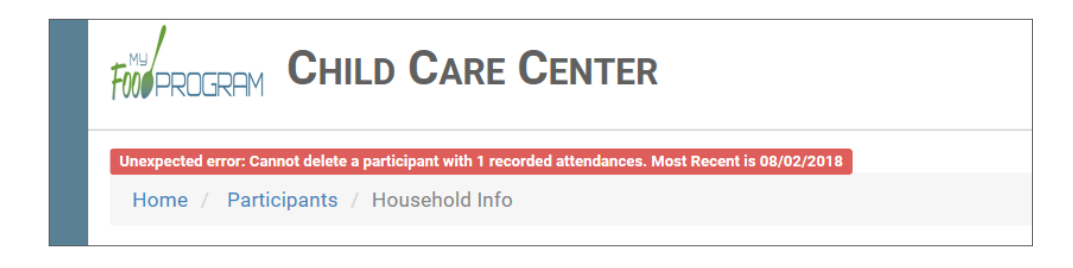

### Participants **&** Rosters**:** Households **&** Participants**:**  Merging Duplicate Participants

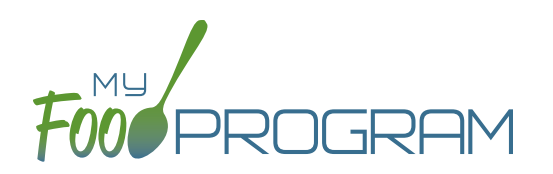

My Food Program prevents users from creating participants with the exact same name and birthdate. However, if a duplicate participant is created in error, it is possible to merge them together **As long as neither participant has been included in a claim**. If either the "original" participant or the duplicate participant have been included in a claim, then a merge is not possible. In that instance, we recommend contacting My Food Program customer support for additional assistance. We can assist with manually moving the meal counts from the duplicate participant to the original participant and then deleting the duplicate. If both the original participant and duplicate participant have been included in a claim, then the only way to resolve the situation is to roll-back the claim, correct the meal counts, and then re-process the claim.

#### **To merge participants:**

- Click on "Participants & Rosters" on the main dashboard.
- Click on the name of the primary parent/guardian to bring up the Household Info page. (Alternatively, click on the participant's name and then click on "Household" on the bread crumbs menu in the upper-left corner.)
- Click on the orange "Merge with Participant" button.
- Input the information for the duplicate participant in the "Participant to Delete" section and click the blue "Search" button.
- Select the participant you wish to delete. Click the green "Merge" button.
- If the merge is successful, you will get a blue confirmation message at the top. If either the "Participant to Save" or "Participant to Delete" have been included in a claim, you will get a red error message and the merge will not proceed.

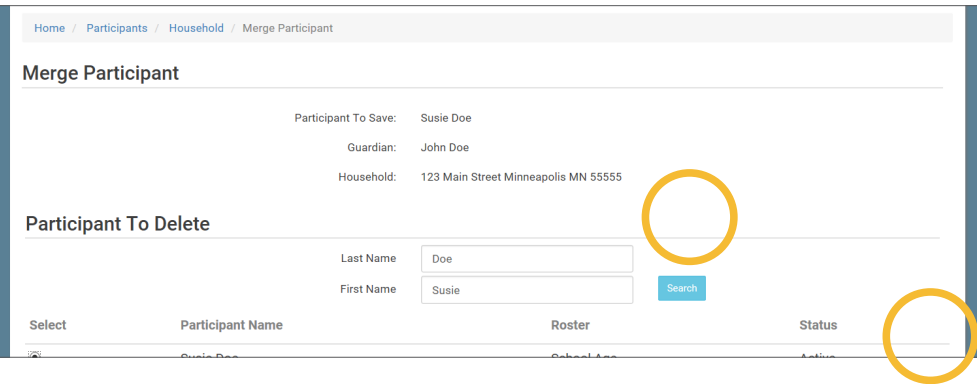

**Note:** when you merge participants, they are added to the household of the "Participant to Save" and the Participant Information (such as birthdate, roster assignment, enrollment form dates, etc.) is the same as the "Participant to Save".

### Participants **&** Rosters**:** Households **&** Participants**:**  Moving Participants to Different Households

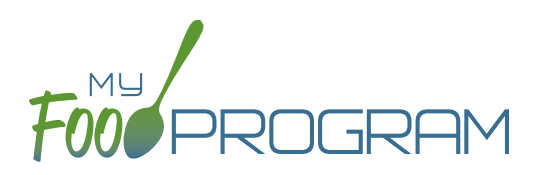

Participants can be moved to different households at any time. However, when a claim is processed, a participant's income eligibility status (A-Free, B-Reduced or C-Paid) is determined by the income form associated with the household they were in **at the time of the claim processing**. So take care in moving participants to different households if they have been included in a claim.

Also note that if a household does not have any participants listed in it, it will be automatically deleted. If you are moving the only participant in a household to another household, take care that this action is desired as the household will be deleted after the move.

#### **To move a participant to a different household:**

- Click on "Participants & Rosters" on the main dashboard.
- Click on the name of the primary parent/guardian to bring up the Household Info page. (Alternatively, click on the participant's name and then click on "Household" on the bread crumbs menu in the upper-left corner.)
- Click on the orange "Change Household" button to bring up a list of households.
- Select the household that you want to move the participant to, scroll down to the bottom and click "Save".

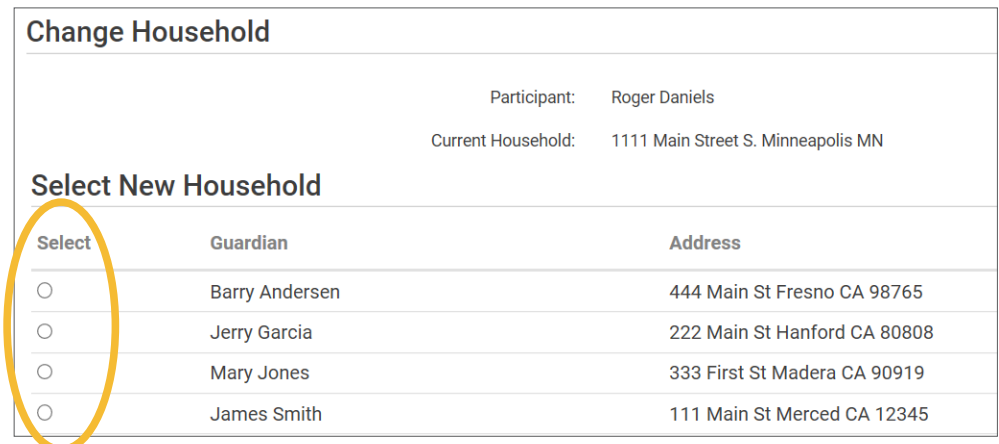

### Participants **&** Rosters**:** Households **&** Participants**:**  Adding Household Income Forms

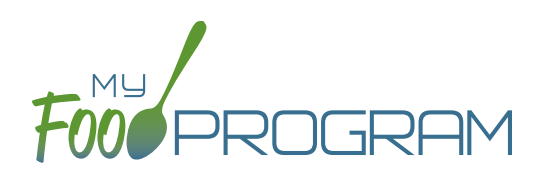

Household income forms are associated with every participant in a household. The effective dates of the income form will determine the income eligibility status (A-Free, B-Reduced, C-Paid) for each child in a household.

#### **To add a household income form:**

- Click on "Participants & Rosters" on the main dashboard.
- Click on the name of the primary parent/guardian to bring up the Household Info page. (Alternatively, click on the child's name and then click on "Household" on the bread crumbs menu in the upper-left corner.)
- Scroll down to "Household Income Statement" and click the blue "Add Income Form" button.
- Complete the fields:
	- <sup>o</sup> Parent Signature Date: use the date picker to select the date the parent signed the form.
	- <sup>o</sup> Sponsor Signature Date: use the date picker to select the date the sponsor signed the form.
	- º Click the "Fill in Effective and Expiration Dates Based on Signature Dates" button OR fill in the fields manually.
	- º First effective month: **use the date picker and click "Done"** to select the first month in which the form is active. **Note: if a claim has already been processed for a month, you cannot make an income form eligible for that month** because it would change the claiming percentage for that month. If you wish to add the income form, you must rollback the claim, add the new income form, then reprocess the claim and submit a claim adjustment to your state agency.
	- º Last effective month: **use the date picker and click "Done"** to select the last month in which the form is active. There is no minimum amount of time an income form can be active, but there is a maximum of 13 months.
	- Select the F/R/P value for the income form. My Food Program does not automatically calculate the F/R/P status based on income and household size, however **you can use the Income Category Calculator at the bottom of this page to assist with these calculations**. Please see website for user responsibility.
	- º Reason: If you select "A-Free" as the status, select the reason. If the reason is a Case Number, enter that number.
	- º Notes: for your recordkeeping.
- Upload a scan or photograph of the form, if desired.

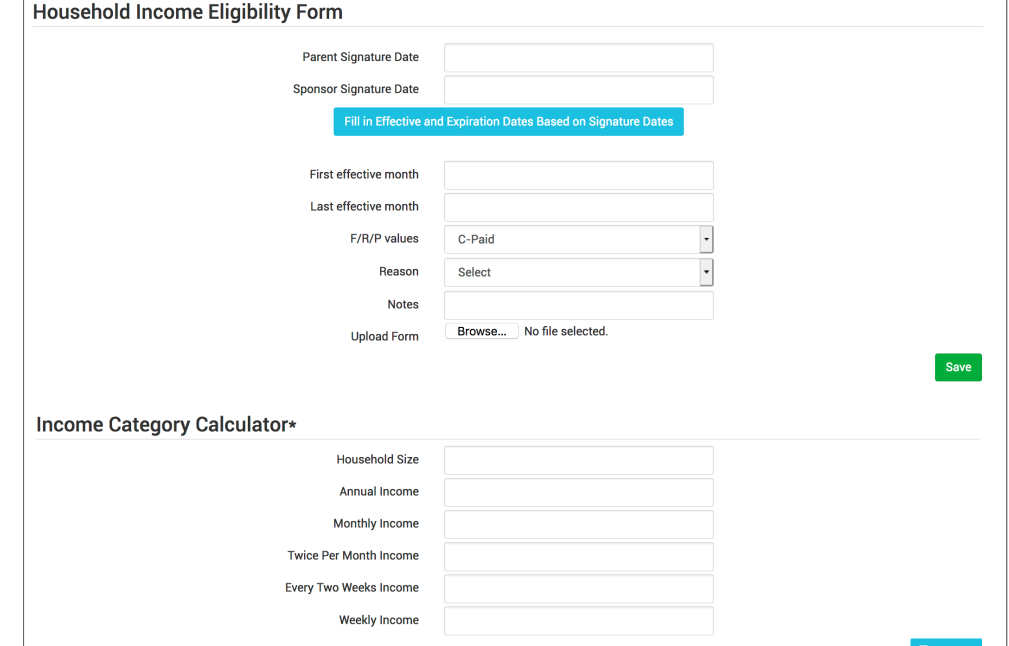

• Click "Save".

### Participants **&** Rosters**:** Households **&** Participants**:**  Editing Existing Household Income Forms

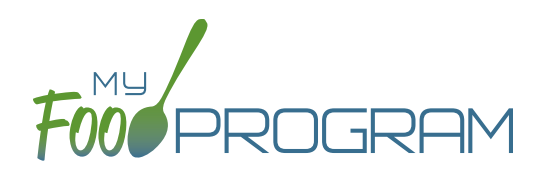

It is possible to edit the effective dates of a household income form at any time, except **you cannot change the status for a month for which a claim is already processed.**

#### **To edit an existing income form:**

- Click on "Participants & Rosters" on the main dashboard.
- Click on the name of the primary guardian to bring up the Household Info page. (Alternatively, click on the participant's name and then click on "Household" on the bread crumbs menu in the upper-left corner.)
- Click on the hyperlink for the income form.
- Change the fields.
- Click "Save". You will get an error message if you are attempting to change the income status for a month in which a claim has already been processed.

### Participants **&** Rosters**:** Households **&** Participants**:**  Deleting an Income Form

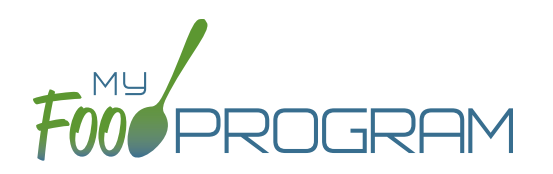

You may delete an income form as long as it was effective for a month in which a claim has not been processed.

#### **To delete an income form:**

- Click on Participants & Rosters on the main dashboard.
- Click on the name of the primary guardian for the household OR click on the name of a participant and then navigate to "Household" using the breadcrumbs menu at the top.
- Click the blue hyperlink that says "Delete Income Form" next to the form you'd like to remove. **NOTE:** if you don't see this hyperlink, it is because the income form is not eligible to be deleted because it was in effect during a month that has been claimed.
- The income form is now removed.

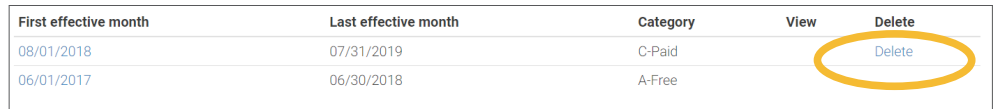

### Participants **&** Rosters**:** Households **&** Participants**:**  Printing Pre**-**Filled Income and Enrollment Forms

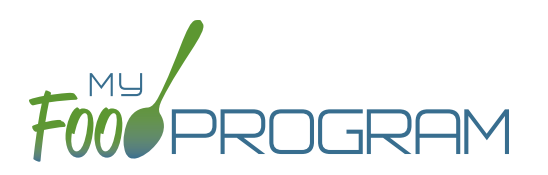

We've designed a single form that collects all the enrollment information required by USDA (participant's normal days and hours in care as well as the meals normally received) along with the income information needed to place a household in an income category. **Before using this form, we strongly recommend that you send it to your state agency for approval.**

#### **To generate a pre-filled income and enrollment form for a household:**

- Click on "Participants & Rosters" on the main dashboard.
- Click on the name of the parent/guardian.
- At the bottom of the page, click on the blue "Create Participant Registration Form" button.
- A blue hyperlink called "Download Report" will appear on the lower-left corner of the screen. Click on "Download Report" and a PDF will be saved to your default download location.

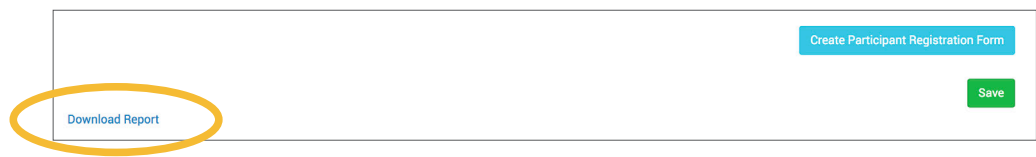

- The form will be prefilled with the following information:
	- <sup>o</sup> Participant's First and Last Name (all the participants in the household)
	- º Date of Birth
	- º "Enrolled in Center" will be marked if a particpant is included in My Food Program. If there are additional participants in the household that are not enrolled in the center, instruct the parent/guardian to write those participants in on any remaining rows.
	- º Normal Hours
	- º Race/Ethnicity
	- º Parent/Guardian Name and Phone Number
	- º Household Address

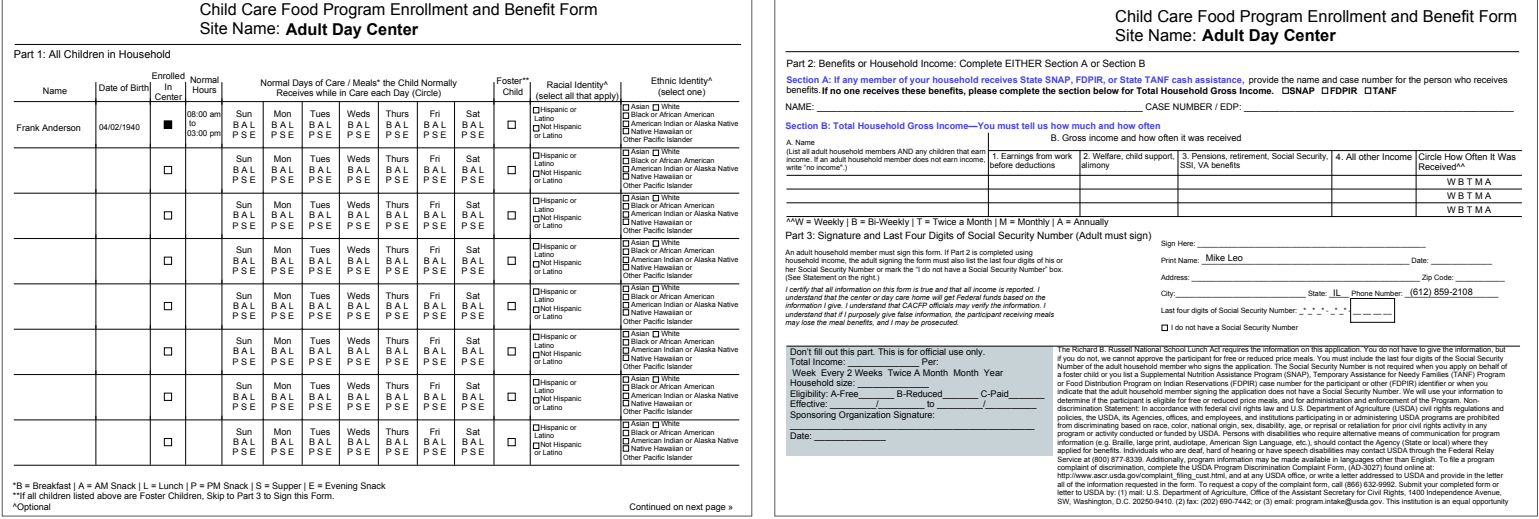

### Participants **&** Rosters**:**  Printing List of Active Participants

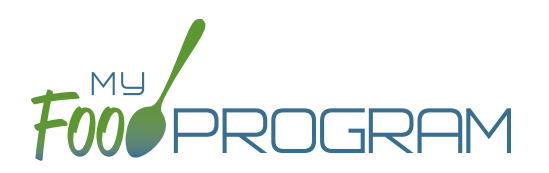

Lists of participants can be printed from multiple places, including on each roster page or from the main participant page.

#### **To print a list of active participants as a PDF:**

- Click on "Participants & Rosters" on the main dashboard.
- Click the green "Print Participant List" button.
- Save or print the generated PDF.
- Fields included on the form are:
	- º Participant Name
	- º DOB
	- º Roster Assignment
	- º Parent/Guardian

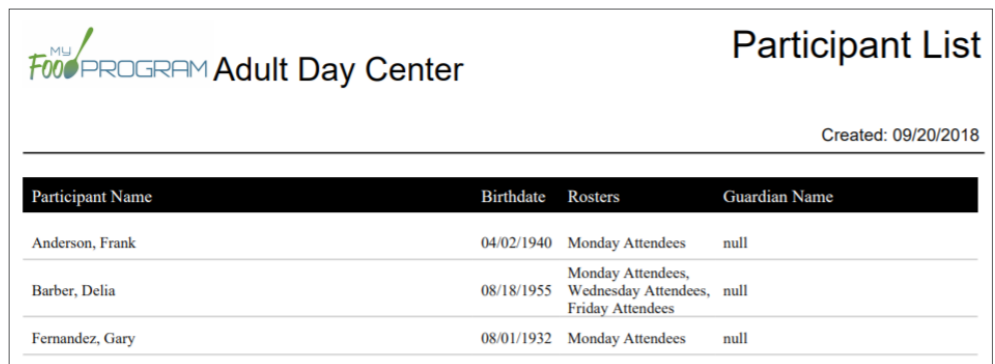

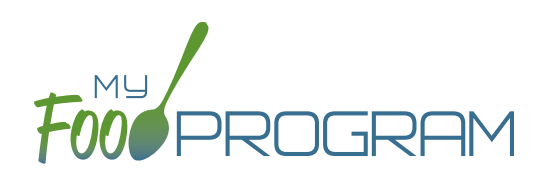

On the main participant screen, you can use the search function to quickly find participants.

#### **Below are the options for using the participant search function:**

- Participant, Roster, Birthdate, Guardian & City are all fields that can be searched by typing a word or words. **Note that an exact match is required.** We recommend you use the shortest string of characters as possible in order to broaden search results.
- Status can be filtered by the four available statuses (Active, Inactive, Incomplete, Pending).

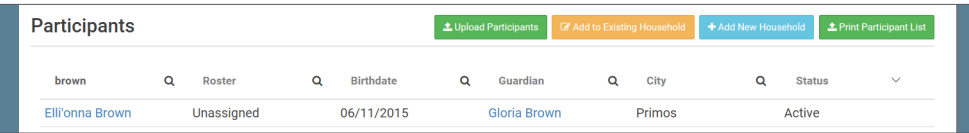

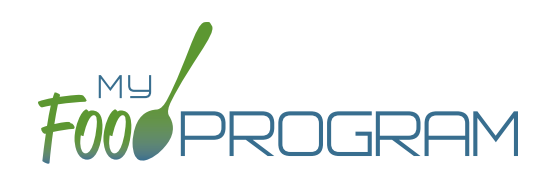

# **Staff**

### Staff**:** Adding Staff**:**  Creating a New Site User

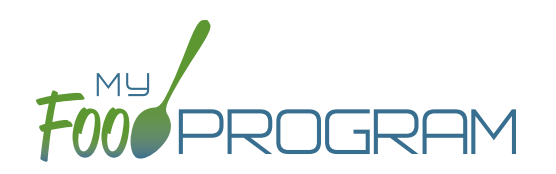

When you create a new site, you also need to create new users who can access the site. Some centers choose to have each staff person be assigned their own username and password. The main advantage to individualized login information is that you can track who is entering meal counts (or forgetting to!). On the downside, it can be difficult to manage if people routinely forget their login credentials.

#### **To create a new site-level user:**

- Click on "Staff" on the main dashboard.
- Click on the blue "Add" button in the upper-right corner.
- Enter the fields:
	- º **Name (required)**
	- º **User Name (required)**: this will be part of their login credentials.
	- <sup>o</sup> Password (required): a minimum of 12 characters. There is no requirement for upper-case, lower-case, numbers or special characters.
	- º **Confirm Password (required)**: retype password.
	- º Email Address (optional)
	- º Phone Number (optional)
	- º Start Date (optional)
	- <sup>o</sup> End Date (optional)
	- <sup>o</sup> Status (required): a status of "active" will allow the user to login. A status of "inactive" will prevent a login
	- º Hourly Rate (optional): if you are using My Food Program to track payroll expenses for the purpose of demonstrating a nonprofit meal service, enter an hourly rate here.
	- º Primary Contact for Site (optional)
	- º Allowed to Add Participants on Mobile (optional): this option will allow you to add participants using the mobile app.
	- º **Roles (required)**: select one of three roles. See additional materials for further explanation. Manager/ director can access all site information, Staff can access meal counts, participants & rosters and record hours. Kitchen staff can access menus, meal counts, participants & rosters and record hours.
	- <sup>o</sup> Notes (optional): for your recordkeeping.
- Click "Save".

### Staff**:** Adding Staff**:**  Staff Roles

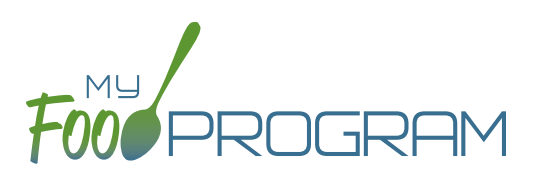

Site-level users can be assigned one of three roles:

- Site Manager/Director
- Staff
- Kitchen Staff

**The dashboard for a Site Manager/Director looks like this:**

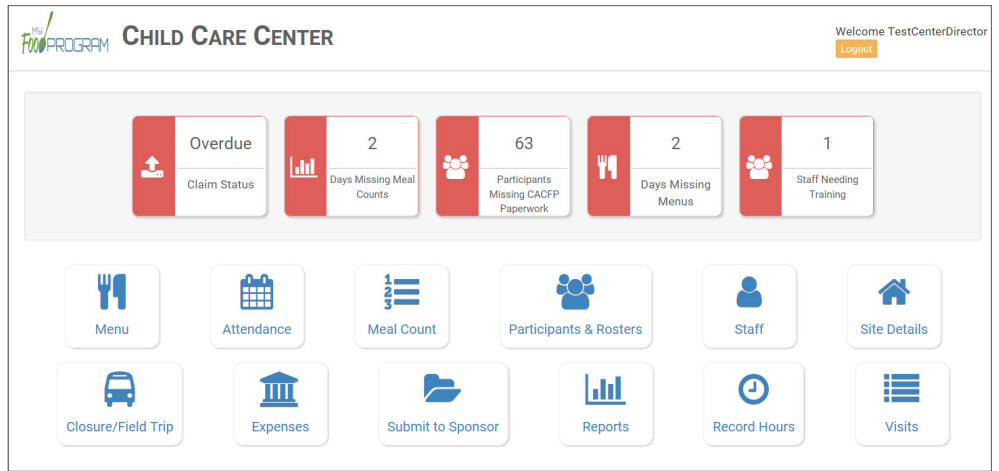

Site Manager/Directors have full access to all features, including the ability to view confidential household income eligibility status information.

**The dashboard for a Kitchen Staff looks like this:**

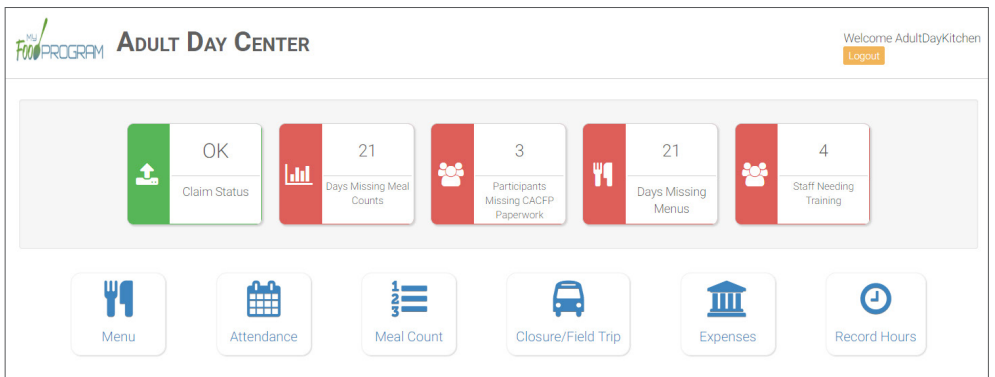

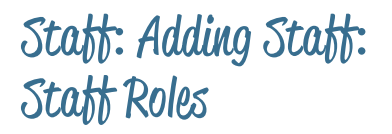

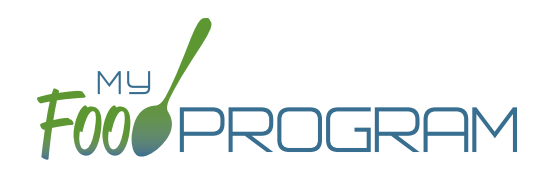

While kitchen staff have access to the "Participants & Rosters" button, they do not have the ability to view confidential household income eligibility status information. They are able to see the effective dates of an income form, but not the status (A-Free/B-Reduced/C-Paid). They are also not able to add an income form. This is what their Household Income view looks like:

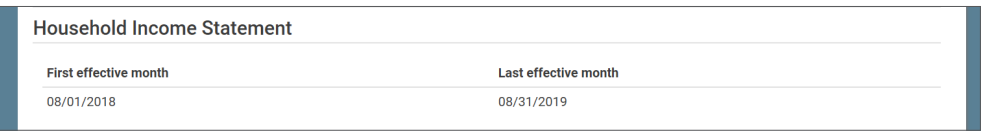

#### **The dashboard for a Staff looks like this:**

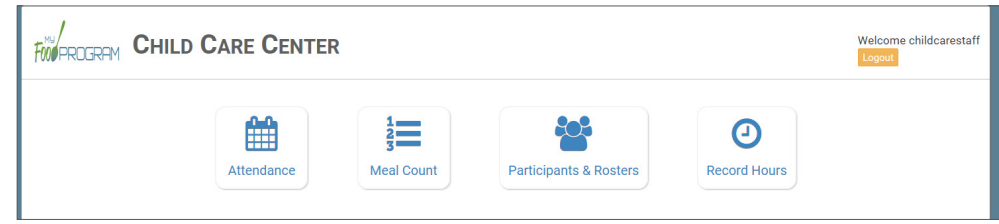

As with kitchen staff users, staff cannot see confidential household income eligibility status information. Refer to the permissions matrix for a detailed list of the functionality for each user type.

### Staff**:** Adding Staff**:**  Tracking Staff Training

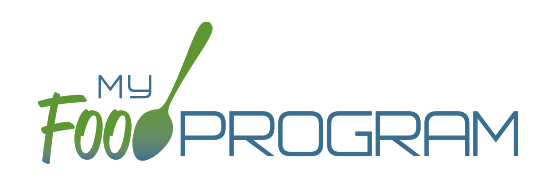

Annual staff training on Civil Rights and Food Program duties and responsibilities are a required part of participation in the CACFP. 7 CFR 226.16 states "At a minimum, such training must include instruction, appropriate to the level of staff experience and duties, on the Program's meal patterns, meal counts, claims submission and review procedures, recordkeeping requirements, and reimbursement system."

#### **To track documentation of staff training:**

- Click on "Staff" on the main dashboard.
- Click on the name of the staff person who participated in training.
- Scroll to the bottom and click the blue "Add" button in the Training section.
- Enter the fields as follows:
	- º **Training Date (required)**: use the date picker or type in the date on which the training occurred.
	- º **Training Type (required)**: select Civil Rights and CACFP Required Elements or Other.
	- º Description (optional): for your recordkeeping.
	- <sup>o</sup> Upload Training: you may wish to upload a copy of the training agenda, training materials and/or a signed training roster.
- Click "Save".

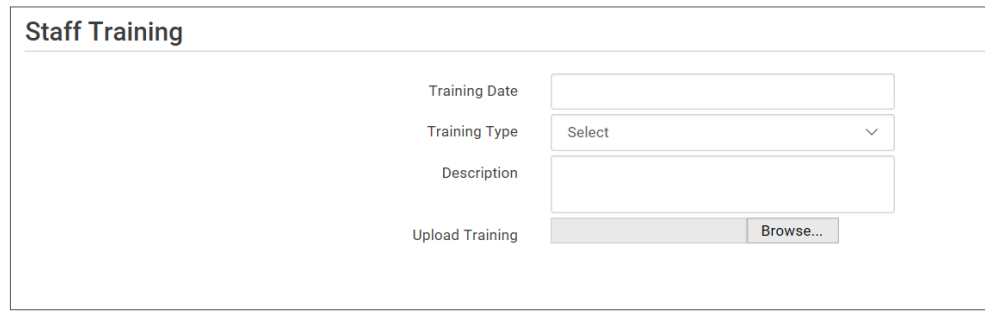
# Staff**:** Add Existing Staff Members to a Site

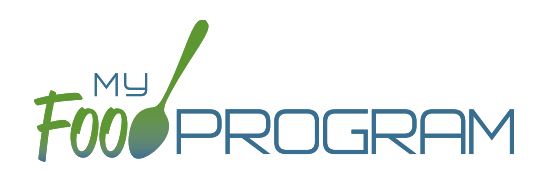

One staff person can be assigned to more than one site. The most common scenario for this configuration is a caterer that provides meals for multiple sites and needs access to My Food Program in order to complete food production records.

### **To add an existing staff member to a new site:**

- On the site on which the staff person already has a username, click on "Staff" on the main dashboard
- Click on the name of the staff person and copy their username and user code.

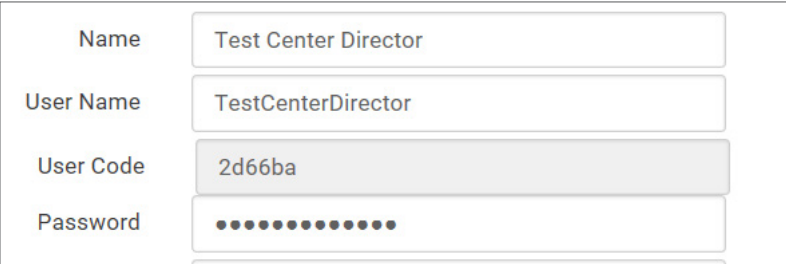

- On the site that you want to add the user to, click on "Staff" on the main dashboard
- Click the blue "Add Existing User" button on the upper-left corner
- Type their username and user code and indicate the permission level
- Click "Save".

Now when that staff person logs into My Food Program, the system will prompt them to select the site that they want to access:

### **Choose the Site You Wish to Work With:**

**Child Care Center Test Center 2** 

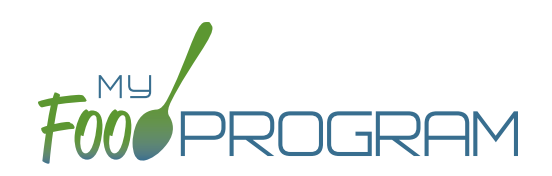

# Site Details

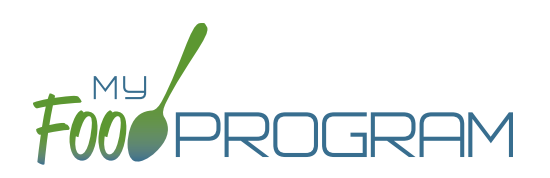

### **To create a new site within your sponsorship:**

- Click "Sites" on the main sponsor dashboard.
- Click the blue "Add" button in the upper-left corner. (You can also upload sites in bulk, see separate instructions).
- Complete the fields as follows:

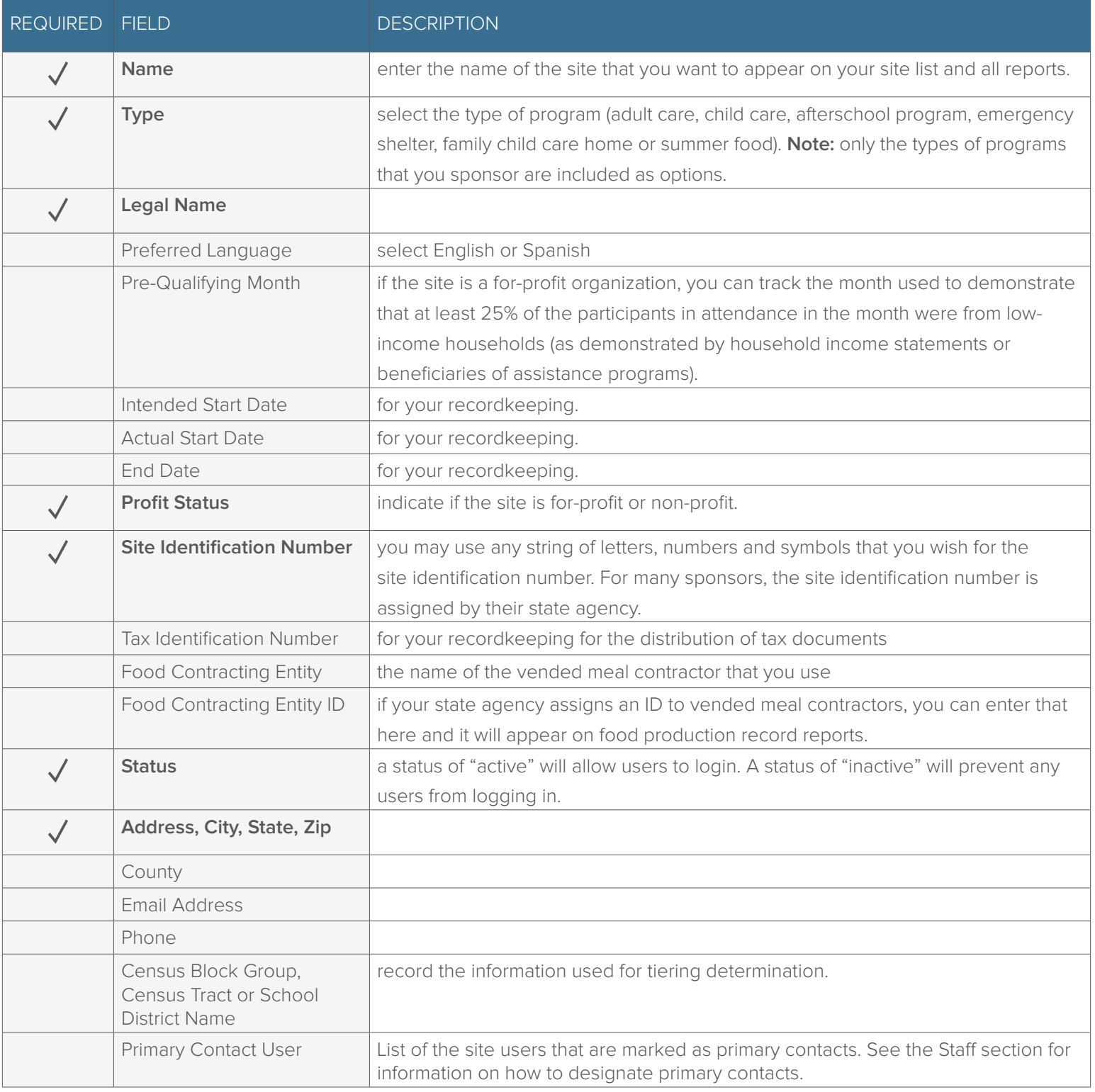

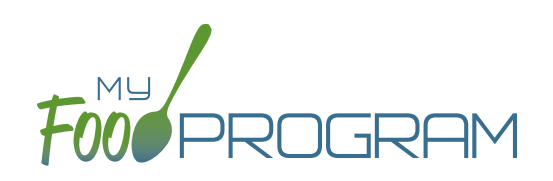

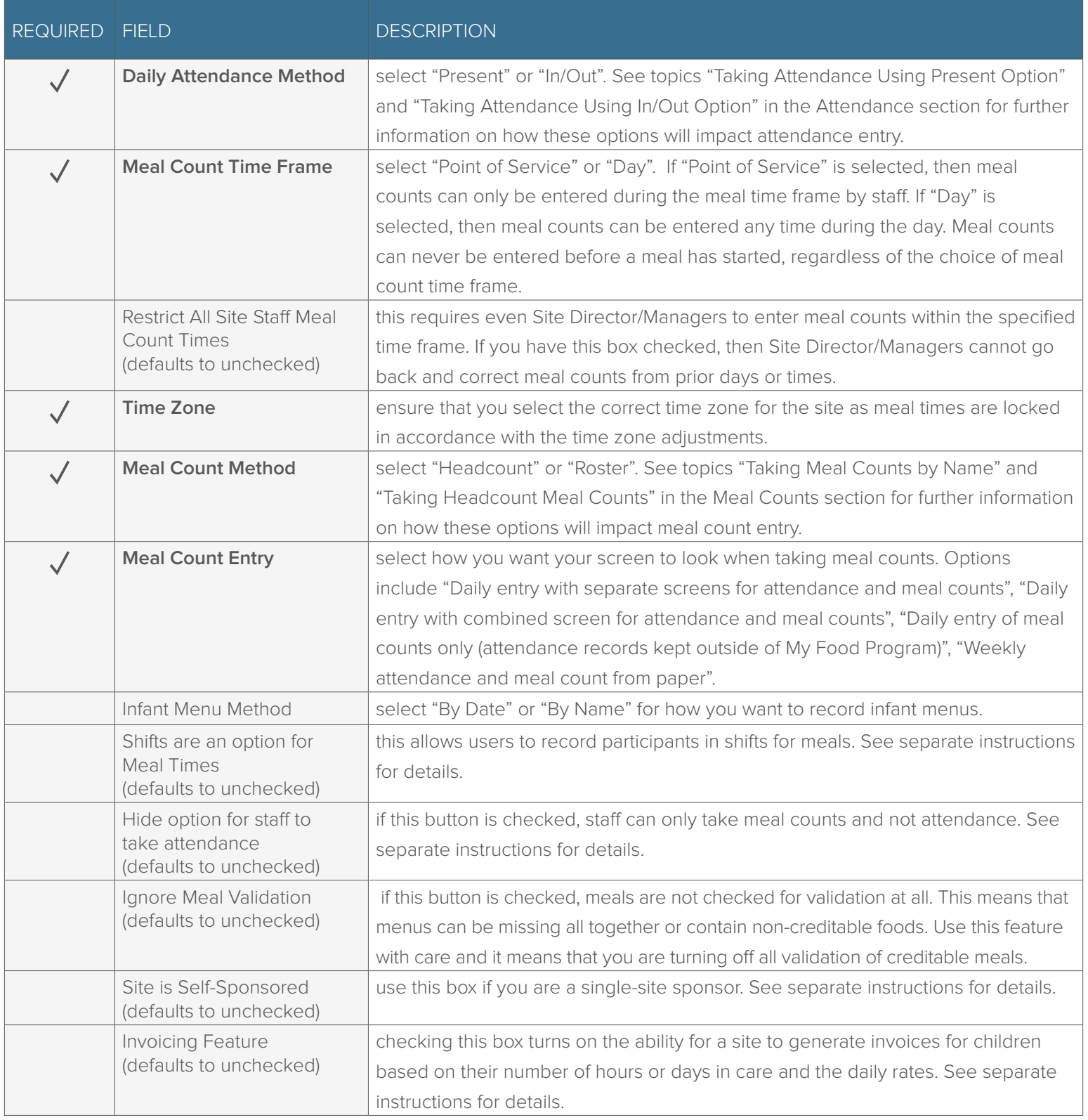

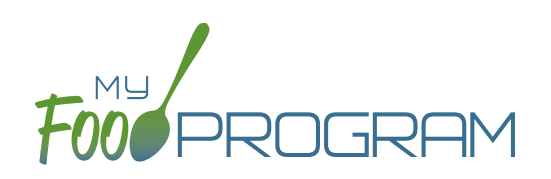

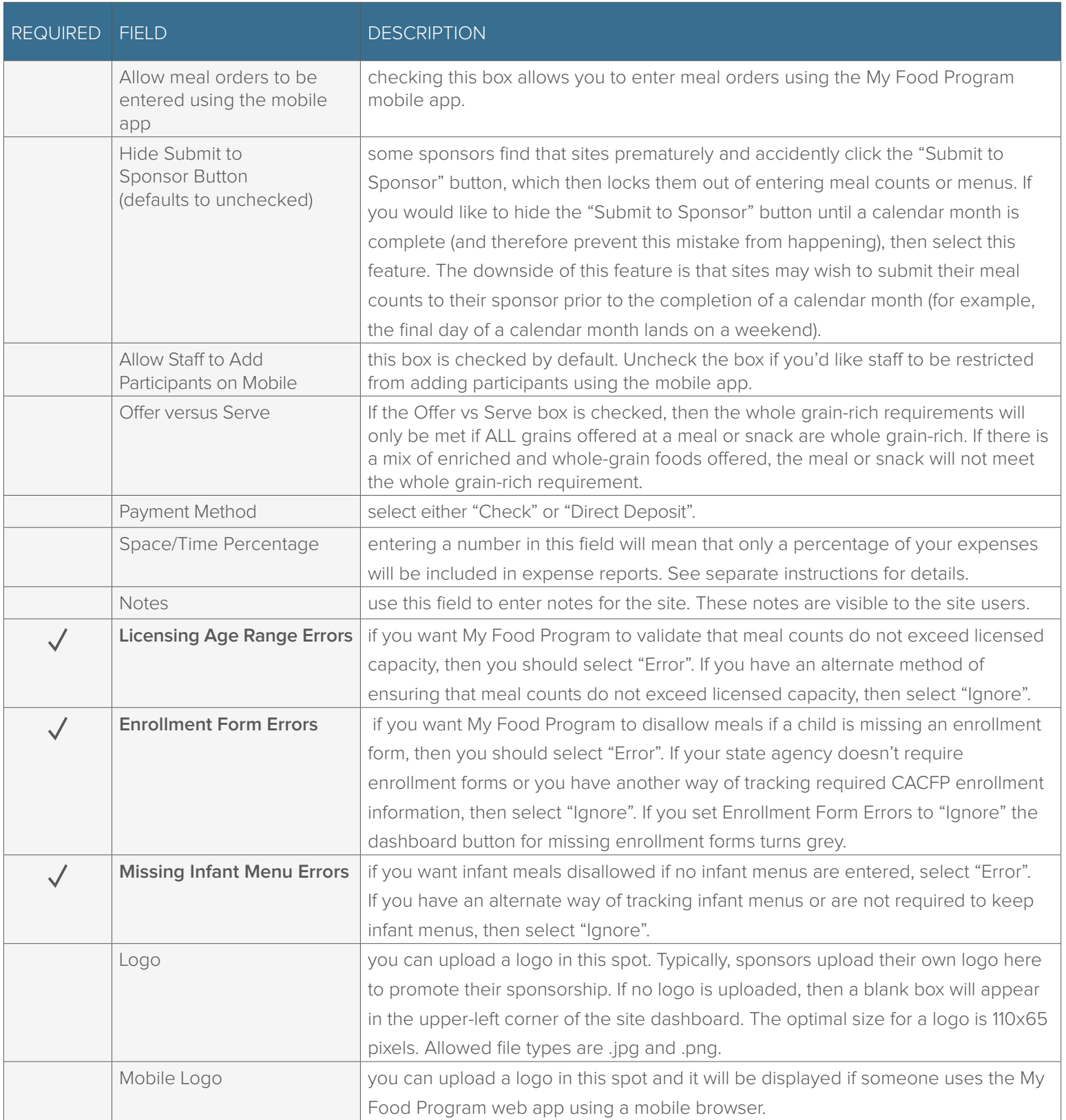

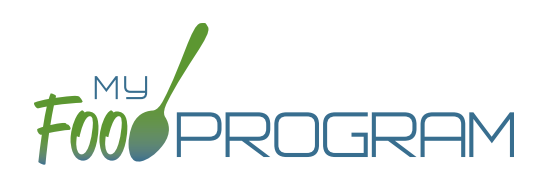

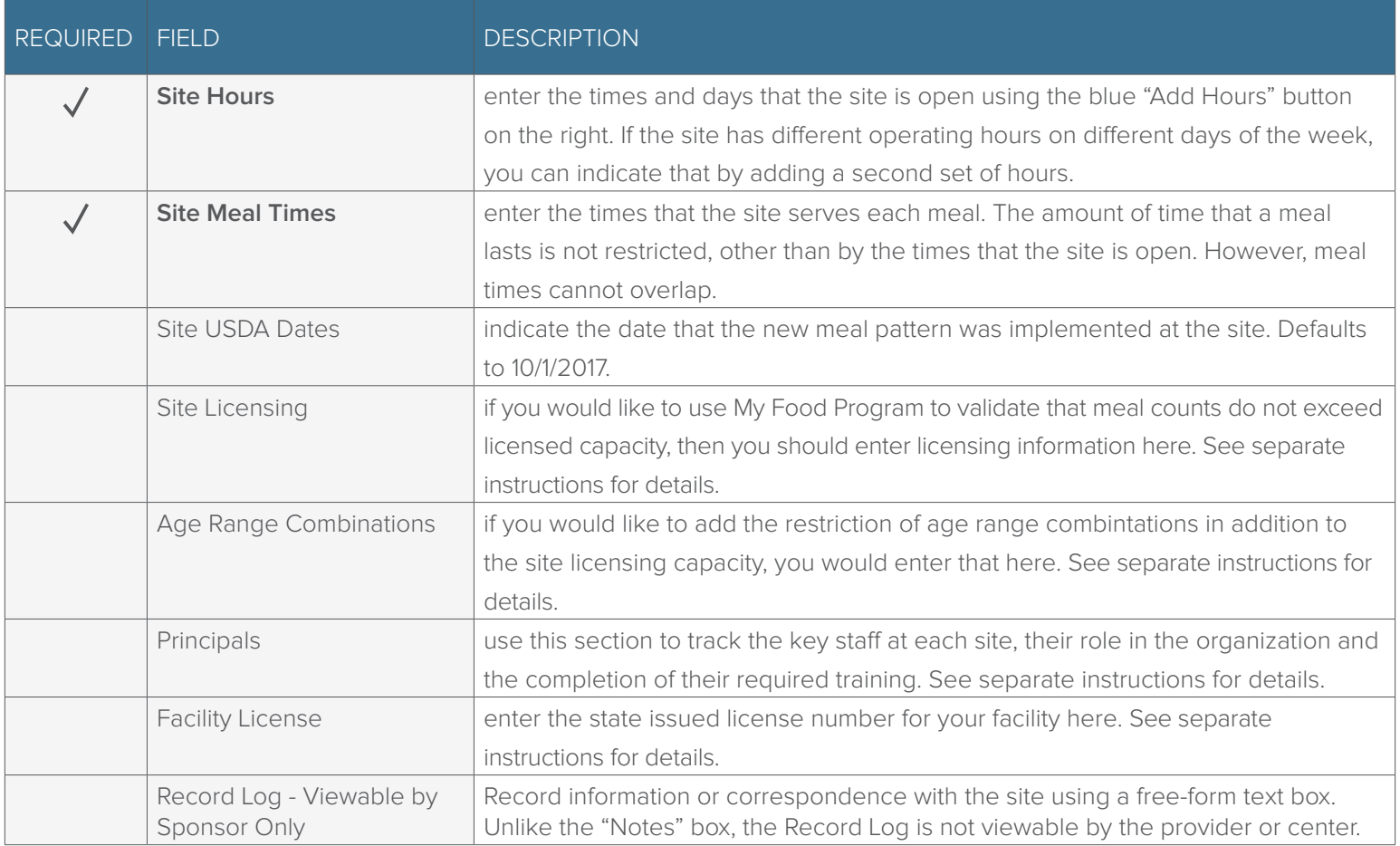

# Site Details**:**  Meal Shifts

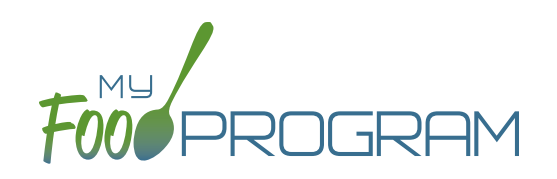

Some sites choose to serve meals in shifts. For example, school-age children arrive for breakfast then leave for school. Then the preschool children arrive and also are served breakfast. If you added the school-agers and the preschoolers together, it would appear that the meal counts for breakfast exceed the licensed capacity. Meal shifts allow sites to properly document meal counts and also verify that licensed capacity was not exceeded at any one time.

### **To assign shifts to a meal:**

- Click on "Site Details" on the main site dashboard.
- Click the checkbox next to "Shifts are an option for Meal Times". Once this box is checked, an additional column appears in Site Meal Times called "Number of Shifts".

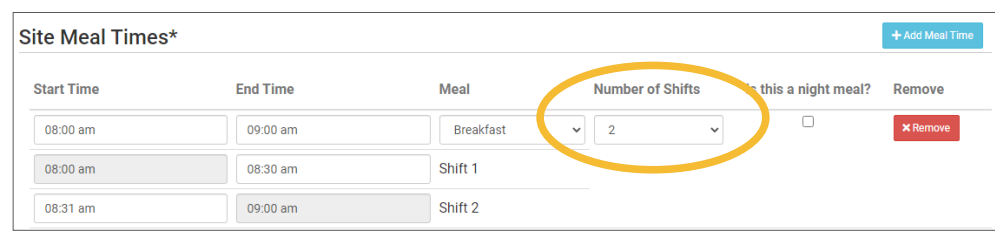

- Select the number of shifts for each meal. The minimum is 1 and the maximum is 3.
- Once a meal has been assigned as having more than 1 shift, the meal count screen changes. Each participant checked in for a meal must be assigned to a shift.

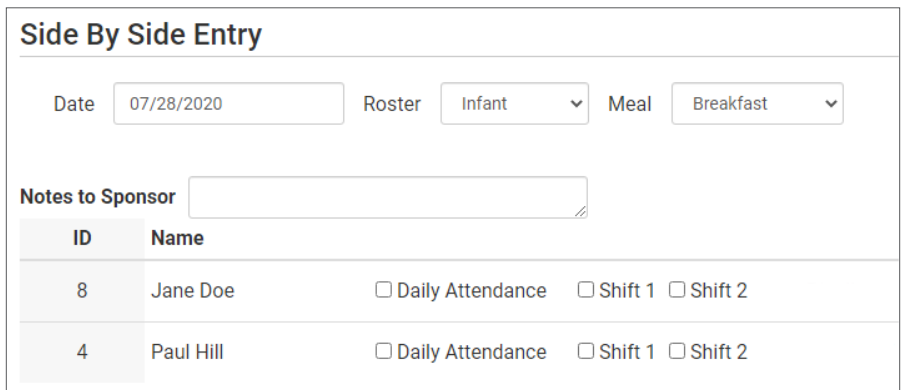

• During meal validation, My Food Program will check that the total number of participants checked in for each shift does not exceed the licensed capacity.

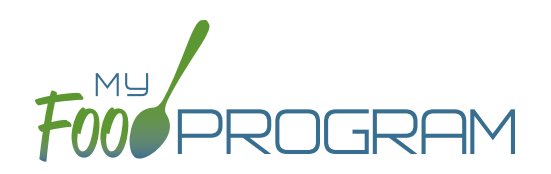

My Food Program can be used to verify that attendance and meal counts do not exceed licensed capacity.

### **To configure this setting, use the "Licensing Age Range Errors" option in Site Details:**

- Click on "Site Details" on the main dashboard.
- Make the appropriate selection on "Licensing Age Range Errors":
	- <sup>o</sup> "Ignore" means that My Food Program will not check that attendance and meal counts are within licensed capacity.
	- º "Error" means that My Food Program will check that attendance and meal counts are within licensed capacity.
- Click "Save".

Before adding the Site Licensing information in Site Details, ensure that the licensing age ranges are correctly configured at the sponsor level. See separate instructions for details.

### **To add site licensing capacity:**

- Click on "Site Details" on the main dashboard.
- Click on the blue "Add License" button.
- Enter a number in the field for "Capacity" and select the appropriate license age range.
- Repeat the "Add License" process until all license age ranges have been entered.
- Click "Save".

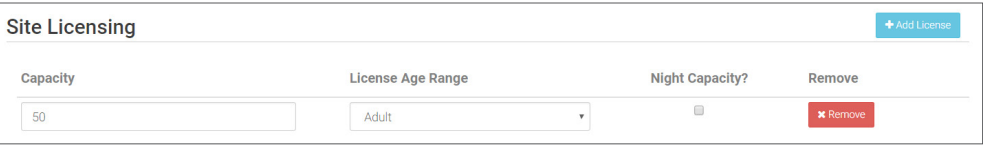

# Site Details**:**  Site Principals

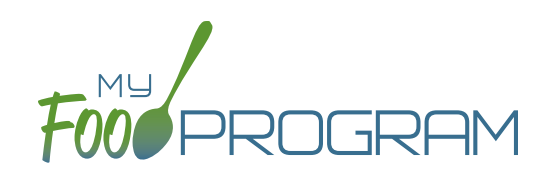

Sites are required to identify the key staff that are responsible for the implementation of the CACFP and provide identifying information to the sponsor in order to ensure that no key staff person is on the National Disqualified List. Entering the site principals here is for one-time recording purposes. If you wish to track their participation in annual training separately, then they should be added as Site Staff members.

### **To enter Principals (key staff) for a site:**

- Click on "Site Details' from the main dashboard.
- Scroll down to "Principals" and click the blue "Add Principals" button.
- Enter the fields:
	- º **Name (required)**: include the name as it appears on official documents.
	- º Position (optional): job title or position on the Board of Directors (for non-profit).
	- º **Birthdate** (required)
	- <sup>o</sup> Term Dates (optional): for members of the Board of Directors.
	- º Address (optional): assists with identification.
	- º Email Address (optional)
	- º Employer (optional): if Board Member.
	- º Job Title at Employer (optional)
	- º Conflicts (optional): record conflicts of interest.
	- º Checkboxes for "Can Vote" and "Receives Compensation" (optional)
	- Click "Save".

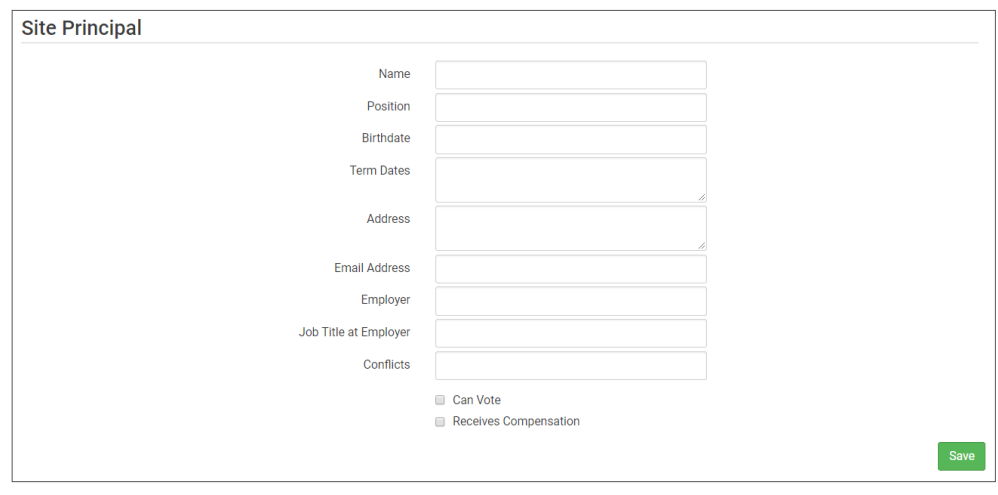

# Site Details**:**  Facility License

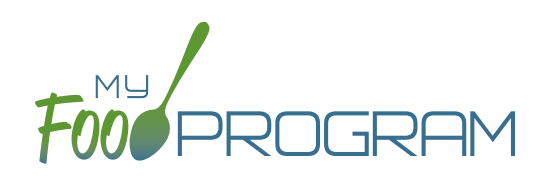

My Food Program can be used to verify that the facility is licensed by the state agency.

### **To add a facility license:**

- Click on "Site Details" on the main dashboard.
- Scroll to the "Facility License" section at the bottom.
- Click on the blue "Add Facility License" button.
- Enter the fields:
	- º License Number
	- º Start Date
	- º End Date
	- º License File: upload an image of the license for your records.
- Click "Save".

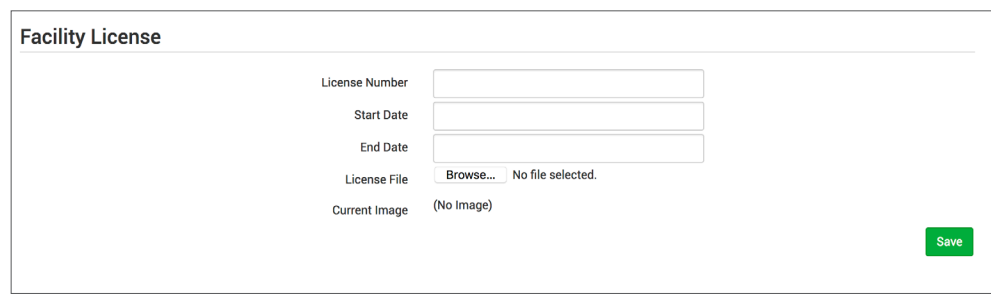

**Note: you can add multiple licenses into this section.** For example, if your license is about to expire and you have your new one already completed, you can save them both in here.

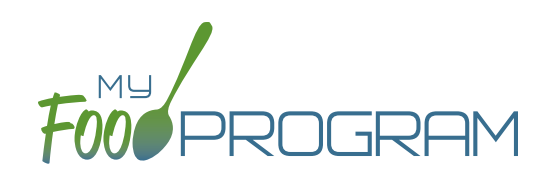

# Closure**/**Field Trip

# Closure**/**Field Trip**:**  Adding and Viewing a Closure**/**Field Trip

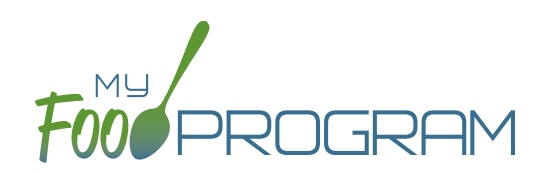

The "Closure/Field Trip" section of My Food Program is intended for sites to provide prior notification to their sponsor of a site closure or a time when the participants will be away from the site at meal time. This is so that a sponsor does not attempt to conduct a review visit on a day when a meal cannot be observed.

### **To add a new closure/field trip:**

- Click on "Closure/Field Trip" on the main dashboard.
- Click the blue "Add" button in the upper-right corner.
- Complete the fields:
	- º **Reason (required)**
	- º **Date (required)**
	- **Meals not served at site (must select at least one)**
- Click "Save".

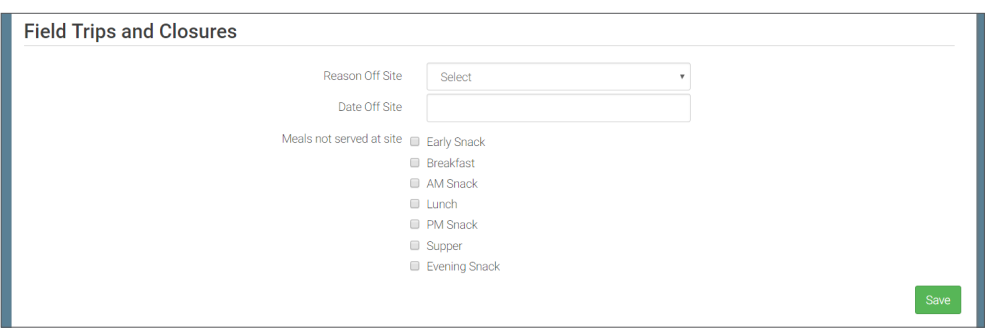

### **A recorded closure/field trip will show on the menu calendar with a red X.**

You will not be able to take meal counts for these meals. If you try to record a meal count you will receive the following error: "Site closure for this day and meal."

 If you record attendance and meal counts and then add the closure, those meals will be disallowed with the following error: "Meals/Snacks claimed outside of the operating days."

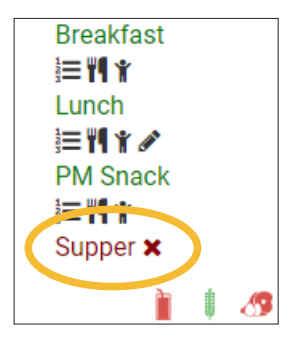

Closures/Field Trips can be logged by either the sponsor or the site to indicate the dates when meals will not be served on-site and a review visit should not be conducted.

### **To view closures/field trips:**

- Click on "Closure/Field Trip" on the main dashboard.
- Upcoming closures and fields trips will be displayed on the screen.
- To view past closures and field trips logged, check the box "Include Closures/Field Trips Before Today".

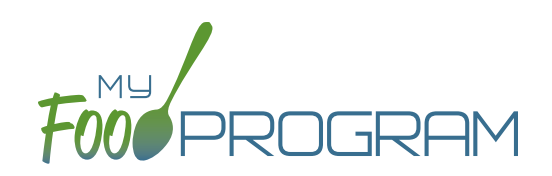

# Milk Audit

# Milk Audit

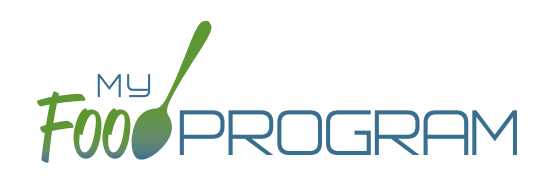

The "Milk Audit" feature of My Food Program allows sponsors to conduct a milk audit without needing to print and compare reports.

### **To enter a milk audit:**

- Click on "Milk Audit" on the main dashboard.
- Select the following:
	- º **Month/Year (required)**: the date for the audit.
	- º **Calculation Type (required):**
		- Calculated from Attendance: this will take the minimum portion size for milk times the number of participants in each age range and calculate how much milk you should have used.
		- Food Production Amounts: this will take the usage amounts right from your food production records. Ensure that you have entered a food production record for each of the meals with milk so you have accurate amounts.
	- º **Audit Type (required):**
		- By Day: this version gives you a running balance by day and meal of how much milk is on hand.
		- By Month: this version gives you a bottom line for the entire month.
- Click "Create Milk Audit" button.
- Under "Manual Increase" enter the Opening Balance:
	- º Enter the date.
	- º Select "Opening Balance" under Reason.
	- º Select Milk Type.
	- <sup>o</sup> Enter Amount and Units: note that the opening balance should be equal to the ending balance from the previous month.
	- º Click "Save".

Any milk purchases entered using our Expense feature will be automatically pulled into the report. Users also have the option to manually increase milk amounts to reflect an opening balance or purchase not entered in our Expense tracker. Users can manually decrease amounts if there is spoilage/waste or additional servings of milk.

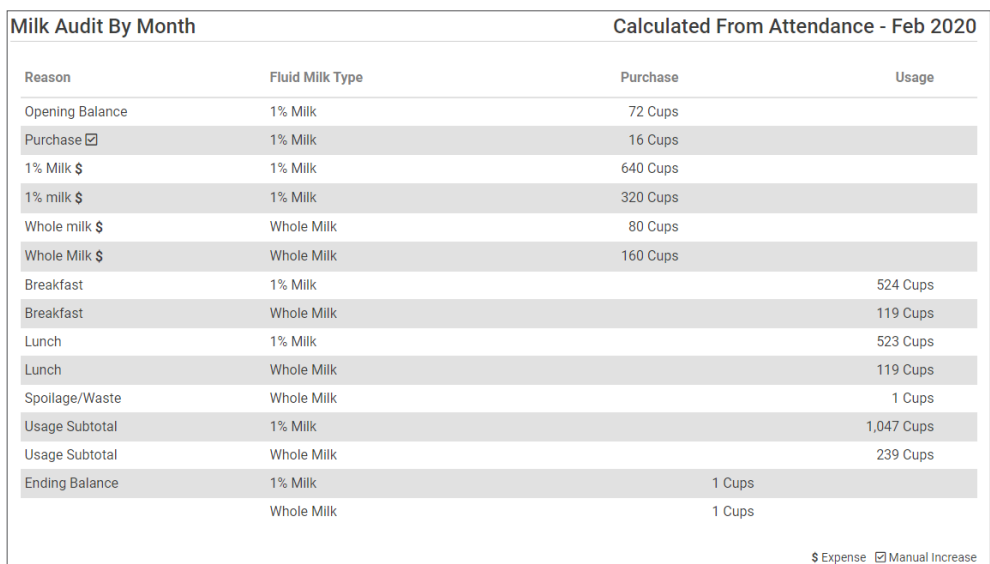

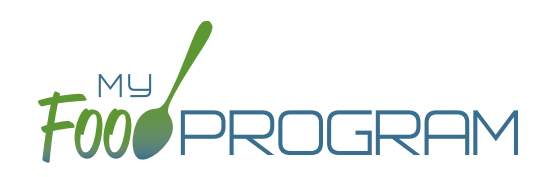

# Expenses

## Expenses**:**  Tracking Expenses

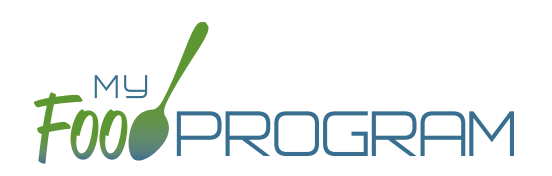

The "Expenses" feature of My Food Program is intended for sites to upload receipts and invoices to document a nonprofit meal service.

### **To add a new expense:**

- Click on "Expenses" on the main dashboard.
- Click the blue "Add Expense" button on the upper-right corner.
- Enter the information into the fields:
	- º **Date (required)**: the date the expense was incurred
	- <sup>o</sup> **Expense Category (required)**: the most common category used is Food (Actual Receipts)
	- <sup>o</sup> **Description (required)**: typically used to record the store at which the item was purchased and a summary of the expense. For example "Sam's Club - paper goods"
	- º **Amount (required)**
	- <sup>o</sup> Apply Space/Time Percentage: check this box only if you are allocated expenses. For example, if the site has determined that they are allocating 50% of paper goods to CACFP, then they should:
		- Enter "50" as the space/time percentage in Site Details.
		- Enter the total amount spent on paper goods in the "Amount" field.
		- Check the box for "Apply Space/Time Percentage".
	- <sup>o</sup> If you have several categories for one receipt/invoice, click the blue "+ Add Expense" button.
	- <sup>o</sup> Upload Image (optional, but recommended): upload a photograph or scan of the receipt. If you added multiple expenses, the uploaded receipt image will be associated with each of your entries.
	- Click "Save" and the expense is now viewable and will be included in expense reports.

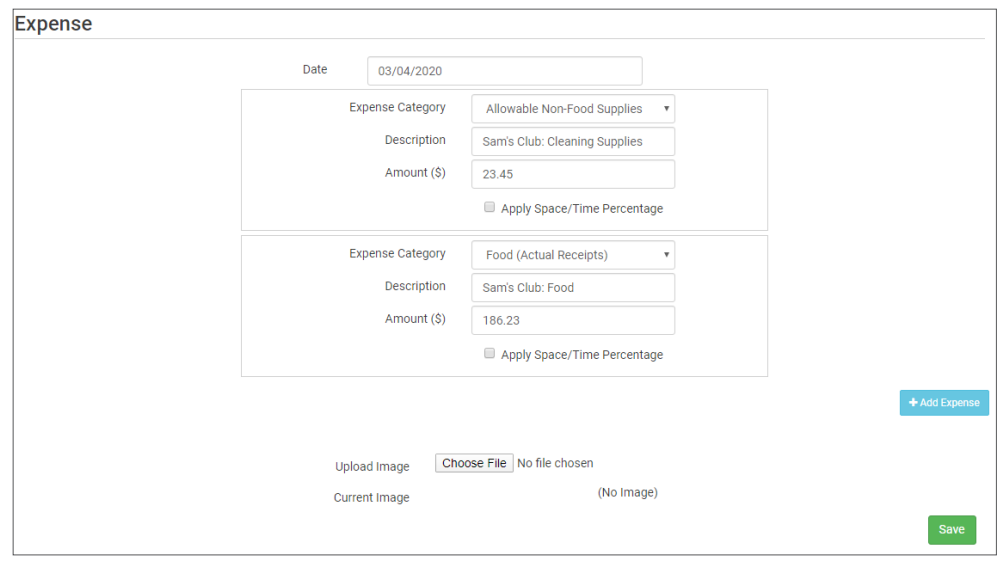

## Expenses**:**  Tracking Milk Expenses

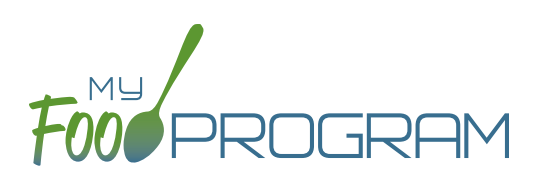

### **To add a new milk expense:**

- Click on "Expenses" on the main dashboard.
- Click the blue "Add Expense" button on the upper-right corner.
- Enter the information into the fields:
	- º **Date (required)**: the date the expense was incurred.
	- º **Expense Category (required)**: select Milk from the dropdown menu.
	- º **Milk Type:** select from: Skim, 1%, 2%, Whole or Fluid Milk Substitute.
	- º **Quantity:** enter the quantity purchased.
	- **Unit:** select from: Ounces, Cups Half Gallons or Gallons.
	- **Description (required)**: typically used to record the store at which the item was purchased and a summary of the expense. For example "Sam's Club - Whole Milk".
	- º **Amount (required)**
	- <sup>o</sup> Apply Space/Time Percentage: check this box only if you are allocated expenses. For example, if the site has determined that they are allocating 50% of paper goods to CACFP, then they should:
		- Enter "50" as the space/time percentage in Site Details.
		- Enter the total amount spent on paper goods in the "Amount" field.
		- Check the box for "Apply Space/Time Percentage".
	- º If you have several categories for one receipt/invoice, click the blue "+ Add Expense" button.
	- º Upload Image (optional, but recommended): upload a photograph or scan of the receipt. If you added multiple expenses, the uploaded receipt image will be associated with each of your entries.
- Click "Save" and the expense is now viewable and will be included in expense reports.
- Note: the information saved here will feed into the Milk Purchased Report.

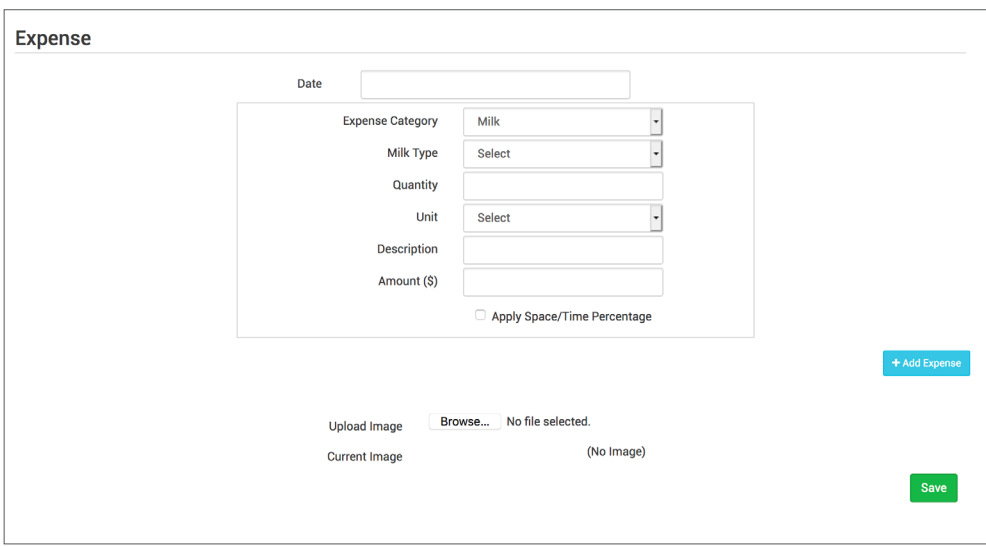

### **To delete an expense:**

- Click on "Expenses" on the main dashboard.
- Click on the red "Delete"button next to the expense you wish to remove. **Note:** this action is permanent and also deletes any files uploaded to the expense. Use this feature with care.

## Expenses**:**  Record Hours

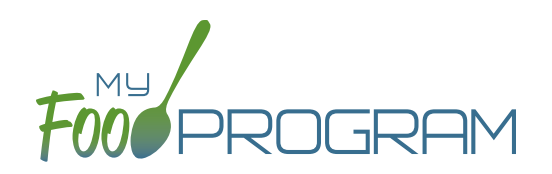

You are able to record staff hours within My Food Program for the purpose of demonstrating a nonprofit meal service.

### **To record hours:**

- Before you can record hours, you must assign an hourly wage. You can find this by clicking "Staff" from the dashboard and entering it under User Details.
- Click on "Record Hours" from the main dashboard.
- Click the blue "Record Hours" button on the upper-right corner.
- Enter the information into the fields:
	- º Date
	- º Start Time
	- º End Time
	- <sup>o</sup> CACFP Hours Direct Labor (examples include taking meal counts, grocery shopping, etc.)
	- º CACFP Hours Administrative (examples include preparing claims, household income statements, etc.)
- Click "Save"
- Note: the information saved here will feed into the Staff Hours Detail Report.

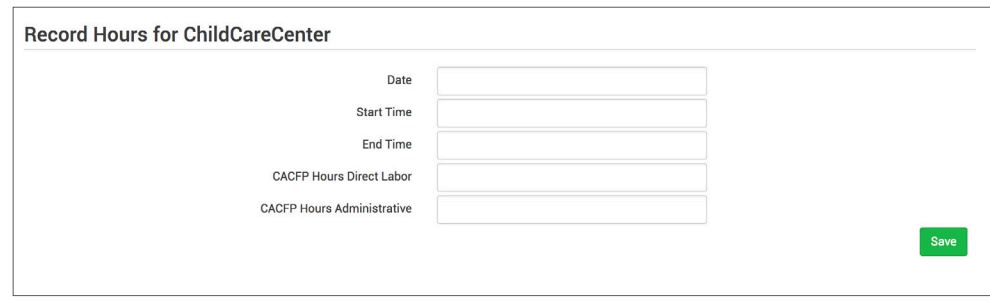

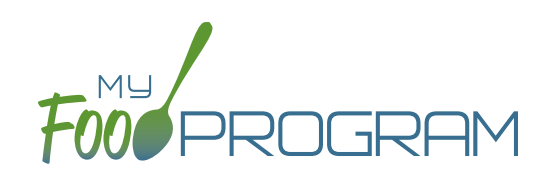

Review Disallowed Meals

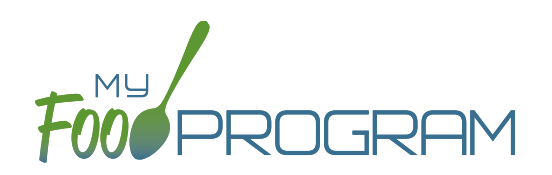

**NOTE:** the dashboard icon "Review Disallowed Meals" is called "Submit to Sponsor" if logged in as a site-level user. In addition, sites do not have a "Process Claim" dashboard button.

The claims process has five steps:

- 1. Meal validation ("check for errors") by the provider.
- 2. Review and correction of any errors by the provider.
- 3. Submission to sponsor by the provider.
- 4. Correction of any errors and meal disallowances by the sponsor.
- 5. Claims creation by the sponsor.

### **To complete the first step in the claims creation process, meal validation ("check for errors"):**

- Click on "Submit to Sponsor" on the main dashboard.
- Select the Month/Year from the upper-right drop-down menu.
- A list of meals that have not been validated appears on the screen with the following columns:
	- º Date
	- º Meal
	- º Menu Entered: this will display "true" if a menu has been entered and "false" if a menu is missing. Depending on your provider configuration, this might stop your claim from proceeding. Check provider configuration for details.
	- <sup>o</sup> Meal Count: the total number of participants checked in for the meal across all rosters.
	- <sup>o</sup> Food Production: this will display "true" if a food production record has been entered and "false" if there is no food production record. This is for information only, your claim will proceed without a food production record entered.
- Scroll to the bottom of the page and click "Check for Errors".

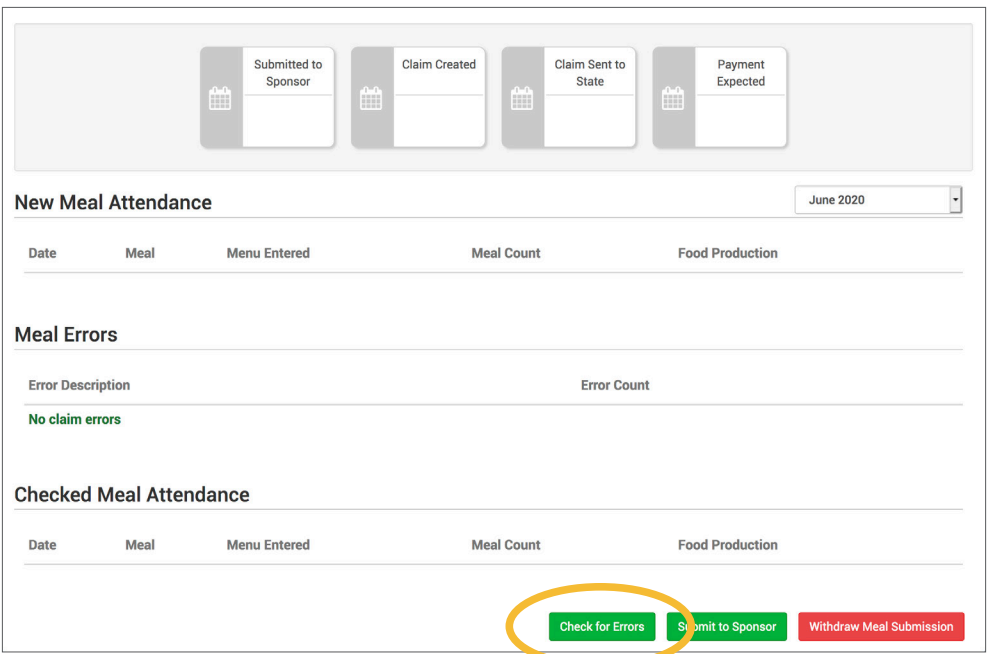

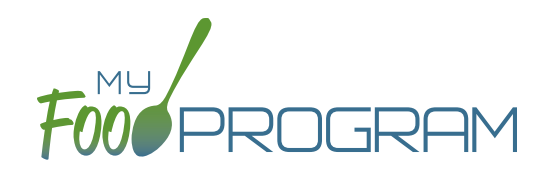

- The system will now run the meals through validation and display a progress bar. This may take several minutes. You do not need to remain on this page for the meal validation process to continue. Depending on how you have the site configured, My Food Program will be checking that:
	- º Meals were entered only for dates and times that the facility was open.
	- º Licensed capacity was not exceeded.
	- º Meal counts did not exceed attendance.
	- º Menus meet meal pattern requirements.
	- <sup>o</sup> All children were within the licensing age ranges of the facility.
	- º Enrollment forms are current for all participants checked in for meals.
	- º Infant menus were entered.
- Once the meal validation is complete, the list of meals will disappear and any errors generated will be displayed below. If no claim errors are found, the Review Disallowed Meals screen displays a message that confirms no claim errors were found. See separate instruction for details on how the site should review these errors prior to submitting their meal counts to their sponsor.

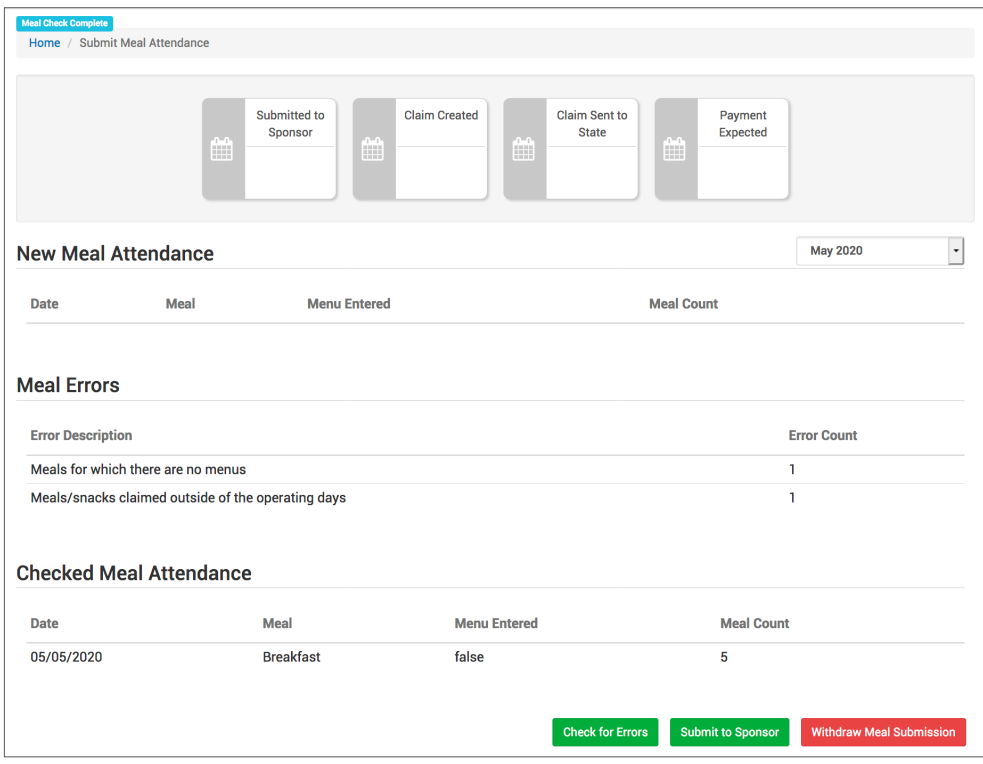

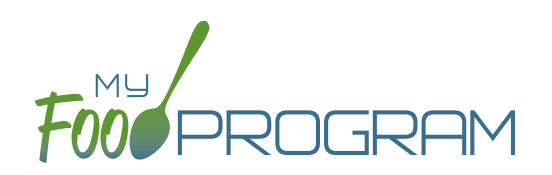

**NOTE:** the dashboard icon "Review Disallowed Meals" is called "Submit to Sponsor" if logged in as a site-level user. In addition, site-level users do not have a "Process Claim" dashboard button.

The claims process has five steps:

- 1. Meal validation ("check for errors") by the site.
- 2. Review and correction of any errors by the site.
- 3. Submission to sponsor by the site.
- 4. Correction of any errors and meal disallowances by the sponsor.
- 5. Claims creation by the sponsor.

Once step 1 is completed, a list of errors will appear on the screen. **For details on any claim errors, you can run the Disallowed Meals Report to help you resolve the errors. If you still have questions, please contact your sponsor.** 

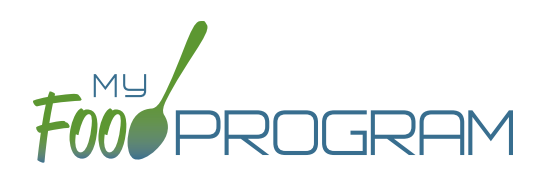

**NOTE:** the dashboard icon "Review Disallowed Meals" is called "Submit to Sponsor" if logged in as a site-level user. In addition, sites do not have a "Process Claim" dashboard button.

The claims process has five steps:

- 1. Meal validation ("check for errors") by the provider.
- 2. Review and correction of any errors by the provider.
- 3. Submission to sponsor by the provider.
- 4. Correction of any errors and meal disallowances by the sponsor.
- 5. Claims creation by the sponsor.

Once meals have been validated by the site and any errors have been resolved (Step 2), the site needs to complete step 3 to alert the sponsor that they are finished with their claim for reimbursement.

### **To submit a claim to a sponsor:**

- You will know that your Claim has not been submitted If your Claim Status is RED.
- Click on "Review Disallowed Meals" (logged in as sponsor) or "Submit to Sponsor" (logged in as site).
- Click on the green "Submit to Sponsor" button.
- A warning message will appear. Click "OK" to proceed.

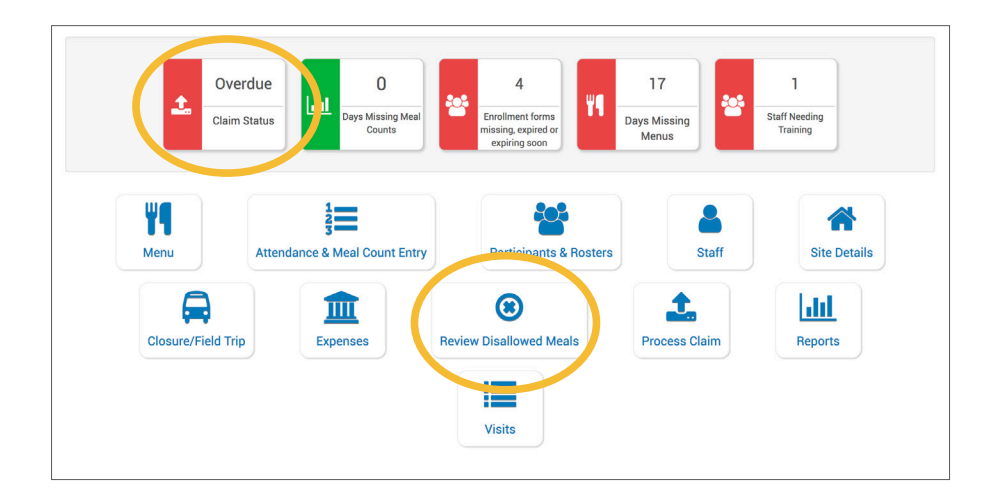

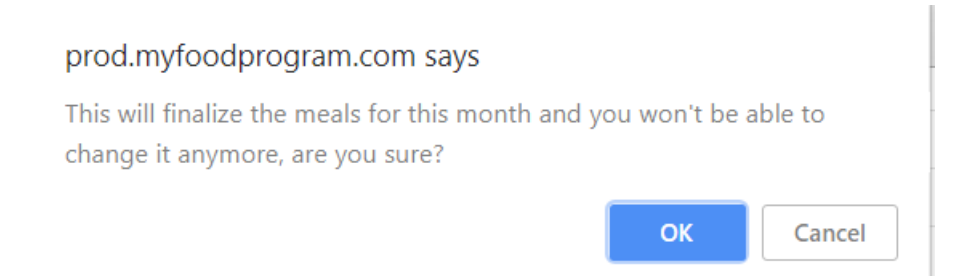

# Review Disallowed Meals**:** Claims Step 3**:** Submit to Sponsor by Site

- The system will not run through the validation process. Depending on the size of the site and the way the Site Details are configured, this may take several minutes. A progress bar is displayed on the screen and once the check of meals and attendance is complete, the page will automatically refresh and the results will display on the screen.
- When claim submission is complete, the "Submit to Sponsor" button disappears and the first date icon will now be GREEN and show the date. In addition, the site can no longer change menus or alter meal count or attendance records.
	- Submitted to Claim Sent to **Claim Created** Payment Sponsor State Expected ▦ 04/28/2020  $\overline{\phantom{a}}$ **New Meal Attendance** March 2020 Date Meal **Menu Entered Meal Count Meal Errors Error Description Error Count** Meals claimed for children who are not enrolled in the program b Meals claimed for children who have expired enrollments in the program Meals for which there are no menus b Meals for which there is no infant menu Meals/snacks claimed in excess of the approved age range license capacity  $\overline{2}$ **Checked Meal Attendance** Date Meal **Menu Entered Meal Count** 03/03/2020 **Breakfast** true 5 03/05/2020 **Breakfast** false 5 03/23/2020 **Breakfast** false **Nithdraw Meal Sub**

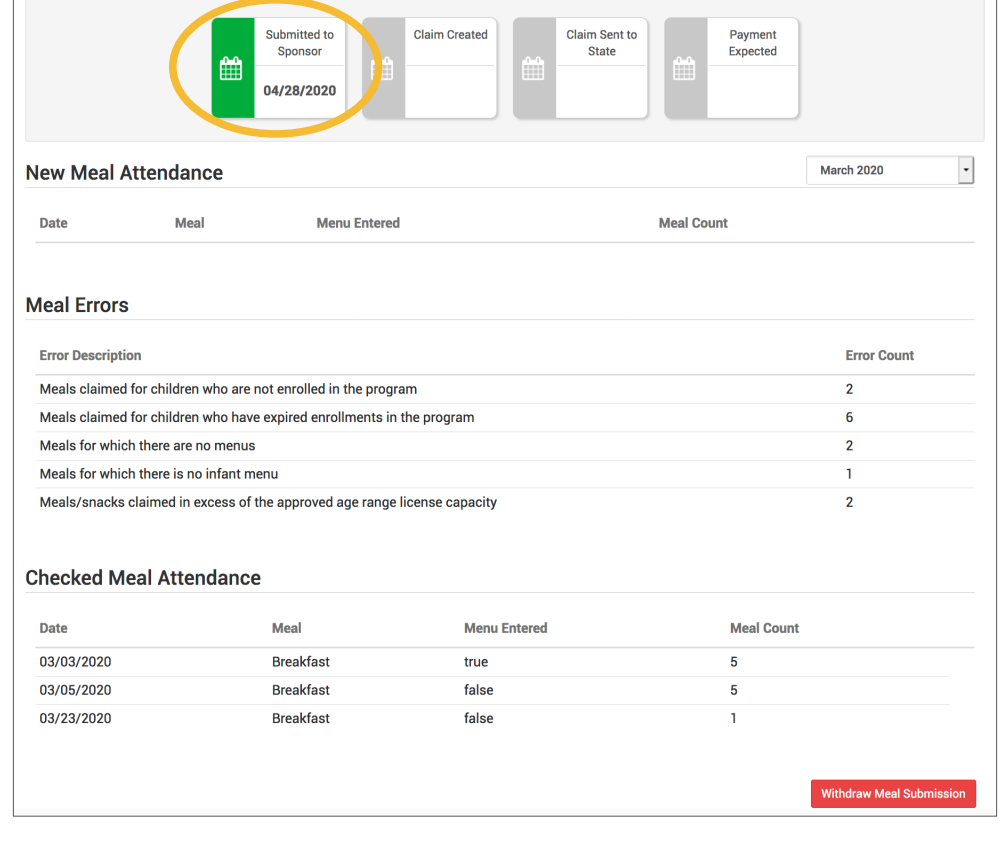

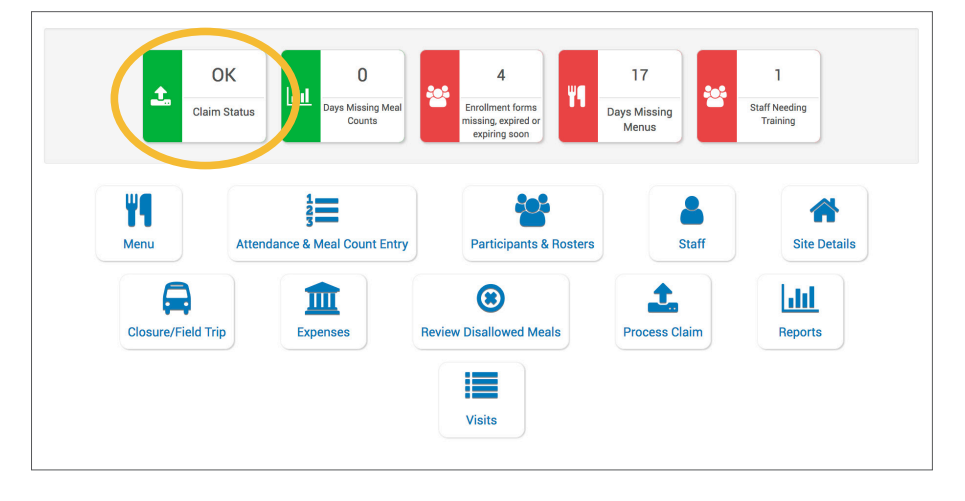

• You can also see your claim has been submitted from your dashboard as the Claim Status will now be GREEN.

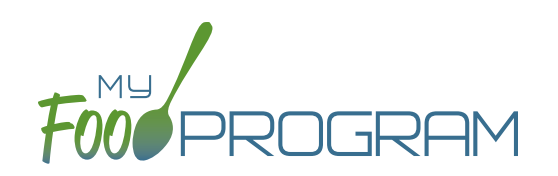

# Process Claim

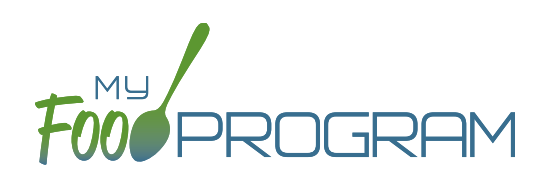

**NOTE:** the dashboard icon "Review Disallowed Meals" is called "Submit to Sponsor" if logged in as a site-level user. In addition, site-level users do not have a "Process Claim" dashboard button.

The claims process has five steps:

- 1. Meal validation ("check for errors") by the site.
- 2. Review and correction of any errors by the site.
- 3. Submission to sponsor by the site.
- 4. Correction of any errors and meal disallowances by the sponsor.
- 5. Claims creation by the sponsor.

Once a site has indicated that they have completed the review of their meal counts and attendance for the month, the next step is for the sponsor to complete a second review and also disallow any meals. Any errors that have been identified by My Food Program are listed on the "Review Disallowed Meals" screen. Below is a list of all potential errors and the method used to resolve the errors if it is possible. You may be asking the site for additional documentation in order to clear errors. **Sponsors must not resolve errors unless they are genuine, have documentation and a logical explanation. If errors are true violations of CACFP rules and not incorrect input, the corresponding meals will be disallowed in the claims creation process.**

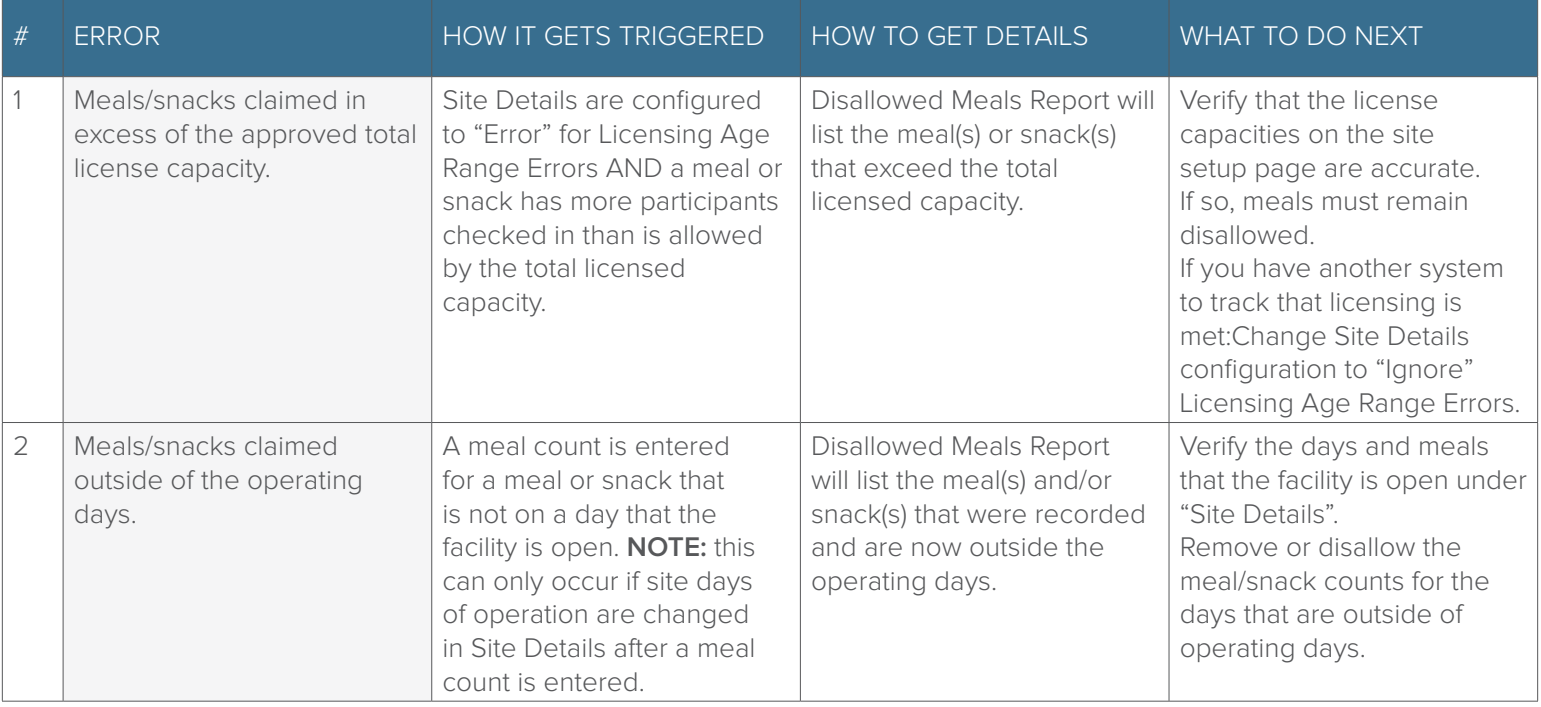

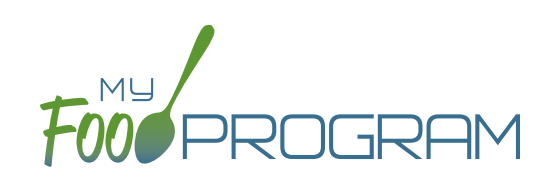

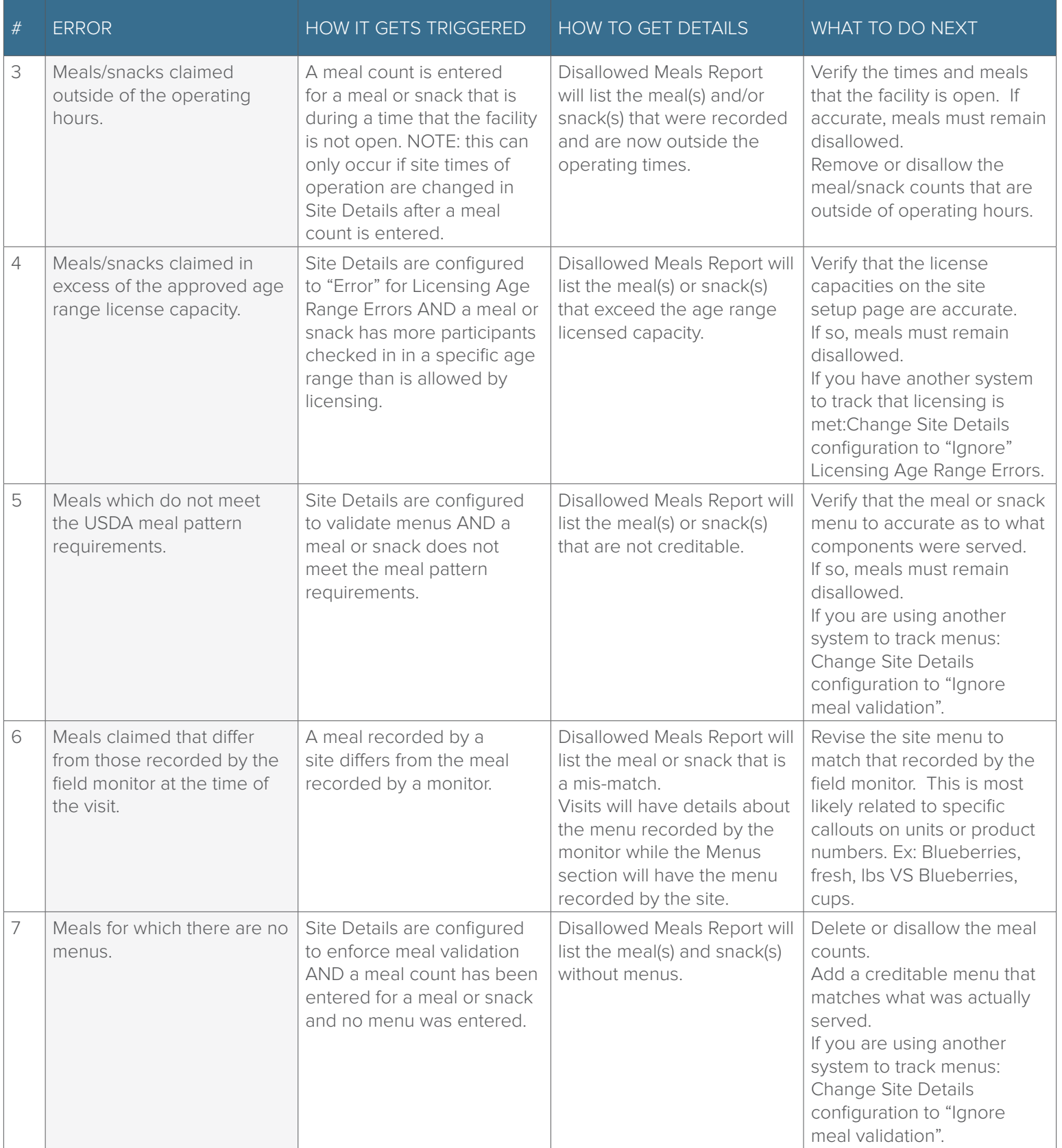

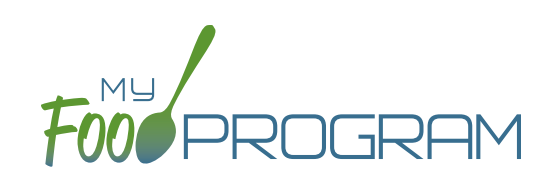

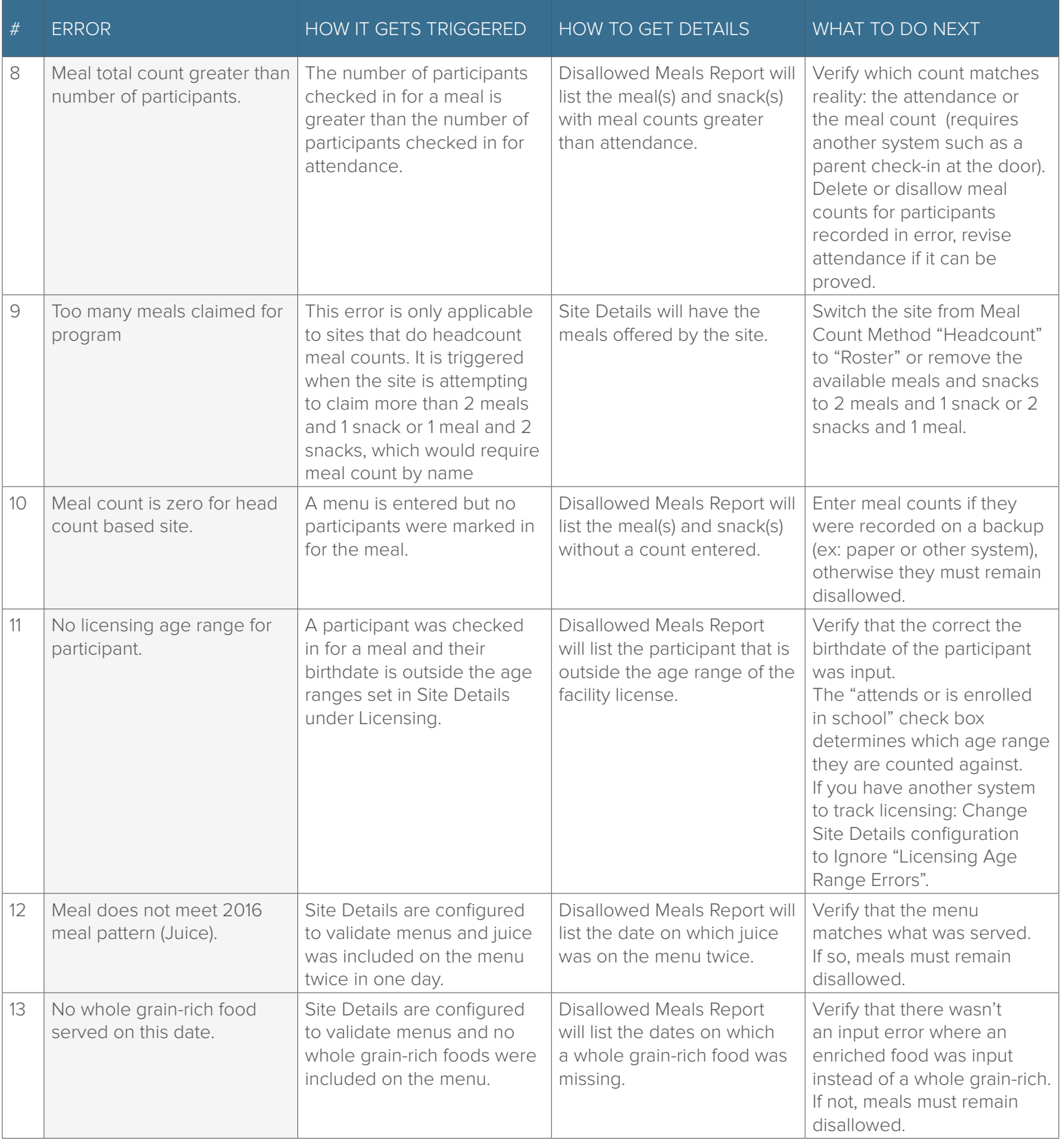

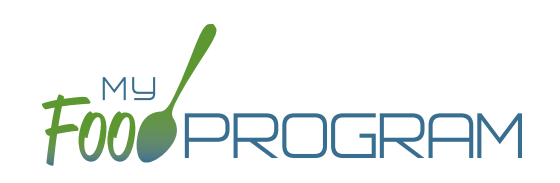

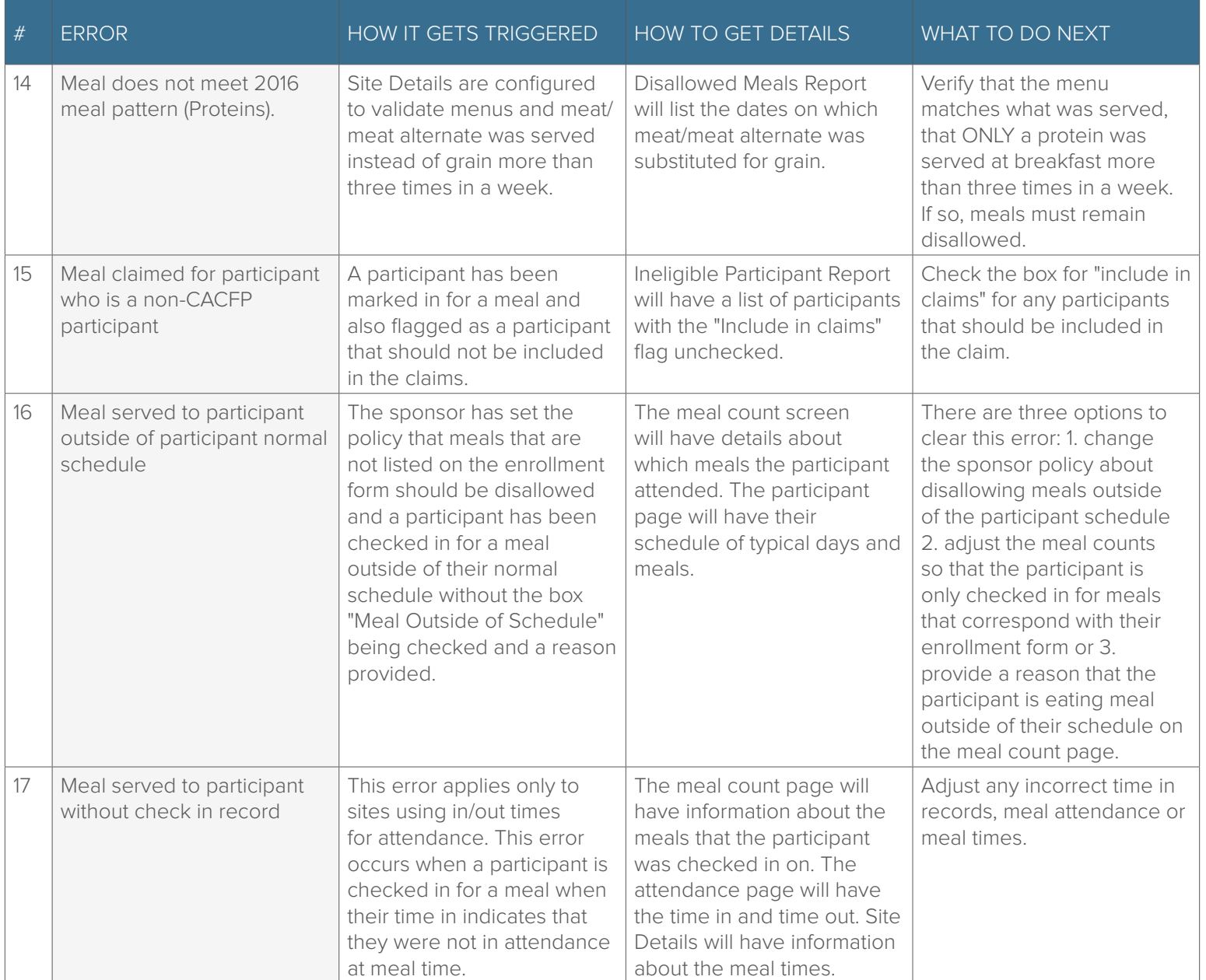

# Process Claim**:** Claims Step 5**:** Processing Claims for Individual Sites with Batches

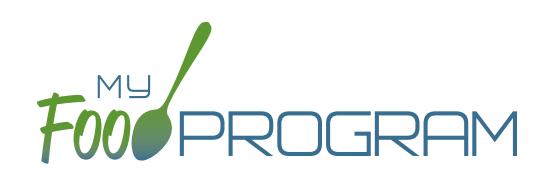

**NOTE:** the dashboard icon "Review Disallowed Meals" is called "Submit to Sponsor" if logged in as a site-level user. In addition, site-level users do not have a "Process Claim" dashboard button.

The claims process has five steps:

- 1. Meal validation ("check for errors") by the site.
- 2. Review and correction of any errors by the site.
- 3. Submission to sponsor by the site.
- 4. Correction of any errors by the sponsor.
- 5. Claims creation by the sponsor.

**Sponsors can now group their claims into batches in order to track multiple claims submissions to the state agency. To create a claim for an individual site with batches, be sure to turn on batch claiming in Sponsor Setup.**

On a monthly basis, running claims in batches has two steps:

### **Step 1: Name your claim batches.**

• On the sponsor dashboard, click "Claims" and then "Manage Claim Batches".

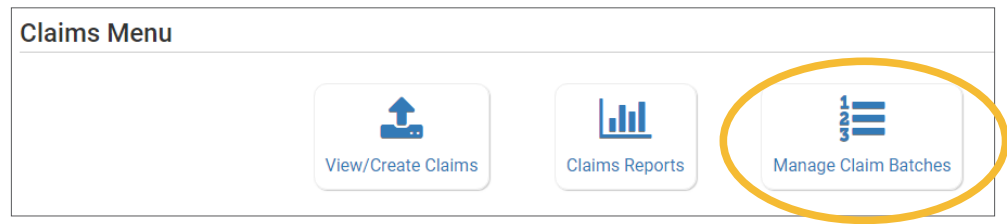

• On the next screen you can name the Claim Batch (you can use a simple 1, 2, 3 system or you can use a date or any other batch naming convention you would like!) and also designate the date that the batch is being submitted to the state and the date your centers or providers can expect payment.

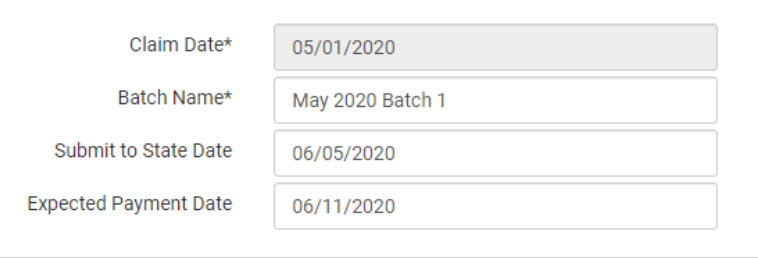

### **Step 2: Assign each claim to a batch.**

When you run claims, you will be prompted to assign each claim to a batch.

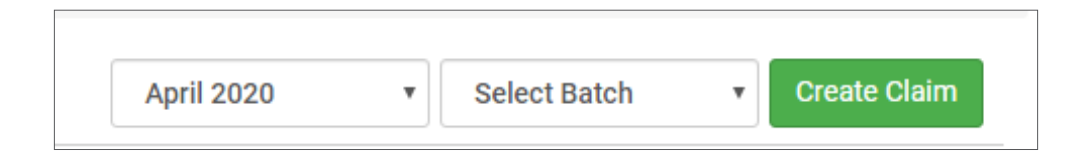

# Process Claim**:** Claims Step 5**:** Processing Claims for All Sites with Batches

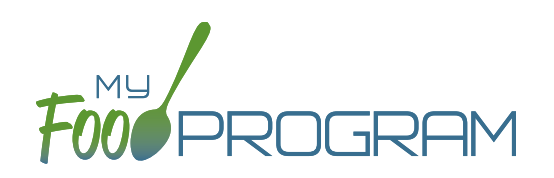

**NOTE:** the dashboard icon "Review Disallowed Meals" is called "Submit to Sponsor" if logged in as a site-level user. In addition, site-level users do not have a "Process Claim" dashboard button.

### **Sponsors can now group their claims into batches in order to track multiple claims submissions to the state agency. To run claims in bulk with batches, be sure to turn on batch claiming in Sponsor Setup.**

On a monthly basis, running claims in batches has two steps: **Step 1: Name your claim batches.**

• On the sponsor dashboard, click "Claims" and then "Manage Claim Batches".

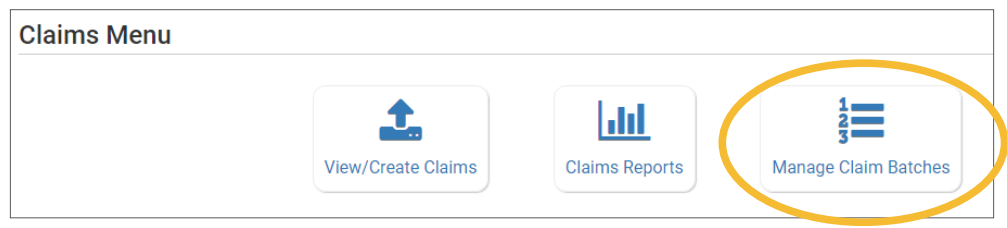

• On the next screen you can name the Claim Batch (you can use a simple 1, 2, 3 system or you can use a date or any other batch naming convention you would like!) and also designate the date that the batch is being submitted to the state and the date your centers or providers can expect payment.

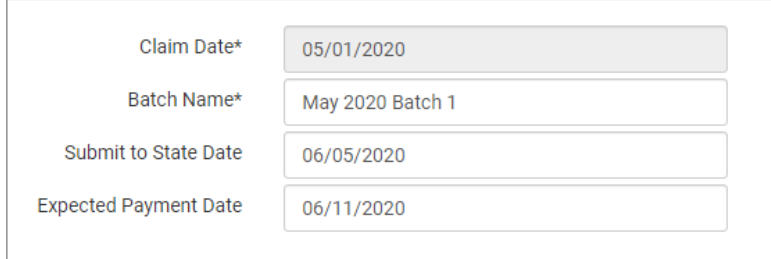

### **Step 2: Assign claims to a batch.**

- Next, return to the main sponsor dashboard and click on "Claims" and "View/Create Claims".
- Select the month/year for claims processing and then select the batch.
- Click the green "Create Claims" button. The claims creation process may take several minutes depending on the size of the sites and their configuration. A progress bar will appear to track which claim is currently processing and how many claims are left. Any user that visits the page, will get the same update!

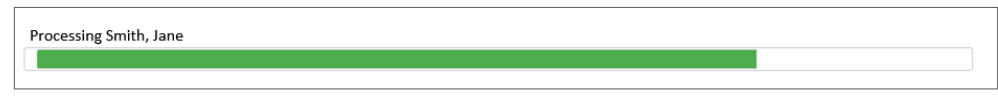

• Completed claims will appear on the screen. Clicking on the name of the site will take you to the Claim Summary page at the site level.

# Process Claim**:** Claims Step 5**:** Processing Claims for All Sites with Batches

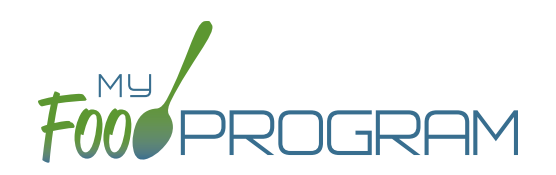

**NOTE:** the dashboard icon "Review Disallowed Meals" is called "Submit to Sponsor" if logged in as a site-level user. In addition, site-level users do not have a "Process Claim" dashboard button.

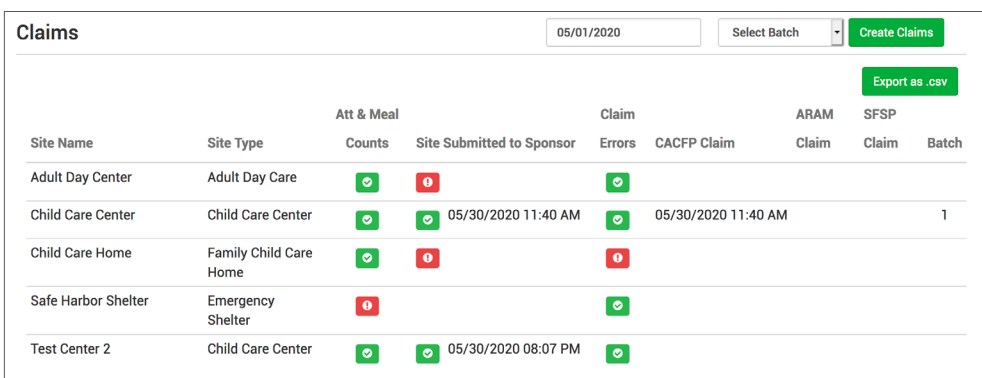

### **Each active site is listed on the screen along with the status of their claim:**

- Attendance & Meal Counts
	- <sup>o</sup> **Red** if no attendance or meal counts have been entered for the month
	- º **Green** if attendance and meal counts have been entered for the month
	- º **M symbol** if it is a manual claim site
- Site Submitted to Sponsor
	- º **Red** if the site still needs to submit their attendance and meal counts to sponsor
	- <sup>o</sup> Green if the site has submitted their attendance and meal counts (along with date/time stamp)
	- º **M symbol** if it is a manual claim
- Claim Errors
	- º **Red** if there are claim errors
	- º **Green** if no claim claim error
- Claims (CACFP, ARAM and SFSP) have a date/time stamp if a claim has been created
- Batch specifies which batch a claim is assigned to.

# Process Claim**:** Claims Step 5**:** Processing Claims for Individual Sites without Batches

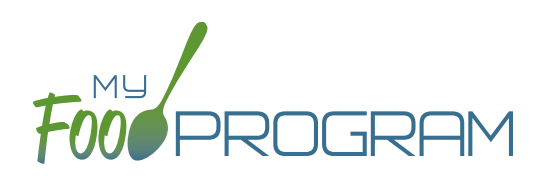

**NOTE:** the dashboard icon "Review Disallowed Meals" is called "Submit to Sponsor" if logged in as a site-level user. In addition, site-level users do not have a "Process Claim" dashboard button.

The claims process has five steps:

- 1. Meal validation ("check for errors") by the site.
- 2. Review and correction of any errors by the site.
- 3. Submission to sponsor by the site.
- 4. Correction of any errors by the sponsor.
- 5. Claims creation by the sponsor.

### **To create a claim for an individual site:**

- Click on "Process Claim" from the main dashboard.
- Select the correct month and year from the drop-down menu.
- Click "Create Claim".
- My Food Program will now go through the meal validation process. Depending on the size and configuration of the site, this may take several minutes.
- When the claim is finished, you will be directed to the claim screen with a summary of payable meals.

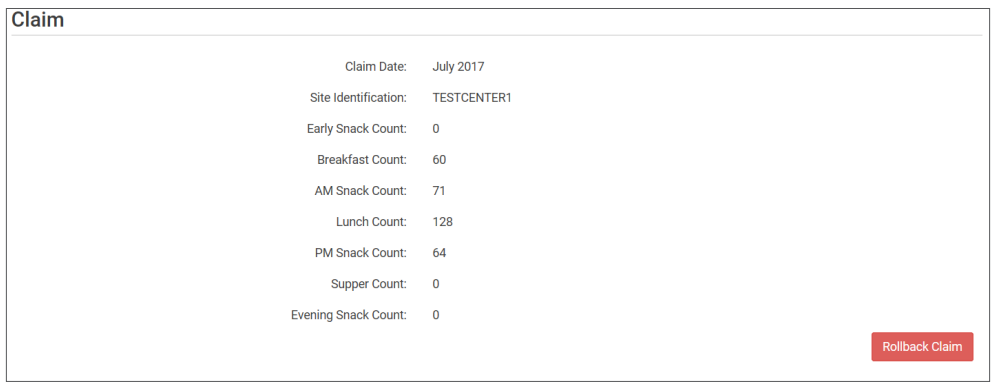

• More details on a claim is available in the Report section. See separate instructions for details.

# Process Claim**:** Claims Step 5**:** Processing Claims for All Sites without Batches

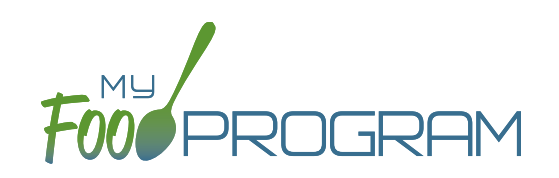

**NOTE:** the dashboard icon "Review Disallowed Meals" is called "Submit to Sponsor" if logged in as a site-level user. In addition, site-level users do not have a "Process Claim" dashboard button.

### **To run claims in bulk:**

- Click on "Claims" on the main sponsor dashboard.
- Select the month/year for claims processing.
- Click the green "Create Claims" button. The claims creation process may take several minutes depending on the size of the sites and their configuration. A progress bar will appear to track which claim is currently processing and how many claims are left. Any user that visits the page, will get the same update!

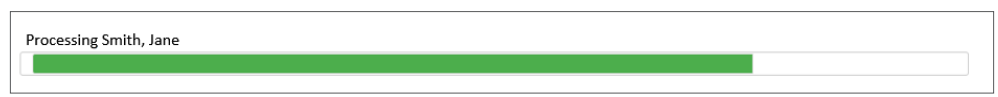

• Completed claims will appear on the screen. Clicking on the name of the site will take you to the Claim Summary page at the site level.

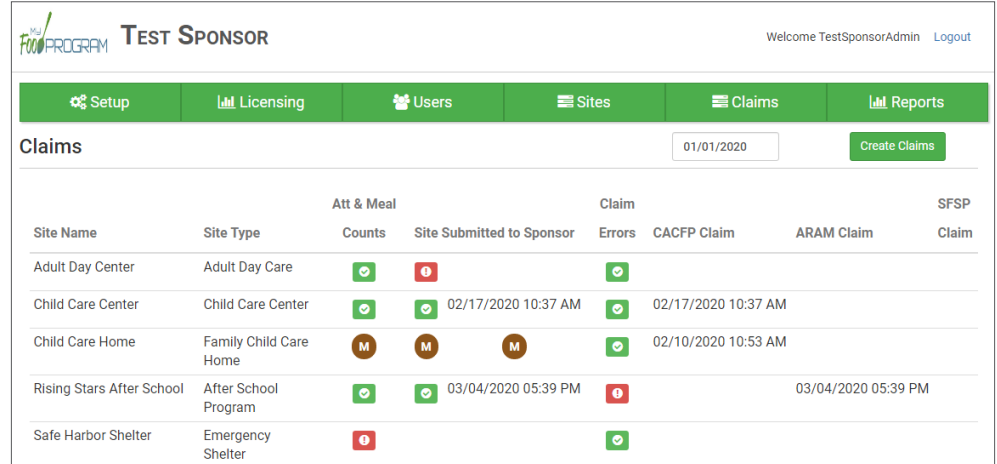

### **Each active site is listed on the screen along with the status of their claim:**

- Attendance & Meal Counts
	- º **Red** if no attendance or meal counts have been entered for the month
	- º **Green** if attendance and meal counts have been entered for the month
	- º **M symbol** if it is a manual claim site
- Site Submitted to Sponsor
	- **Red** if the site still needs to submit their attendance and meal counts to sponsor
	- <sup>o</sup> Green if the site has submitted their attendance and meal counts (along with date/time stamp)
	- º **M symbol** if it is a manual claim
- Claim Errors
	- **Red** if there are claim errors
	- º **Green** if no claim claim error
- Claims (CACFP, ARAM and SFSP) have a date/time stamp if a claim has been created

# Process Claim**:** Rolling Back Claims

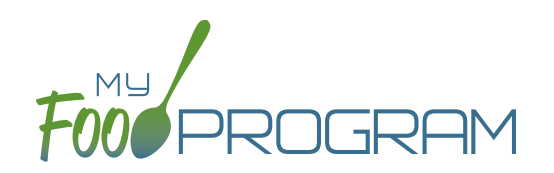

Claims can be rolled back in My Food Program, but this feature should be used with great care as no record of the claim will be retained. **If a claim has already been submitted to the state agency for reimbursement, then we strongly recommending printing or saving the following reports to substantiate the original claim prior to rolling back the claim:**

- 1. Meal Count by Name Report
- 2. Participant Report
- 3. Claim Summary Report

Common reasons to roll back a claim include:

- Receiving household income eligibility forms or enrollment forms for the prior month that should be included in the claim.
- Receiving additional paperwork to substantiate a claim or provide reason to disallow meals.

### **To roll back a claim:**

- Click on "Process Claim" on the main dashboard.
- Select the correct month/year from the drop down.
- Click on the red "Rollback Claim" button.
- Click "OK" when the system prompts you to confirm.
- The claim is now rolled back and the meals are set to new. Menus, meal counts, income forms, enrollment forms and other data can now be changed. To re-create a claim, start-over at step 1 of the claims process.

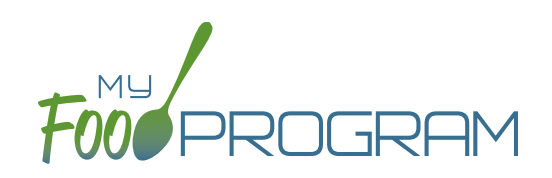

# Reports
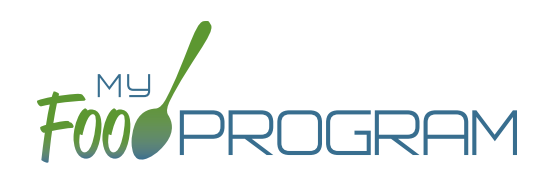

Below is our full list of available reports, separated by the following categories: Attendance & Meal Counts, Claims, Financial, Food Service Operations, Participant, Recordkeeping and Staff. If your state agency requires a specific report, we can develop new reports to meet those requirements. If you have any questions, please reach out.

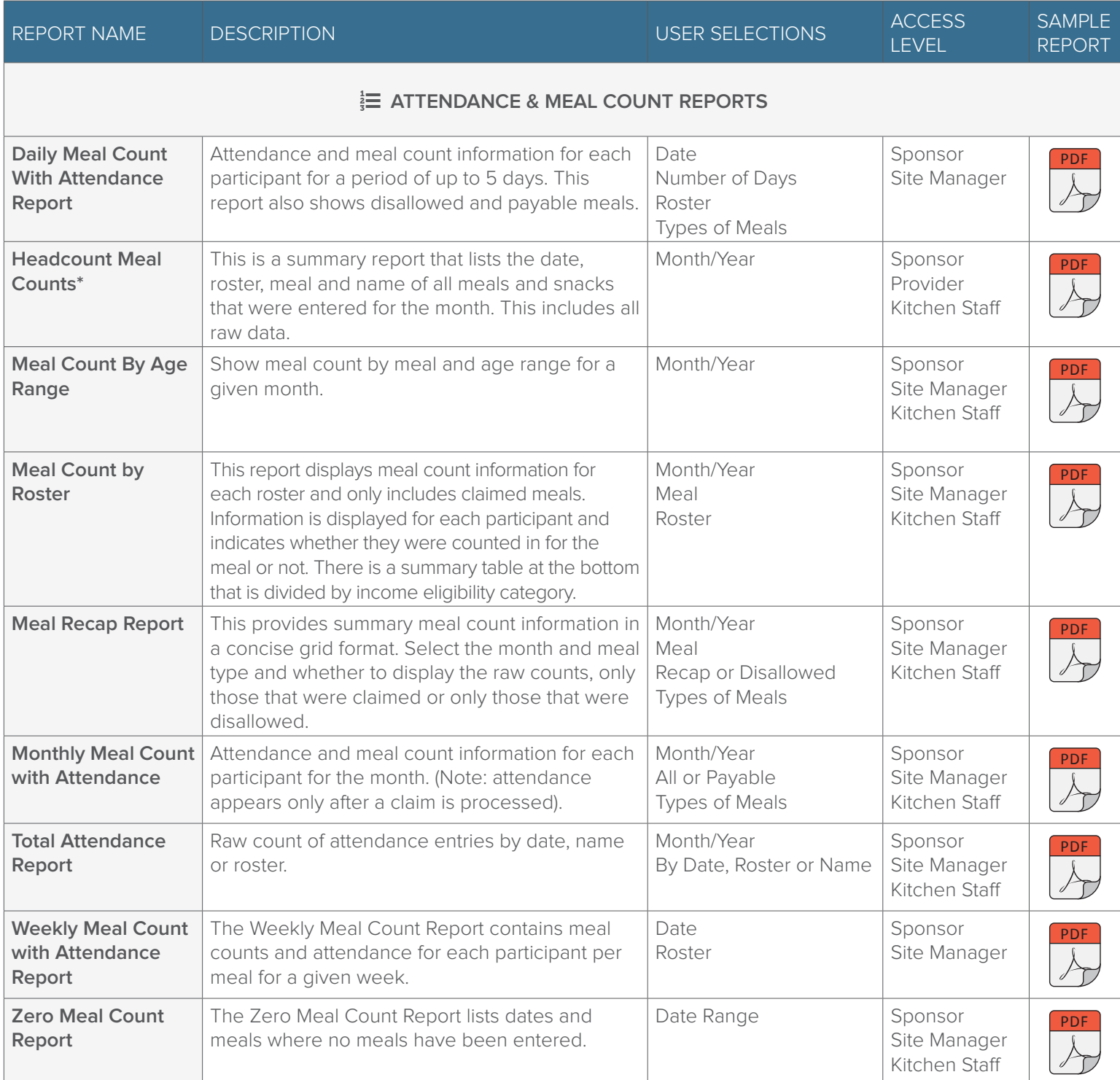

\*This report is only displayed if the site is set to Headcount meal count.

 $-145 -$ 

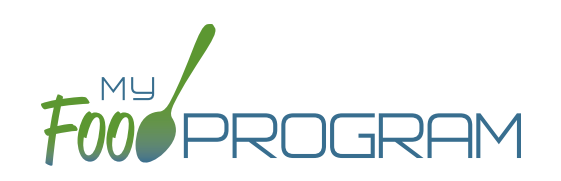

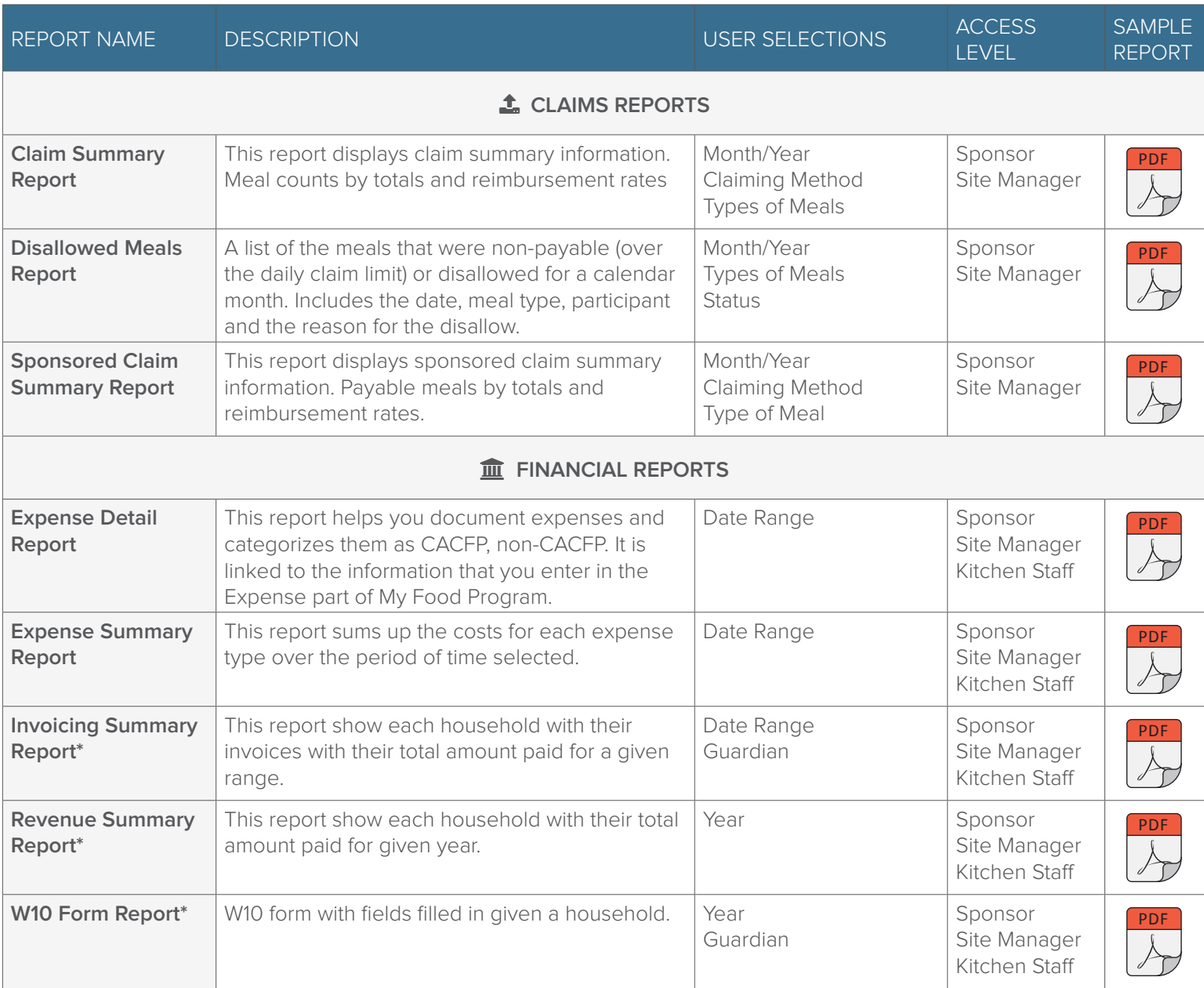

\*These reports are only displayed if the Invoicing Feature is turned on.

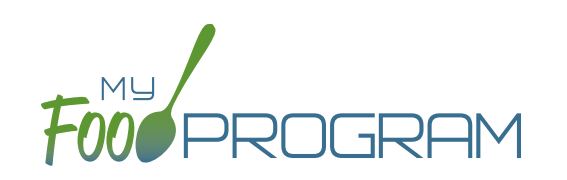

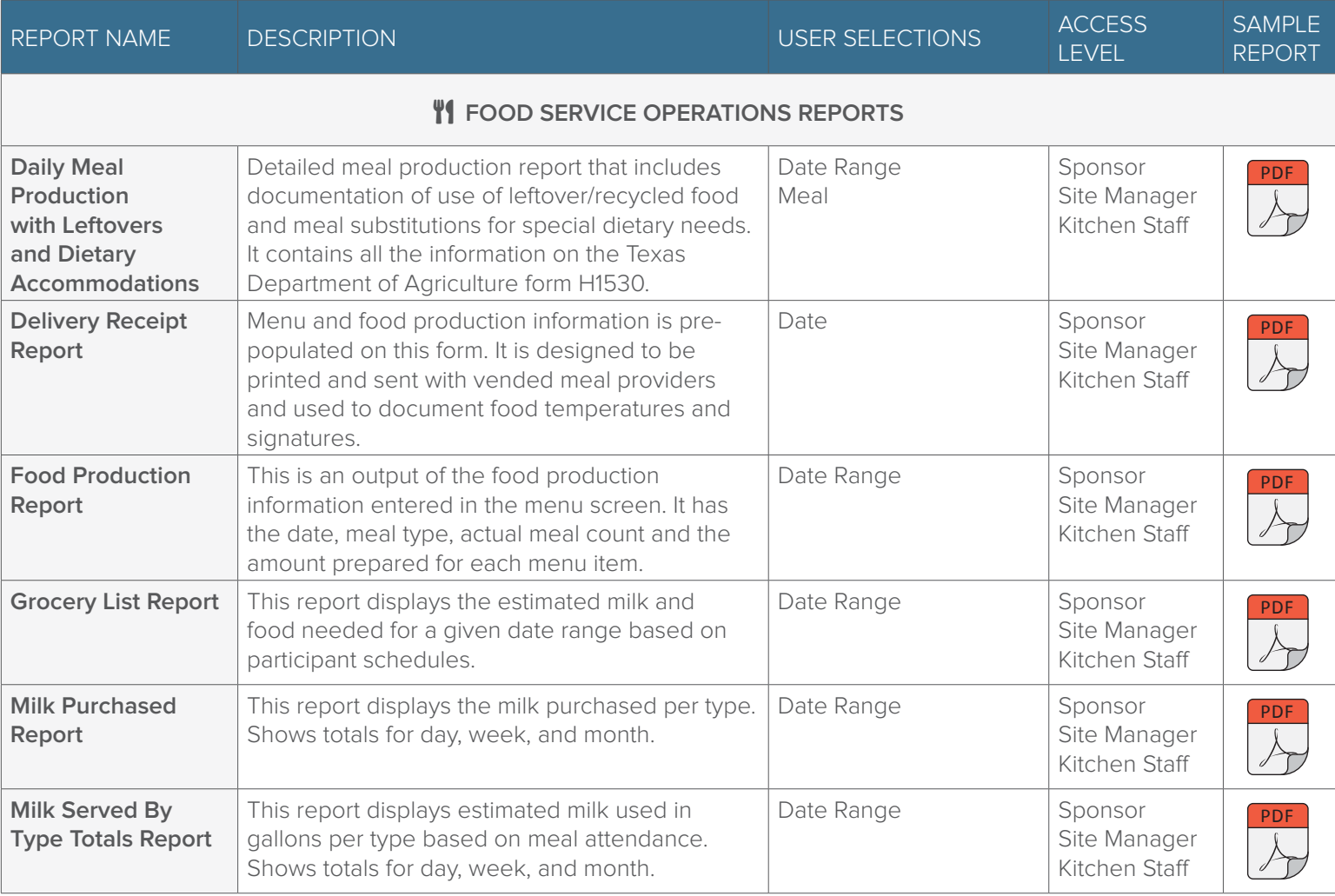

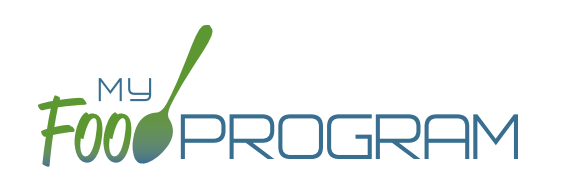

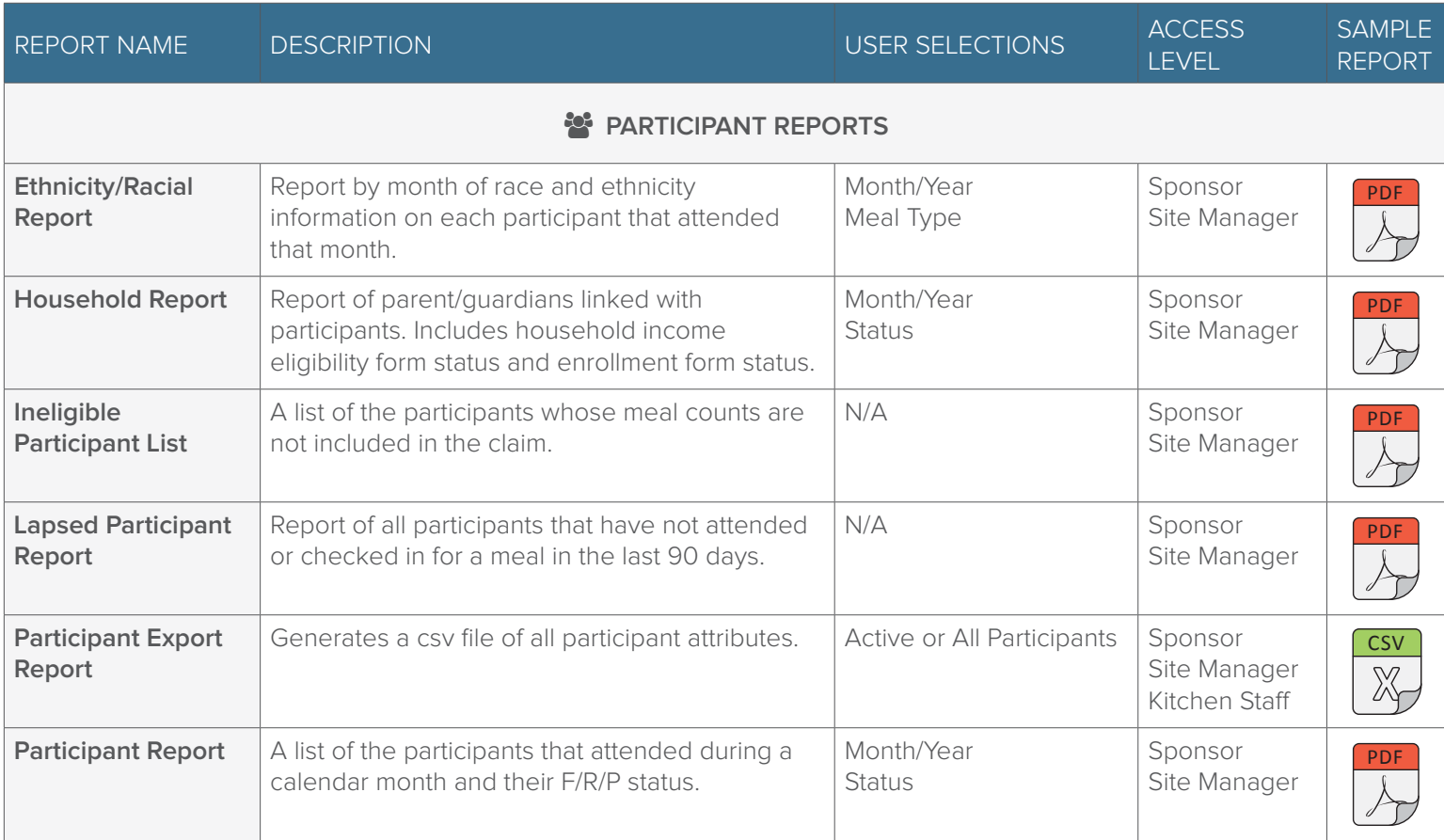

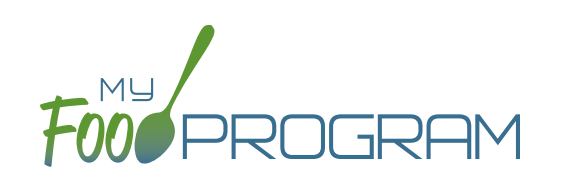

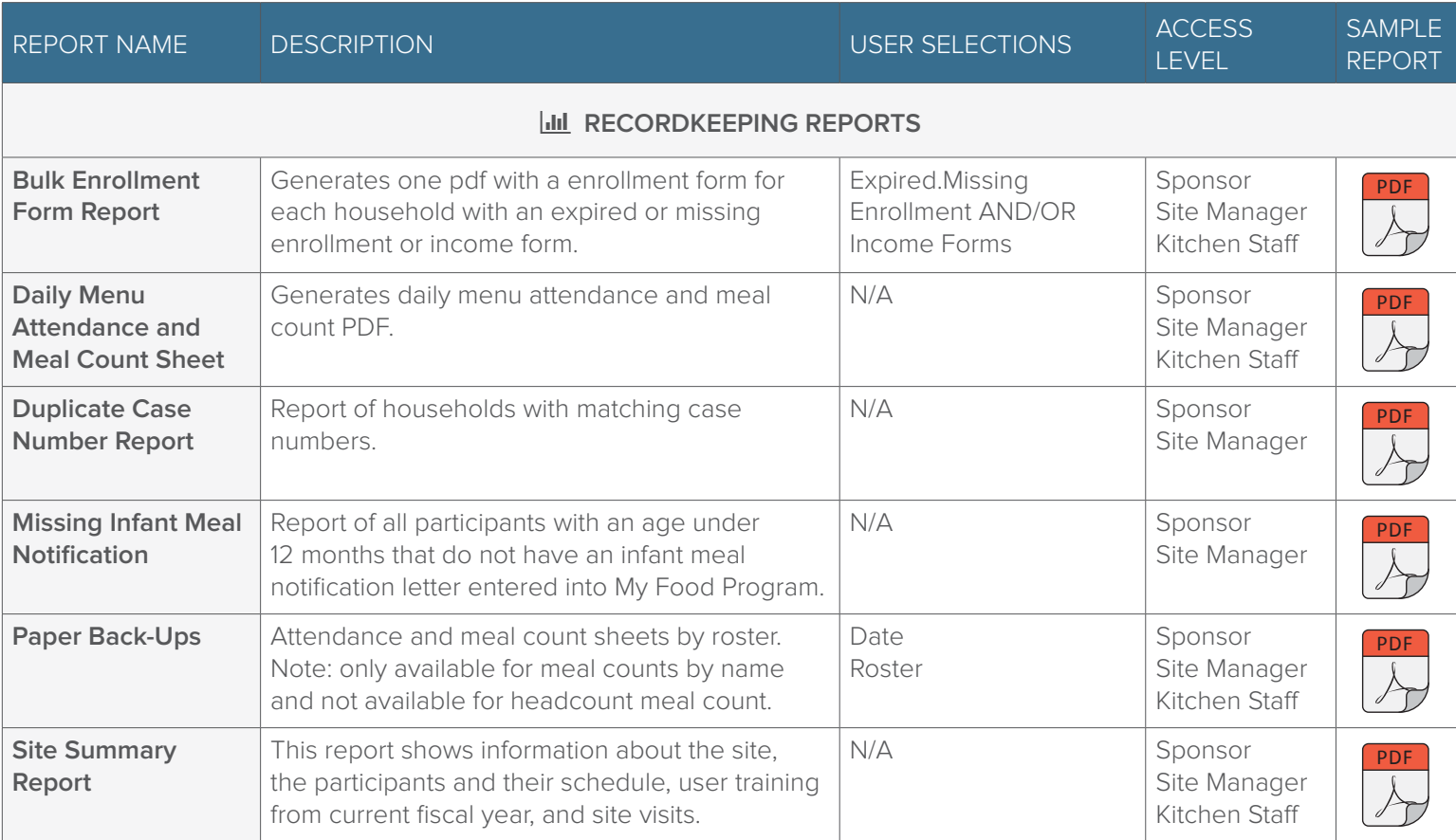

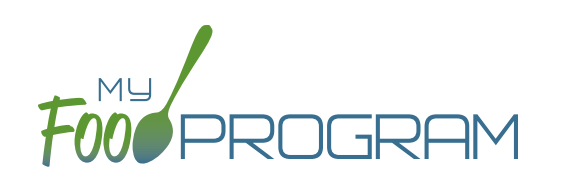

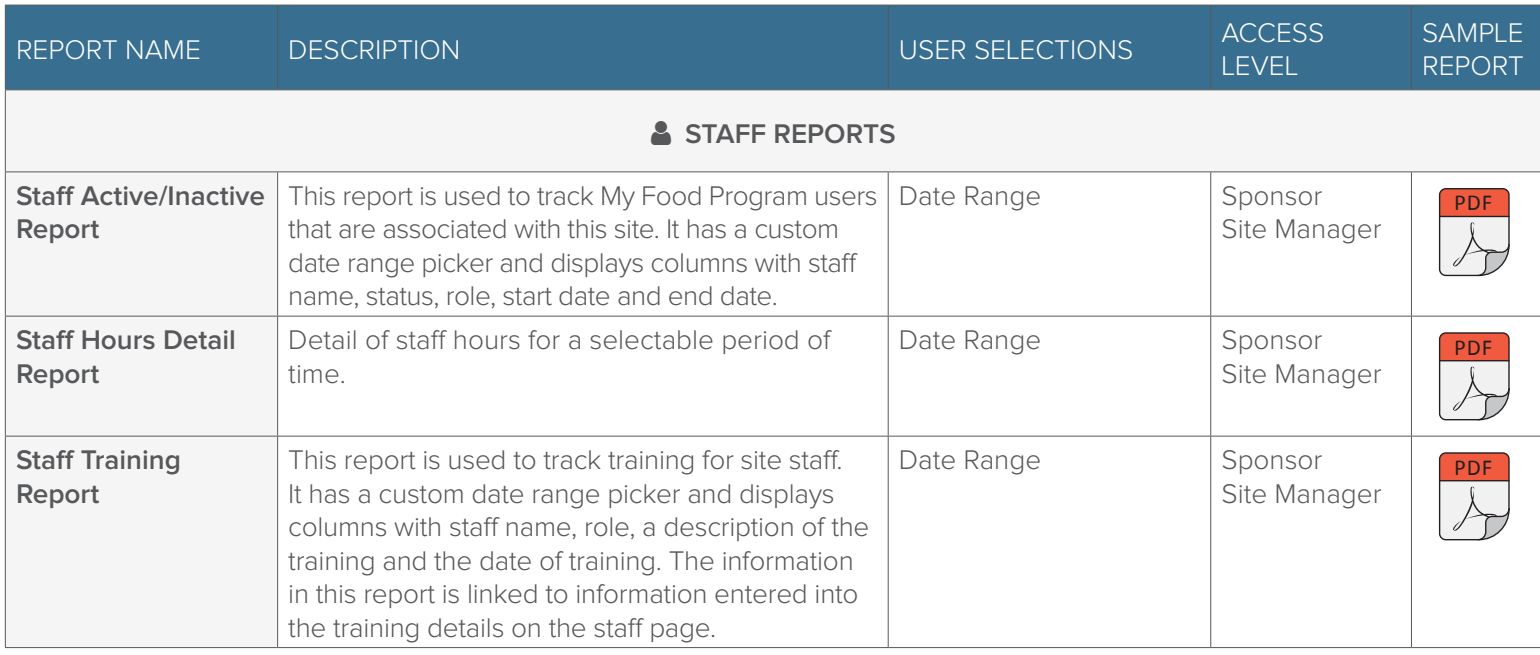

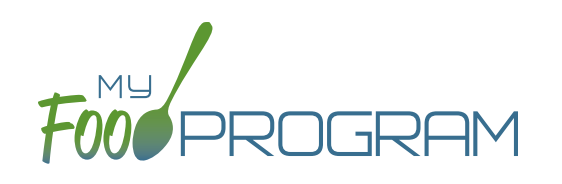

Visits

# Visits**:** Adding a New Visit using Mobile App

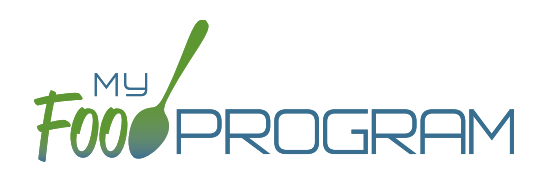

My Food Program has the ability to record and track review/monitoring visits made by sponsors to sites. There are two ways to enter visits:

- 1. Using the **My Food Program for Reviewers mobile app**.
- 2. Using a **paper-form and scanning it into My Food Program**.

### **To add a new review visit using the My Food Program for Reviewers mobile app:**

- Download the My Food Program for Reviewers mobile app, available on Google Play, iTunes and the Amazon Appstore.
- Login using the same username and password as for the web app and the meal count app.
- Select the site for the visit.

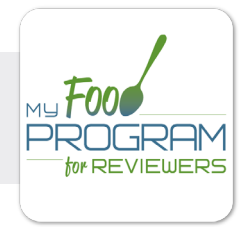

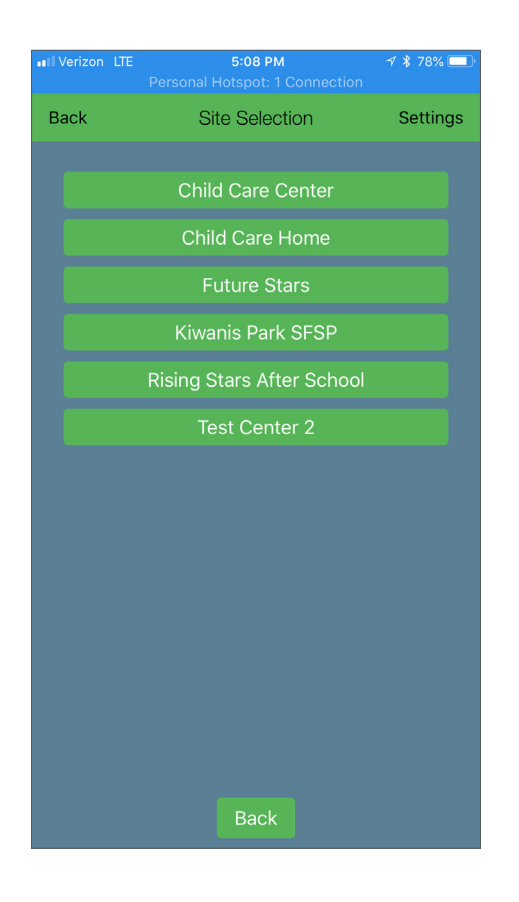

# Visits**:** Adding a New Visit using Mobile App

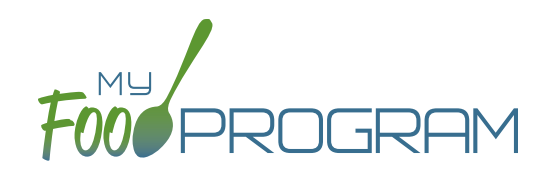

- Select the name of the review form you are going to use. **Note:** we are able to input any custom form you want! Just send us the form in any version you have available (word, PDF, etc.) and we can mimic the same form in My Food Program! This is no additional charge for sponsors.
- Proceed through each section, answering questions as you go.

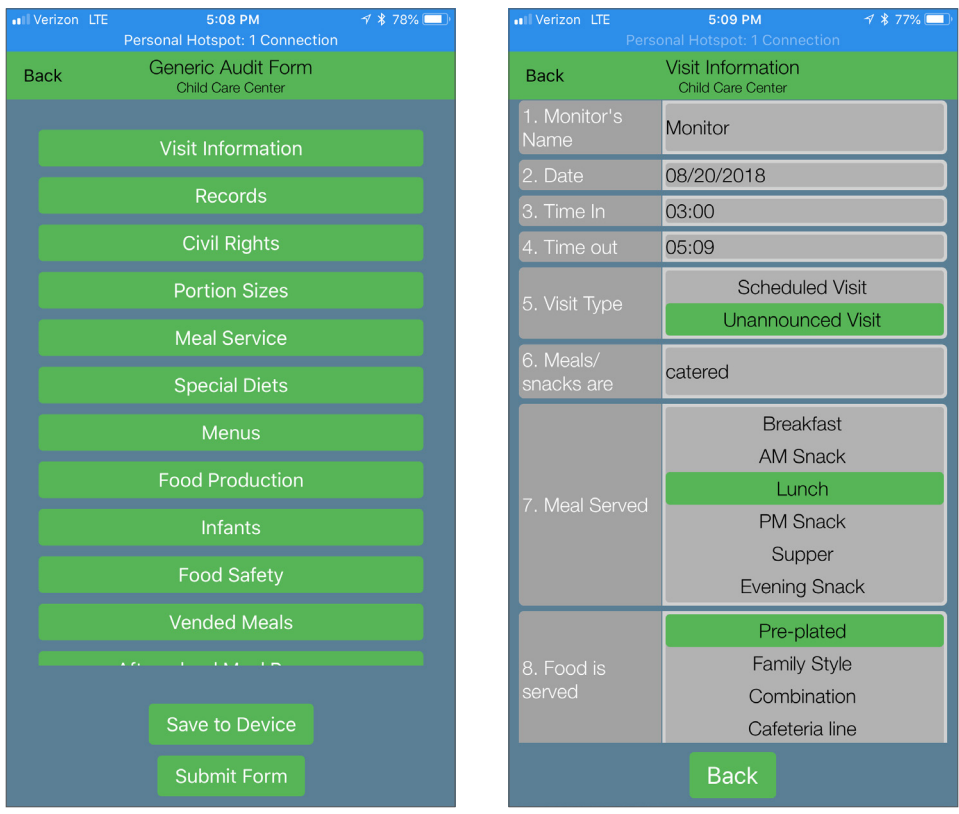

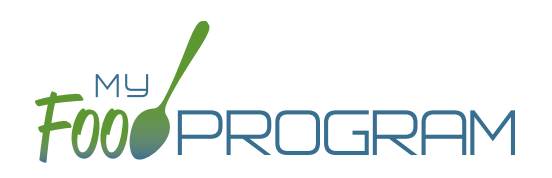

- Save the visit information.
	- <sup>o</sup> If you are in a location without cellular or wifi connection, click the "Save to Device" when you have finished. The app will prompt you about any fields that are blank. When you are again in a location with cellular or wifi coverage, open the app again, select the saved form and then click "Submit Form"
	- <sup>o</sup> If you are in a location with cellular or wifi connection, click the "Submit Form" button to record the visit.

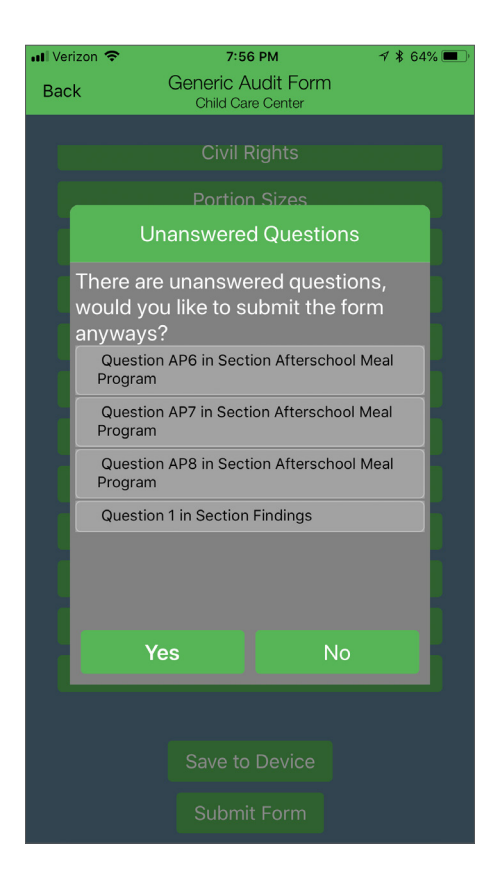

- The visit results are now available for viewing and printing from the web app.
- Once you save a visit, an email is automatically sent to the main sponsor email account as an alert.

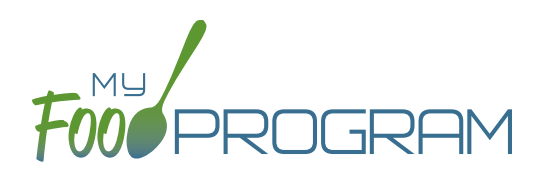

#### **To view or print a visit report entered using the mobile app:**

- Click on "Visits" on the main dashboard.
- Click on the hyperlink for the date of the visit.
- Click on the hyperlink for the "Audit Report".
- Print directly from your web browser.

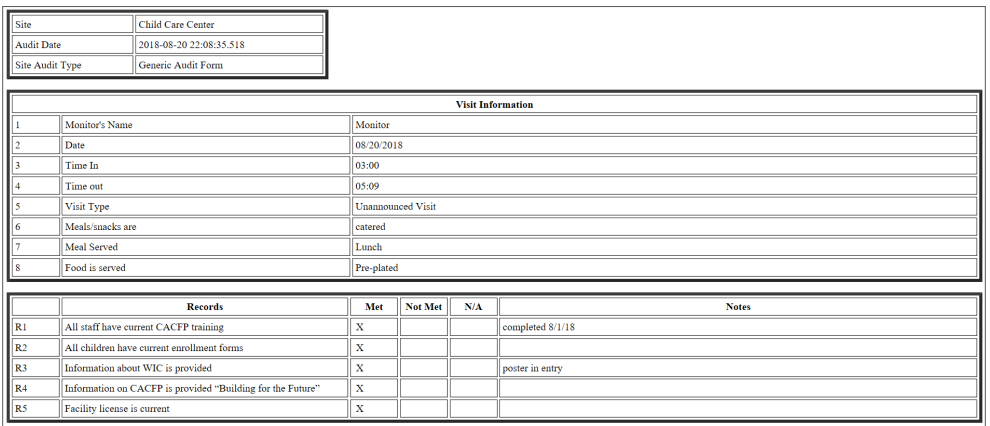

# Visits**:** Adding a New Visit using Web App

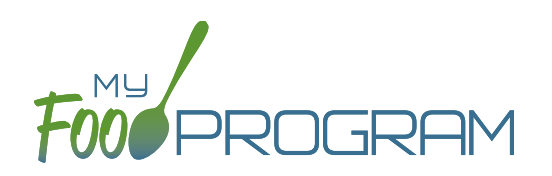

My Food Program has the ability to record and track review/monitoring visits made by sponsors to sites. There are two ways to enter visits:

- 1. Using the **My Food Program for Reviewers mobile app**.
- 2. Using a **paper-form and scanning it into My Food Program**.

#### **To add a new review visit using the web app:**

- Click on "Visits" on the main dashboard.
- Click the blue "Add Visit" in the upper-right corner.
- Enter the fields:
	- º **Visit Date (required)**
	- º Type: select from:
		- 28-day follow-up
		- ■ Regular Monitoring
		- Regular Monitoring – 1st Tri
		- Regular Monitoring - 2nd Tri
		- Regular Monitoring - 3rd Tri
	- <sup>o</sup> Vist Announced: check if the site was notified of the visit ahead of time.
	- <sup>o</sup> Meal Observed: select from Breakfast, AM Snack, Lunch, PM Snack, Dinner, Evening Snack

Weekend Visit CAP follow-up

■ Other ■ Site audit

- º Follow-Up Required: check if a follow-up is required.
- º Not Home: check if provider was not home.
- <sup>o</sup> Upload Visit Form: click "browse" and select the scan of the paper form.
- Upload any photographs and/or audits you would like stored with the visit form.
- Click "Save".
- Once you save a visit, an email is automatically sent to the main sponsor email account as an alert.
- This information feeds into the Site Audit Report.

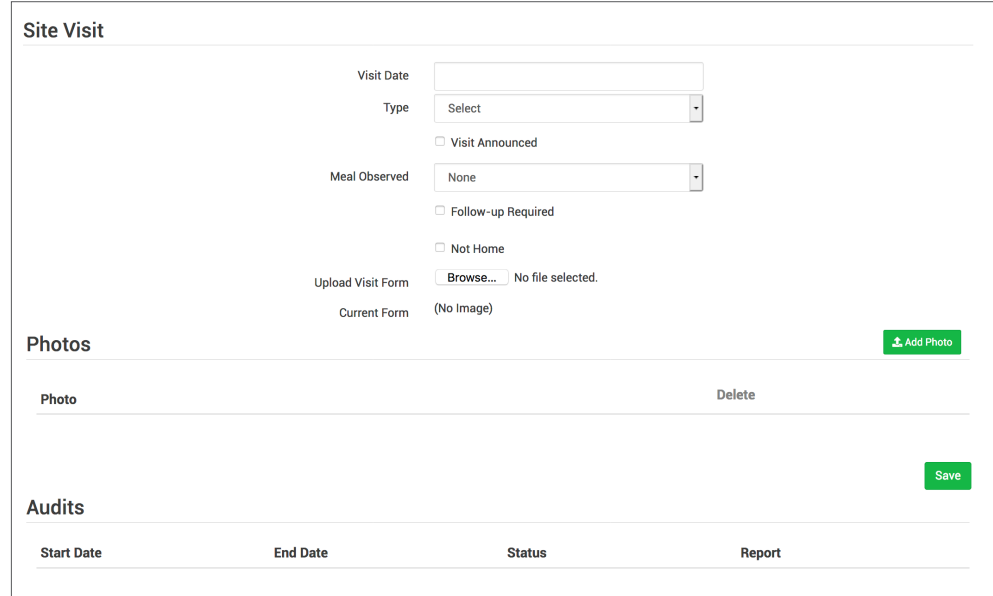

# Visits**:** Viewing and Deleting Visits

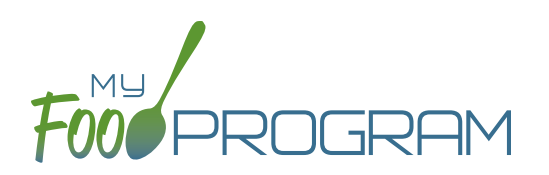

My Food Program has the ability to record and track review/monitoring visits made by sponsors to sites. There are two ways to enter visits:

- 1. Using the **My Food Program for Reviewers mobile app**.
- 2. Using a **paper-form and scanning it into My Food Program**.

#### **To view a visit using the web app:**

- Click on "Visits" on the main dashboard.
- Click the blue hyperlink for the visit date.
- View the form:
	- <sup>o</sup> If the visit was added using the mobile app, click on the blue "Audit Report" hyperlink at the bottom of the screen.
	- <sup>o</sup> If the visit was added using the web app, click on the blue "View Document" hyperlink at the top of the screen next to Current Form.

#### **To delete a visit using the web app:**

- Click on "Visits" on the main dashboard.
- Click the red "Delete" button next to the correct visit. Note: this action cannot be reversed, so please use this feature with care.
- Confirm that you wish to proceed with the deletion.